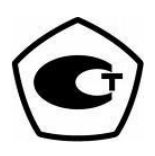

### **Весы неавтоматического действия**

# **DA**

### **РУКОВОДСТВО ПО ЭКСПЛУАТАЦИИ**

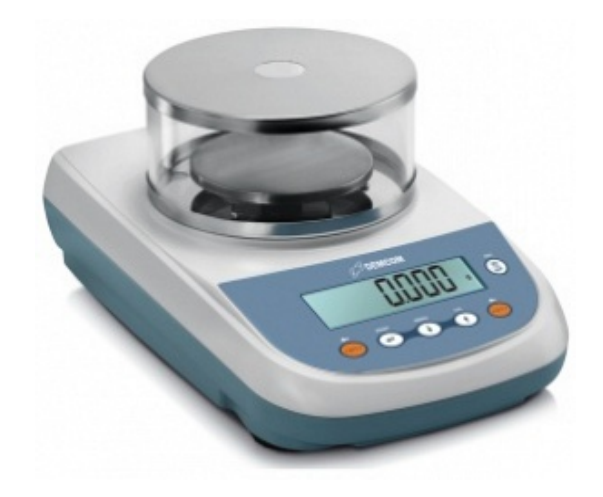

#### **По вопросам продаж и поддержки обращайтесь:**

Архангельск (8182)63-90-72 Астана (7172)727-132 Астрахань (8512)99-46-04 Барнаул (3852)73-04-60 Белгород (4722)40-23-64 Брянск (4832)59-03-52 Владивосток (423)249-28-31 Волгоград (844)278-03-48 Вологда (8172)26-41-59 Воронеж (473)204-51-73 Екатеринбург (343)384-55-89 Иваново (4932)77-34-06

Ижевск (3412)26-03-58 Иркутск (395)279-98-46 Казань (843)206-01-48 Калининград (4012)72-03-81 Калуга (4842)92-23-67 Кемерово (3842)65-04-62 Киров (8332)68-02-04 Краснодар (861)203-40-90 Красноярск (391)204-63-61 Курск (4712)77-13-04 Липецк (4742)52-20-81 Магнитогорск (3519)55-03-13 Киргизия (996)312-96-26-47

Москва (495)268-04-70 Мурманск (8152)59-64-93 Набережные Челны (8552)20-53-41 Нижний Новгород (831)429-08-12 Новокузнецк (3843)20-46-81 Новосибирск (383)227-86-73 Омск (3812)21-46-40 Орел (4862)44-53-42 Оренбург (3532)37-68-04 Пенза (8412)22-31-16 Пермь (342)205-81-47 Ростов-на-Дону (863)308-18-15 Казахстан (7273)495-231

Рязань (4912)46-61-64 Самара (846)206-03-16 Санкт-Петербург (812)309-46-40 Саратов (845)249-38-78 Севастополь (8692)22-31-93 Симферополь (3652)67-13-56 Смоленск (4812)29-41-54 Сочи (862)225-72-31 Ставрополь (8652)20-65-13 Сургут (3462)77-98-35 Тверь (4822)63-31-35 Томск (3822)98-41-53 Таджикистан (992)427-82-92-69

Тула (4872)74-02-29 Тюмень (3452)66-21-18 Ульяновск (8422)24-23-59 Уфа (347)229-48-12 Хабаровск (4212)92-98-04 Челябинск (351)202-03-61 Череповец (8202)49-02-64 Ярославль (4852)69-52-93

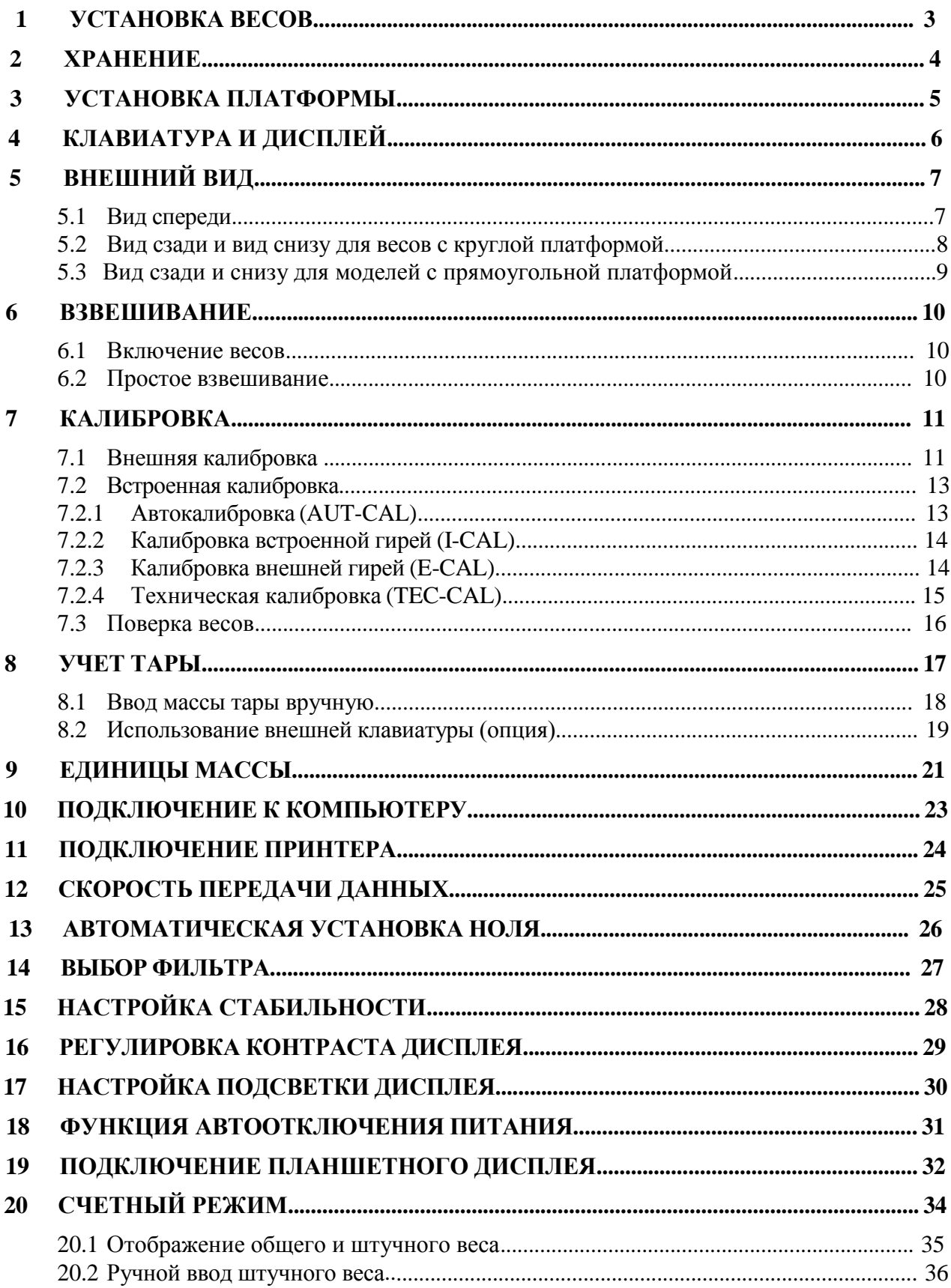

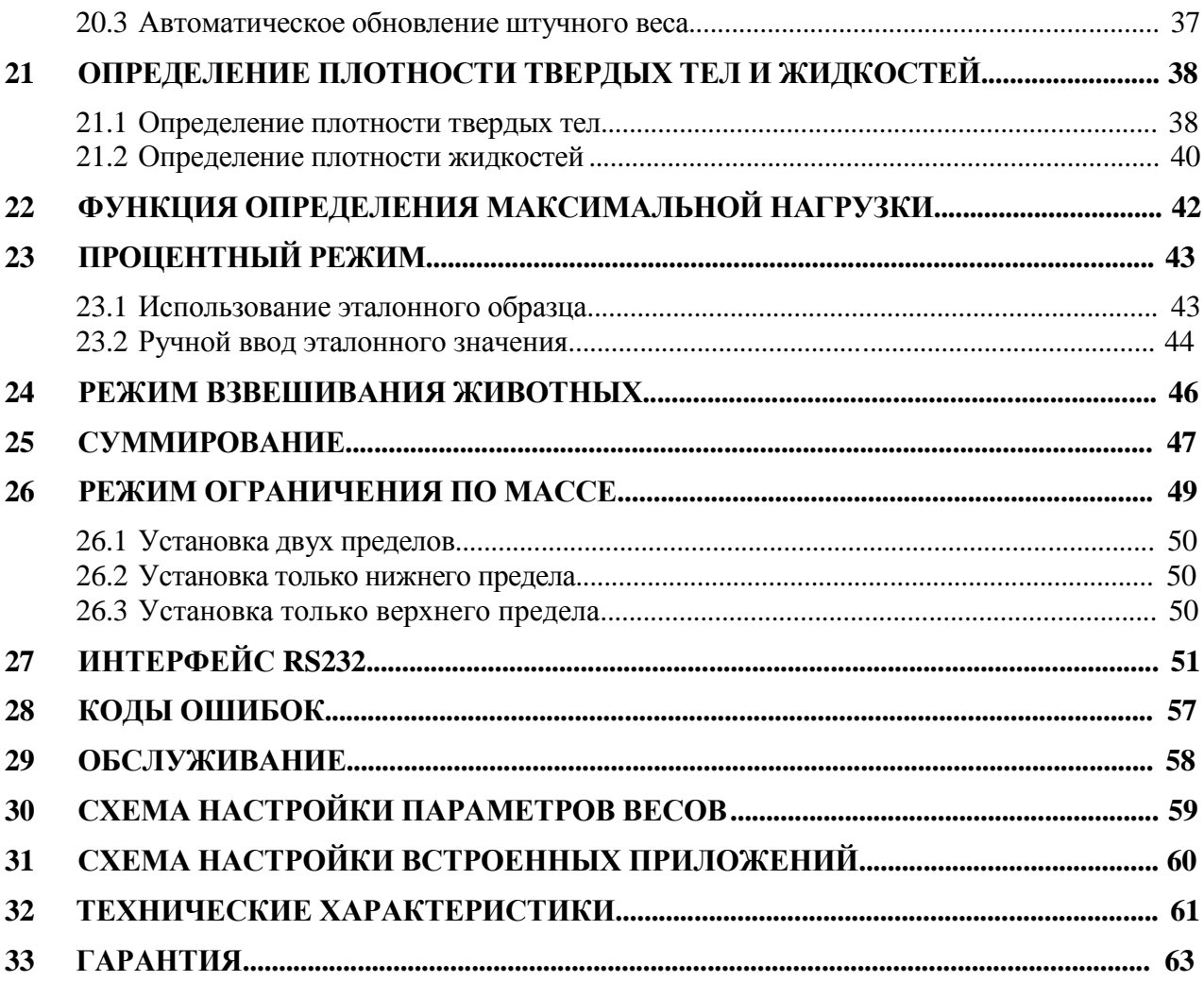

### **1 УСТАНОВКА ВЕСОВ**

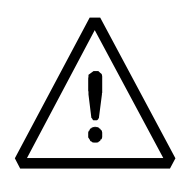

#### **ВНИМАНИЕ:**

Пожалуйста, внимательно ознакомьтесь с настоящим руководством перед установкой и эксплуатацией весов. В случае нарушений правил сборки и эксплуатации весов производитель не гарантирует исправную работу прибора.

 **Извлеките** весы и комплектующие из коробки и осмотрите их на предмет внешних повреждений.

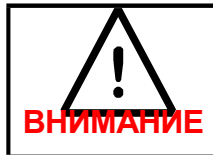

**Для моделей со встроенной калибровкой** выкрутите транспортировочный винт , установите заглушку (см. §5)

- **Не используйте** весы в местах, подверженных воздействию воздушных потоков, вибрации и резким изменениям температуры.
- **Не используйте весы** в потенциально взрывоопасных помещениях**.**
- **Относительная влажность в помещении** должна быть в диапазоне от 45 до 75%

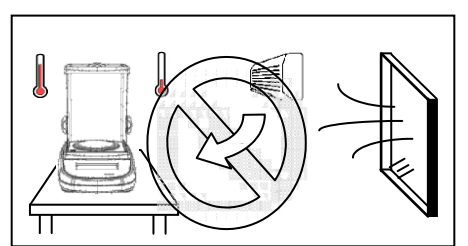

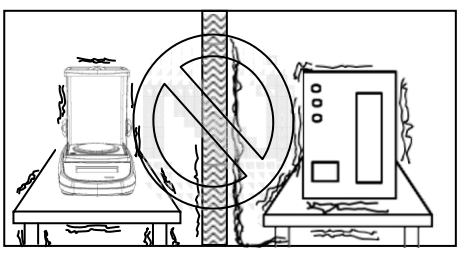

- **Установите** весовую платформу и основание платформы (см. §3).
- **Выровняйте прибор,** используя пузырьковый индикатор уровня и регулируемые по высоте ножки.

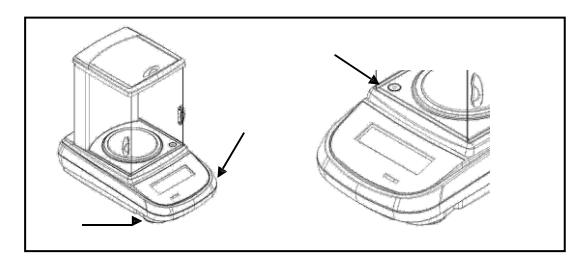

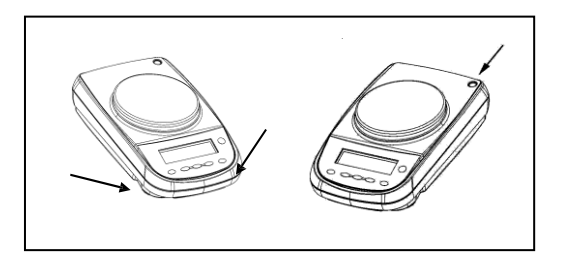

**Подключите** блок питания к разъему на задней панели весов (см. §5).

- **Подключите** блок питания к сети переменного тока, через несколько секунд весы включатся автоматически.
- **Прогрев весов:**
	- Подождите 8 часов после включения аналитических весов (0,1г и 0,01г).
	- Подождите не менее 30 минут для других моделей.

Откалибруйте весы, следуя инструкции (§7).

**Настоятельно не рекомендуется отключать весы от питания. Используйте кнопку [ON/OFF] для перевода весов в режим ожидания, если не планируете использовать их.**

- **Калибруйте** весы каждый раз после их перемещения на другое место эксплуатации.
- **Проверяйте** периодически правильность показаний весов.
- **Избегайте** резких ударов по платформе весов во избежание повреждения датчика.
- **Ремонт и сервисное обслуживание** должны проводиться только специально обученным персоналом авторизованного сервисного центра.

### **2 Хранение**

.

- **Температура:** +5 °C…+40°C
- **Влажность** 45% 75%.
- **Сохраняйте упаковку**, если собираетесь перевозить весы на новое место эксплуатации или для обслуживания.
- **Отсоединяйте** все кабели и периферийные устройства во избежание повреждений при перевозке.
- **Не храните весы** при экстремальных температурах и высокой влажности.

### 3 УТАНОВКА ПЛАТФОРМЫ

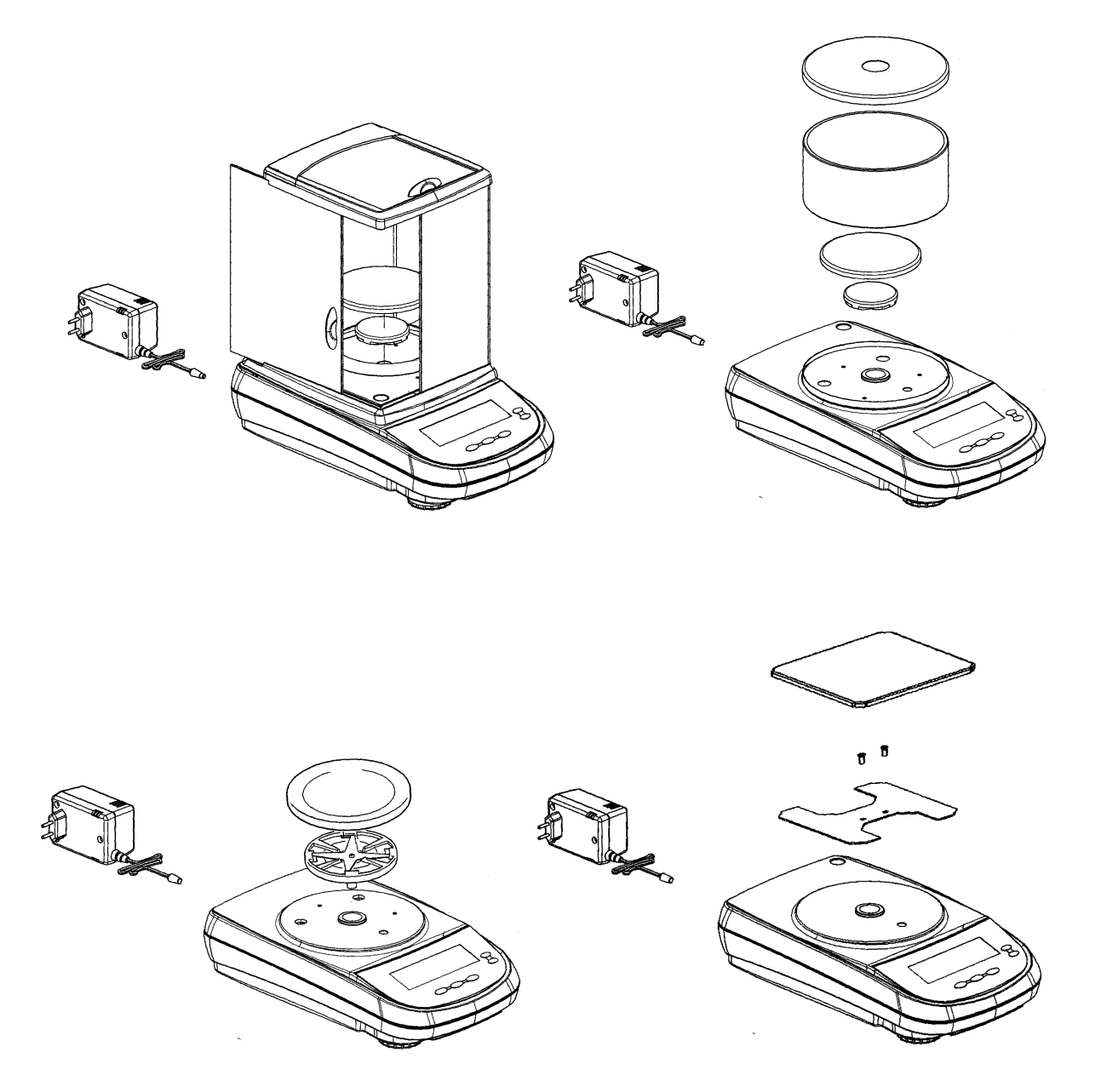

**Примечание**: платформа весов с ценой деления 0,01 мг изготавливается монолитной и уже включает основание.

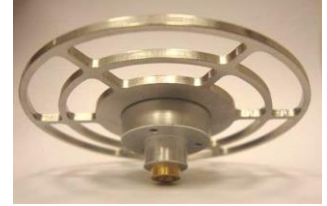

#### Клавиатура и дисплей  $\overline{\mathbf{4}}$

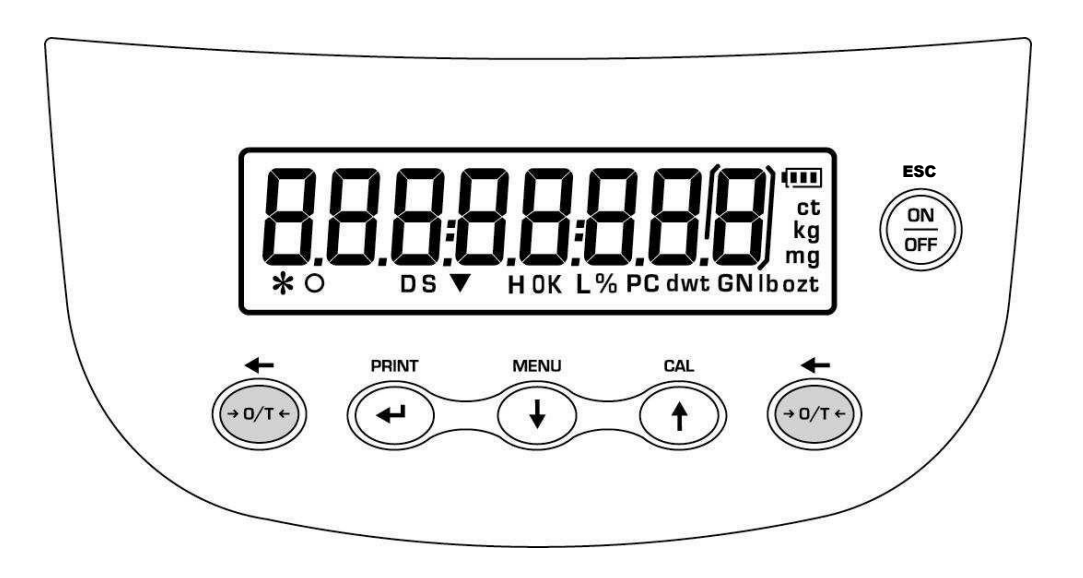

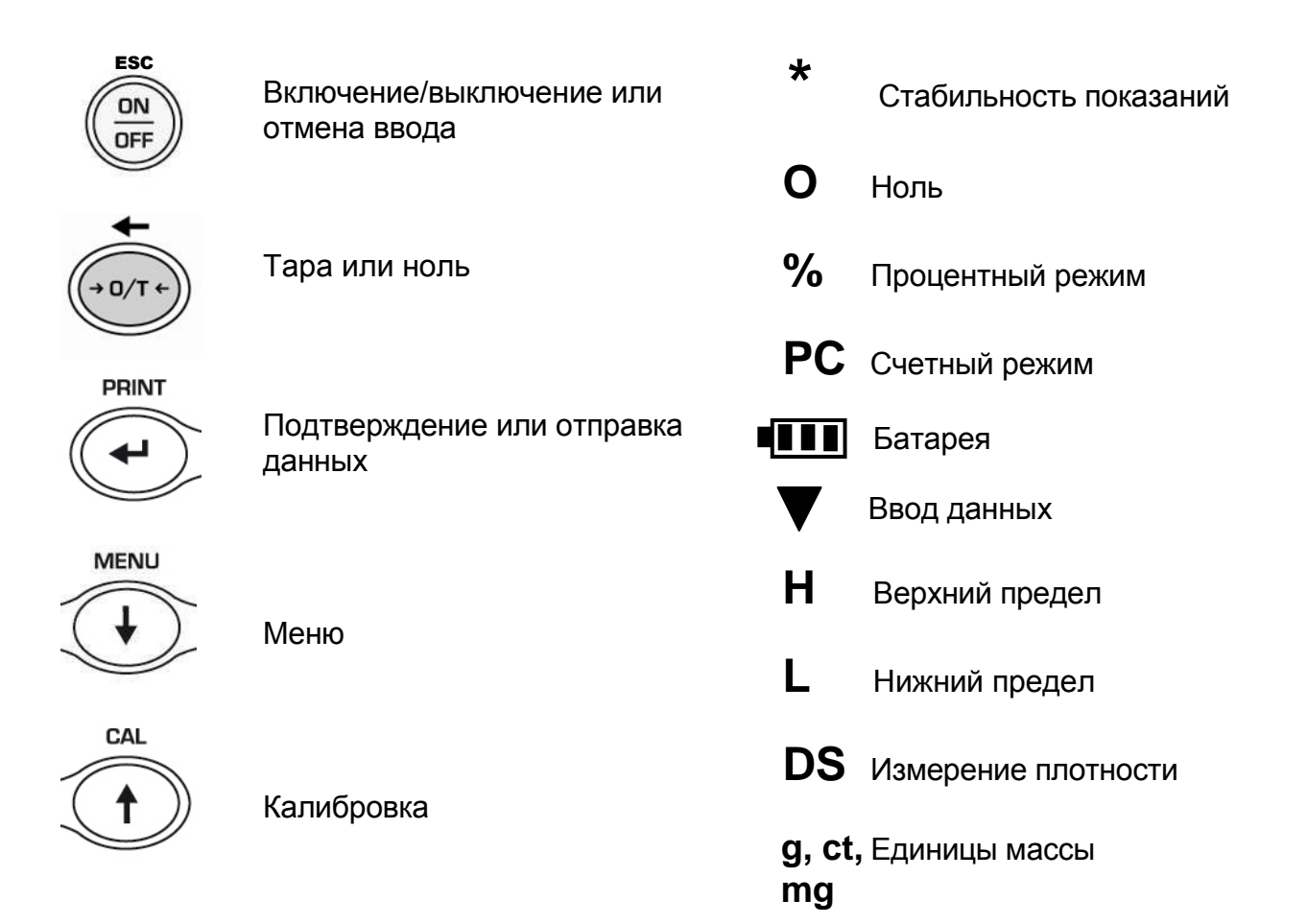

# **ВНЕШНИЙ ВИД**

#### **5.1 Вид спереди**

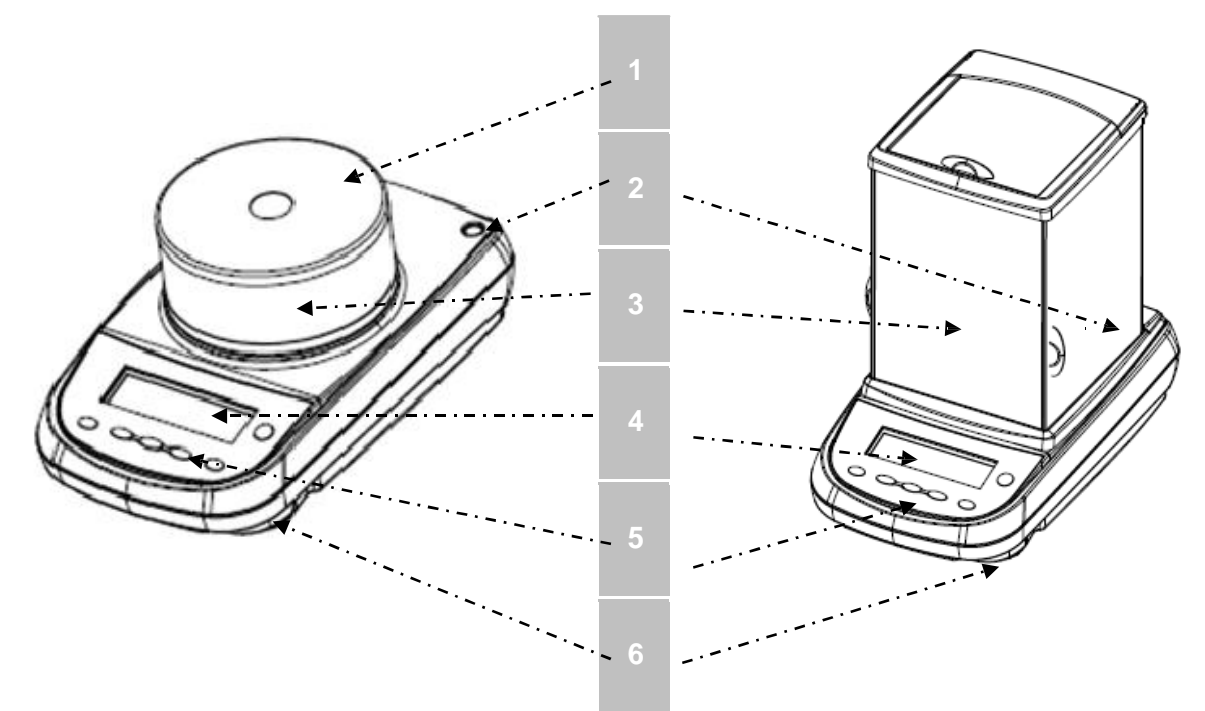

Рис.1 **Весы с круглой и трехдверной ветрозащитной витриной**

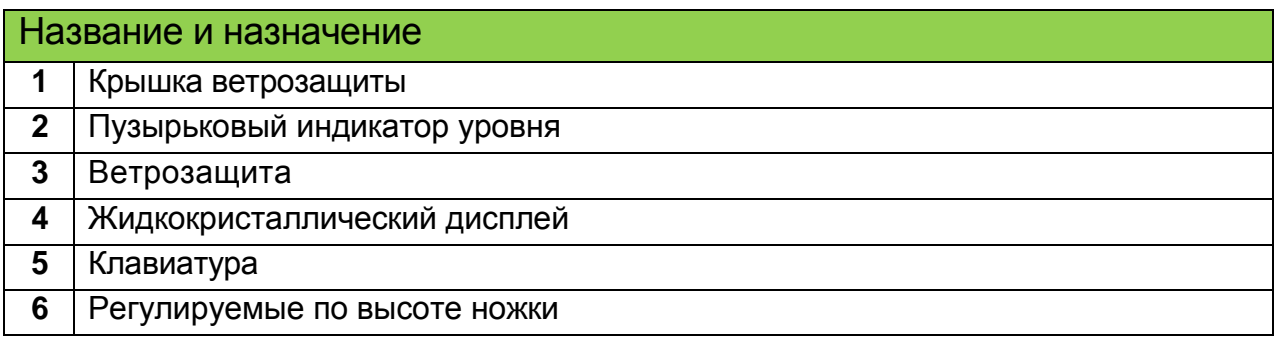

**Примечание**: у моделей весов с ценой деления 0,01 мг и модели DA-514C электронный блок отделен от весовой системы. .

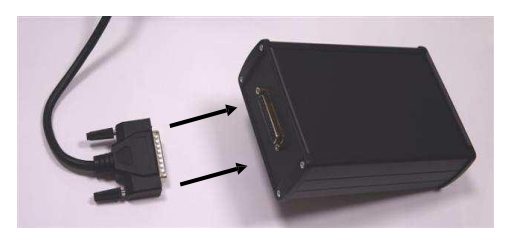

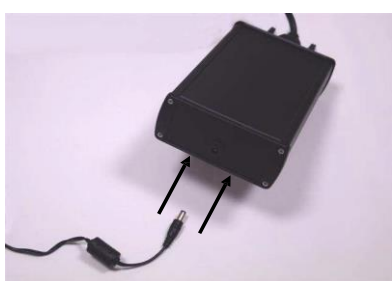

### **5.2 Вид сзади и снизу**

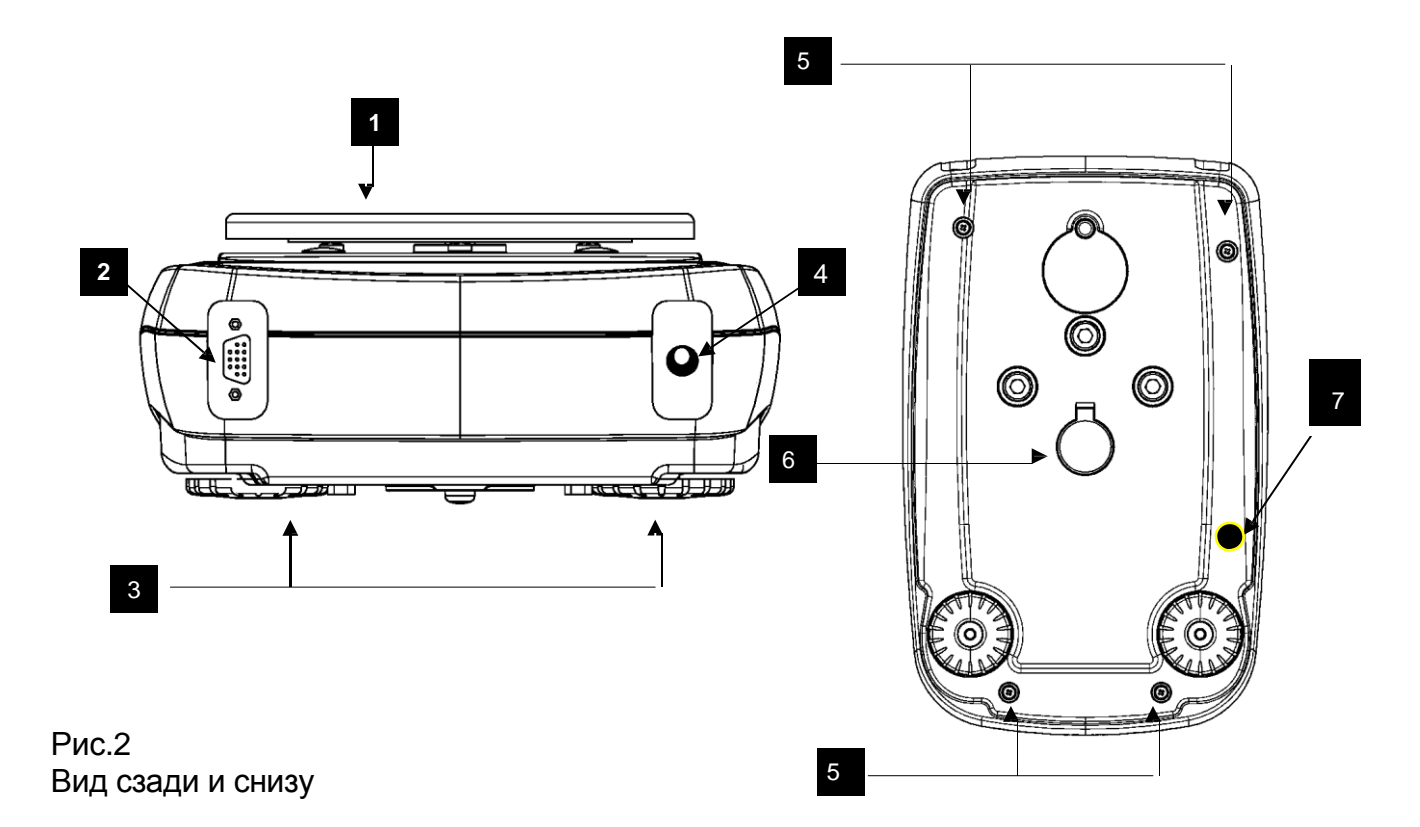

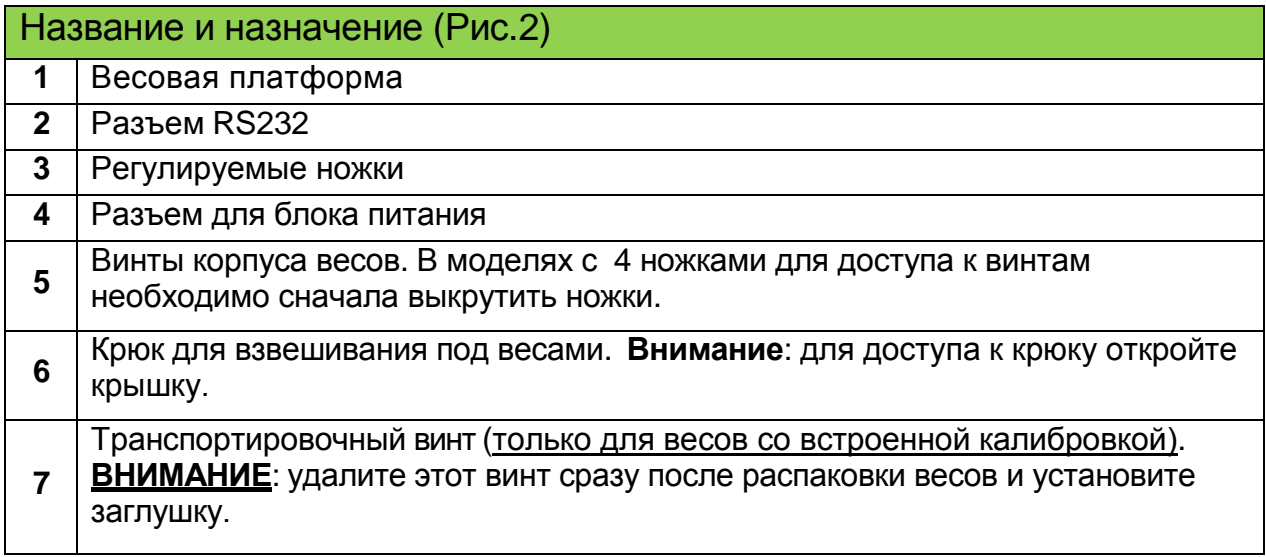

### **5.3 Вид сзади и снизу весов с прямоугольной платформой**

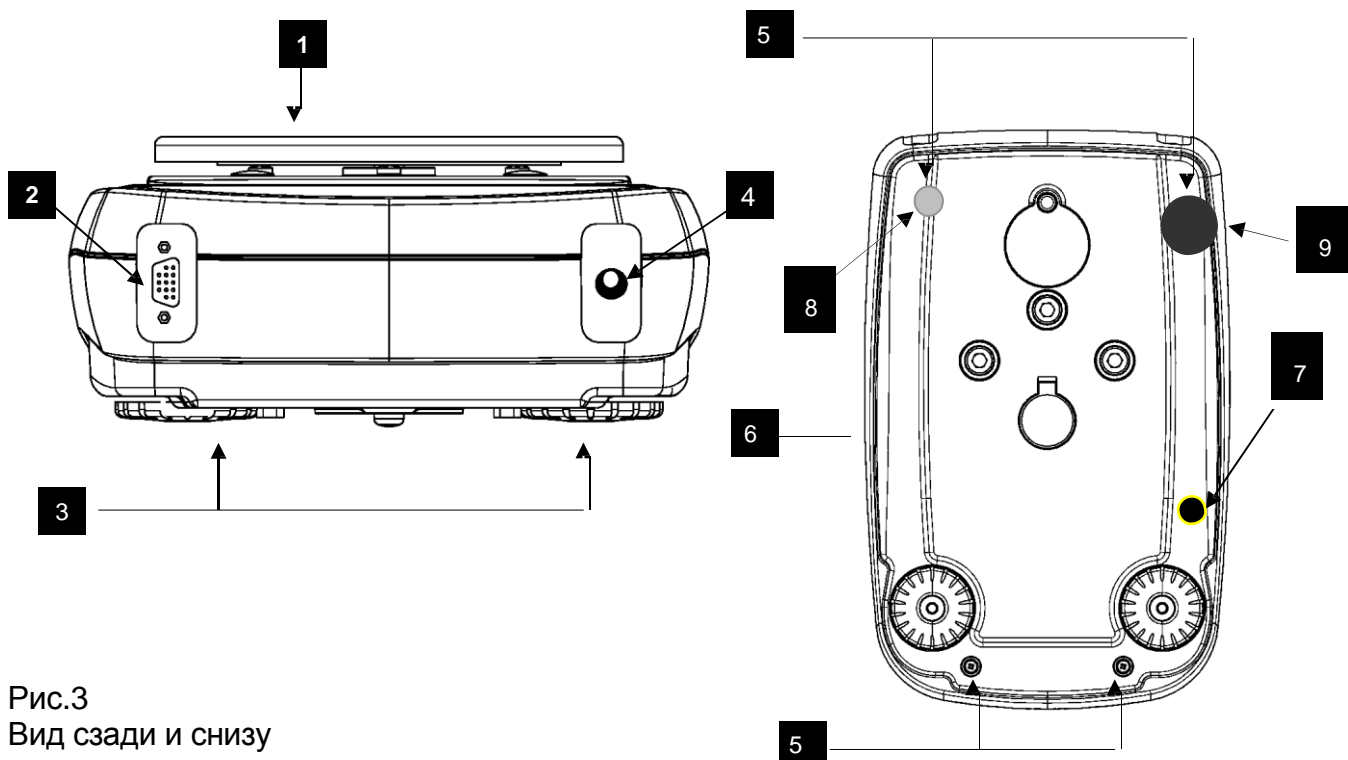

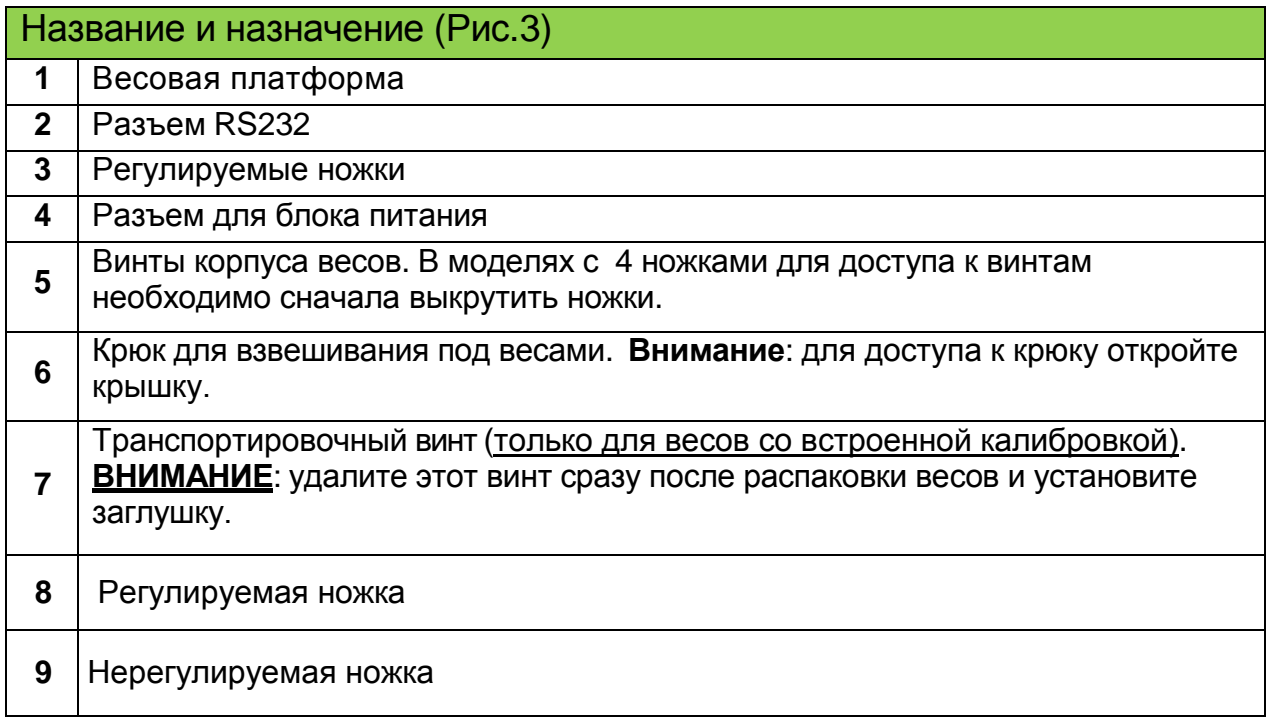

Прис

### **6 ВЗВЕШИВАНИЕ**

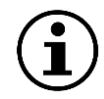

**При заблокированной калибровке на весах после включения появится сообщение "WARM UP", и на дисплее начнется отсчет.**

После подключения блока питания на дисплее появится номер версии программного обеспечения, затем тест сегментов дисплея. После этого весы перейдут в режим ожидания.

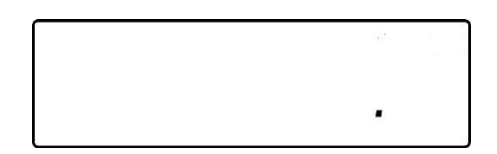

#### **6.1 Режим ожидания**

В режиме ожидания:

- Нажмите кнопку **ON/OFF** для перевода весов в рабочий режим.
- Нажмите кнопку **ON/OFF** снова для возвращения в режим ожидания.

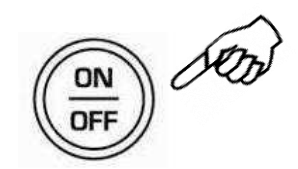

#### **6.2 Простое взвешивание**

Поместите образец на весовую платформу, считайте показания после появления символа стабильности «звездочка» (\*).

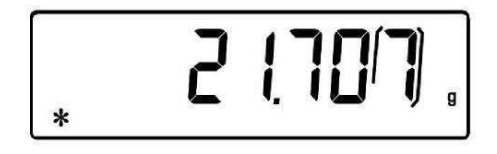

### **7 КАЛИБРОВКА**

Сила тяжести зависит от географической широты и высоты над уровнем моря, поэтому электронные весы должны быть откалиброваны непосредственно на месте эксплуатации.

### **7.1 Внешняя калибровка**

Внешняя калибровка может быть заблокирована в зависимости от области

применения весов и действующего законодательства.

Калибровка активируется кнопкой **CAL**.

1. Нажмите кнопку **CAL.** Платформа должна быть при этом пустой, на дисплее нулевые показания.

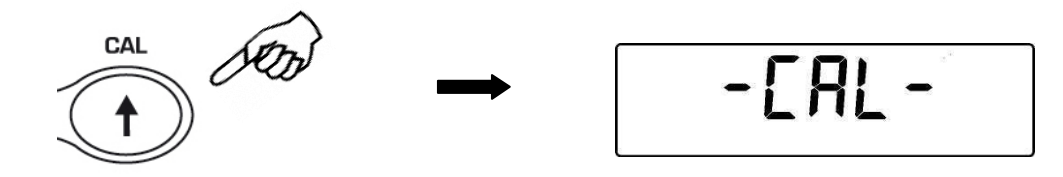

2. Когда на дисплее начнет мигать номинал рекомендованной гири, поместите ее в центр платформы.

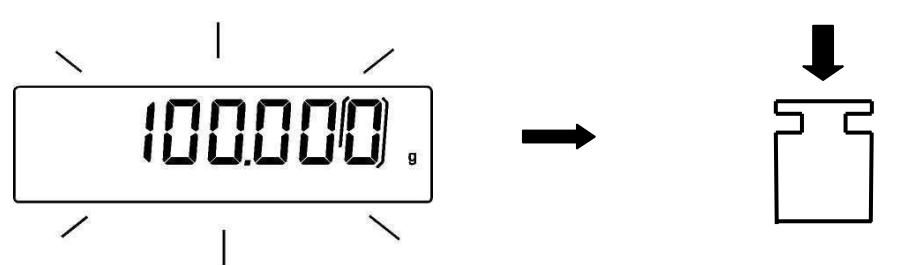

3. По окончании калибровки дисплей перестанет мигать. На дисплее будет отображаться масса гири вместе с соответствующей единицы массы.

4. Снимите гирю с платформы. Весы вернутся в режим взвешивания.

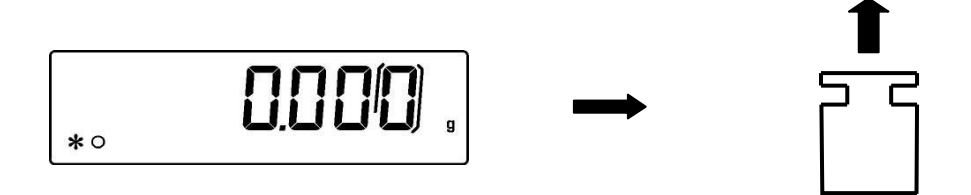

**Примечание: при сбое в процессе калибровки на дисплее появится сообщение об ошибке.**

Кроме того, возможно калибровать весы гирей другой массы, отличной от установленной по умолчанию:

1. Убедитесь, что платформа весов пустая. Нажмите и удерживайте кнопку **CAL**, пока не пропадет звуковой сигнал, затем отпустите кнопку. На дисплее появится сообщение **"-CAL-"**, затем начнет мигать сообщение **"LOAD"**.

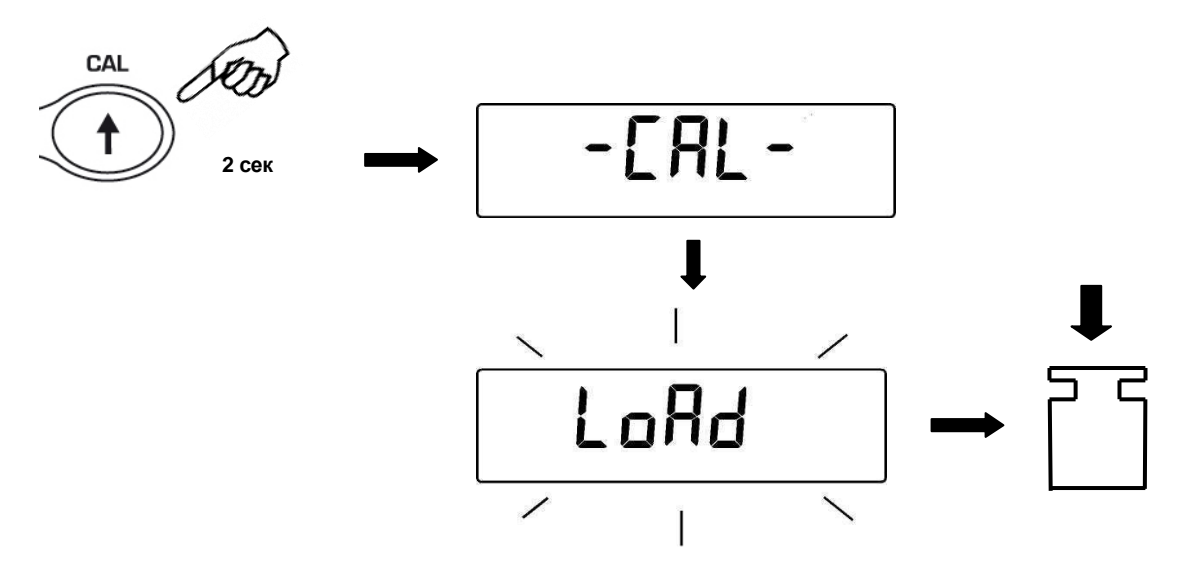

2. Поместите на платформу весов стандартную гирю с номиналом, отличным от номинала рекомендованной гири; весы автоматически определят массу гири. Например, если масса рекомендованной калибровочной гири 200 г., то возможно использовать для калибровки гири номиналом 100 г, 200 г, 300 г и т.д. вплоть до предела взвешивания весов. НЕ используйте для калибровки нестандартные калибровочные грузы (например, 150 г и т.д.)*.* Сообщение "**LOAD**" перестанет мигать. После выполнение калибровки на дисплее появится масса гири.

3. Снимите калибровочную гирю, весы вернутся в режим взвешивания.

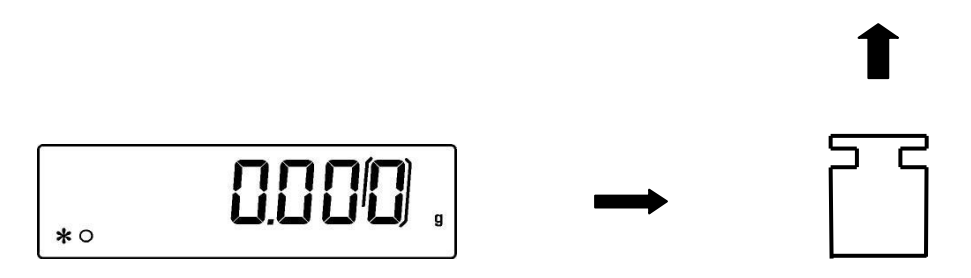

**Примечание: при сбое в процессе калибровки на дисплее появится сообщение об ошибке.**

### **7.2 Встроенная калибровка**

#### **\* только для моделей со встроенной калибровочной гирей (буква «С» в названии модели)**

Для весов со встроенной калибровочной гирей доступны вида 4 калибровки:

Нажмите и удерживайте кнопку **MENU.** После пропадания звукового сигнала отпустите кнопку. На дисплее появится сообщение "**unitS**", нажимайте кнопку **MENU** до появления сообщения **"Calib"**. Нажмите кнопку **PRINT**.

- 1. Выберете вид калибровки, нажимая кнопку **MENU**:
- **AUT-CAL:** автокалибровка
- **I-CAL:** встроенная калибровка\*
- **E-CAL:** внешняя калибровка\*
- **ТЕС-CAL: техническая калибровка\***

#### **\*Может быть заблокировано**

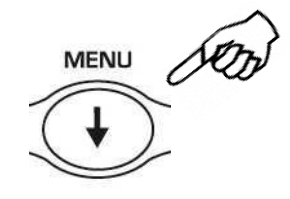

2. Для подтверждения выбора "**AUT-CAL"**, "**I-CAL"** или "**E-CAL"**нажмите **PRINT.**  Для подтверждения выбора "**TEC-CAL"** нажмите и удерживайте **PRINT** до прекращения звукового сигнала.

3. После выбора весы вернутся в меню калибровки. Нажмите и удерживайте кнопку **MENU** до прекращения звукового сигнала. Отпустите кнопку, весы вернутся в режим взвешивания.

#### **7.2.1 Автокалибровка (AUT-CAL)**

# **Установлено по умолчанию в моделях со встроенной гирей**

Весы автоматически запускают калибровку, если колебания температуры превышают допуски, установленные на фабрике, а также через промежутки времени, установленные изготовителем. Автоматическая калибровка запускается только в случае, если платформа весов пустая.

Перед выполнением автоматической калибровки на дисплее появится следующее сообщение:

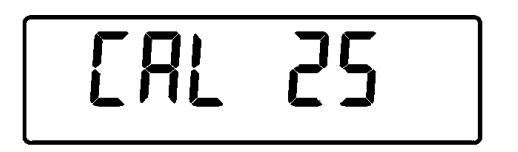

Начнется 25-секундный отсчет, в течение которого вы можете выбрать:

Остановить процедуру нажатием кнопки "**ON/OFF**"**,** что отложит калибровку на 5 минут;

или

Дождаться окончания отсчета, после которого произойдет запуск калибровки.

#### **Примечание: ничего не ставьте на платформу во время отсчета!**

В данном режиме также возможно запустить калибровку в любой удобный момент нажатием кнопки **CAL**, предварительно убедившись, что платформа весов пуста.

1. Нажмите кнопку **CAL**.

На дисплее появится сообщение "**CAL**", калибровка запустится автоматически.

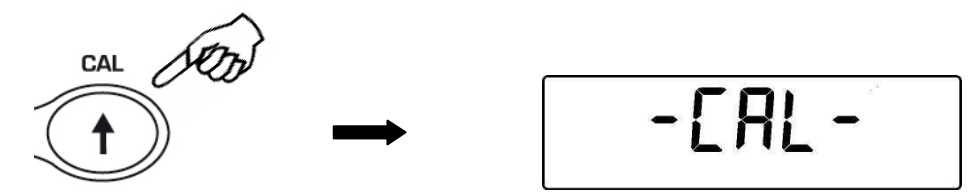

2. По окончании калибровки весы вернутся в режим взвешивания.

$$
\begin{bmatrix} \bullet & \bullet & \bullet \\ \bullet & \bullet & \bullet \end{bmatrix}
$$

Если калибровка не может быть завершена из-за воздействия вибрации или воздушных потоков, то появится сообщение "**CAL bUt**". Нажмите снова кнопку **CAL**. Если проблема повторяется, то выберете внешнюю калибровку и обратитесь в сервисный центр.

#### **7.2.2 Калибровка встроенной гирей (I-CAL)**

В данном режиме калибровка встроенной гирей запускается только после нажатия кнопки **CAL**.

Перед выполнением калибровки убедитесь, что платформа весов пуста.

#### **7.2.3 Калибровка внешней гирей (E-CAL)**

Весы калибруются с помощью внешней калибровочной гири (**гиря в комплект поставки не входит**).

(Процедура описана в §7.1)

### **7.2.4 Техническая калибровка (TEC-CAL)**

Данная функция позволяет настроить встроенный механизм калибровки, используя образцовую внешнюю гирю.

1. После выбора режима калибровки **TEC-CAL** нажмите кнопку **CAL**. Платформа должна быть пустой. Появится сообщение **"CAL"**.

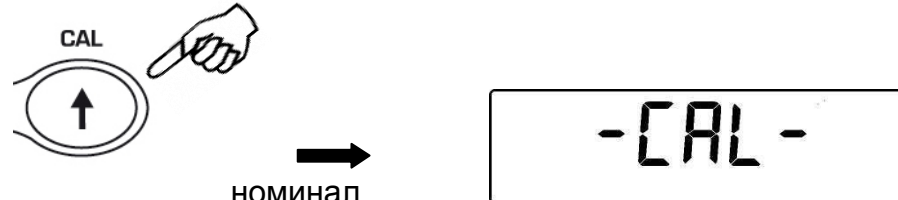

2. Когда номинал калибровочной гири начнет мигать на дисплее, поместите гирю в центр весовой платформы.

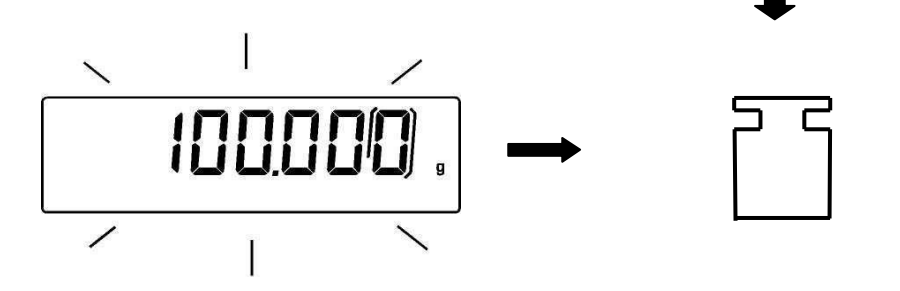

- 3. Номинал гири на дисплее перестанет мигать. Снимите гирю с платформы весов.
- 4. Когда появится сообщение "**0.000**", нажмите и удерживайте кнопку **PRINT** до звукового сигнала. Запустится встроенный механизм калибровки. Во время настройки встроенного механизма калибровки на дисплее будет сообщение "**TEC-MEM**".

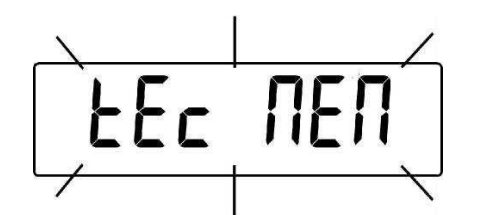

- 5. По окончании процесса весы вернутся в режим взвешивания.
- 6. Вернитесь к выбору режима калибровки (§7.2) и установите нужный тип калибровки: встроенная, автоматическая или внешняя.

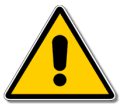

**ВНИМАНИЕ: для данной процедуры используются только гири класса точности E2.**

#### **7.3 Поверка весов**

Если весы используются в торговле или в других регулируемых законодательством областях, они должны быть настроены, поверены и опломбированы в соответствии с действующими правилами метрологического надзора. Ответственность за соблюдение этих правил несет пользователь весов. Процедура поверки выполняется представителем ЦСМ или другой организации, имеющей аккредитацию на данный вид деятельности. Во избежание несанкционированного доступа к параметрам, регулируемым законодательством, весы после поверки необходимо опломбировать. Бумажная наклейка приклеивается на корпус весов, как показано на рисунке ниже.

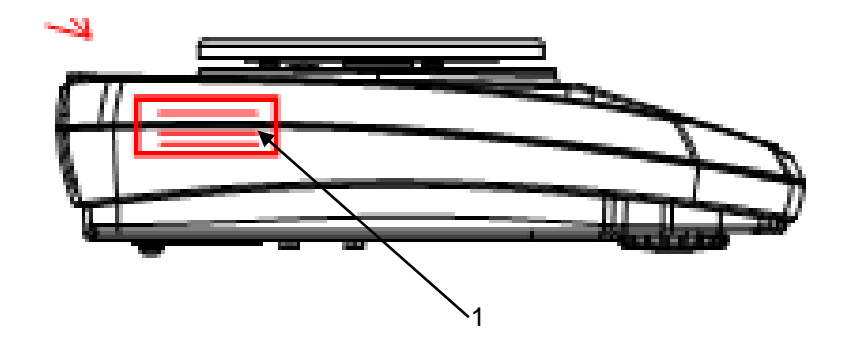

Схема пломбировки от несанкционированного доступа, обозначение места нанесения знака поверки (1 – пломба в виде разрушаемой наклейки, может быть использован знак поверки в виде разрушаемой наклейки)

### **8 УЧЕТ ТАРЫ**

1. Поместите контейнер на платформу весов. На дисплее появится масса контейнера.

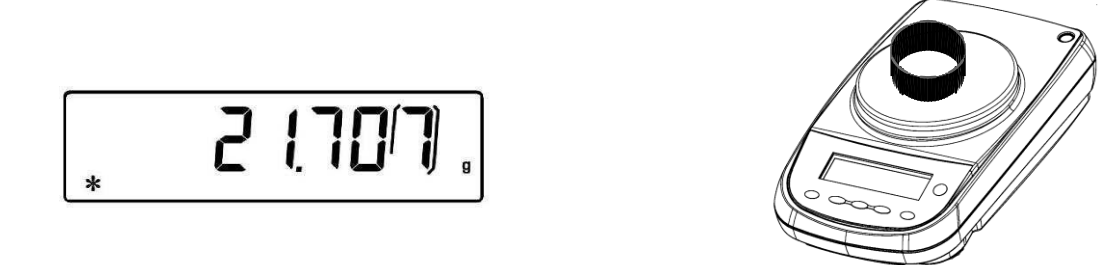

2. Нажмите кнопку **O/T**. Появится сообщение "**O-t**".

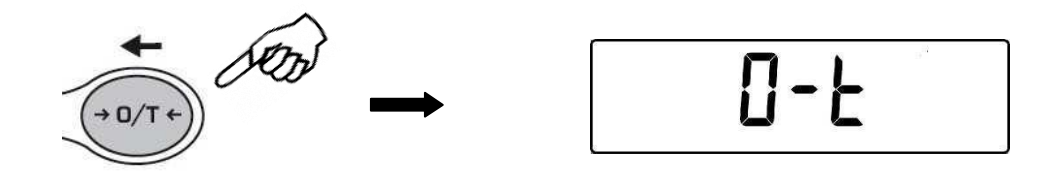

3. После стабилизации показания вернутся к нулевым: "**0.000**". В зависимости от условий окружающей среды и внешних воздействий процесс может занять несколько секунд.

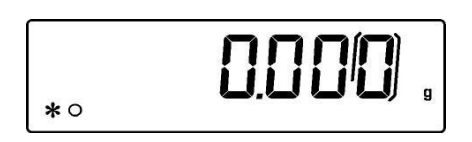

4. Поместите образец в контейнер. На дисплее появится вес образца.

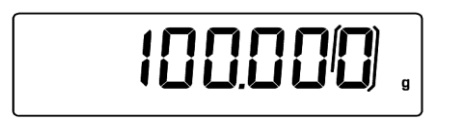

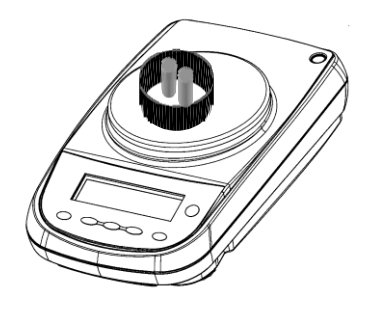

#### **8.1 Ввод массы тары вручную**

Данная функция позволяет ввести массу тары, используя клавиатуру весов.

- 1. Нажмите и удерживайте **O/T,** пока не пропадет звуковой сигнал, затем отпустите кнопку.
- 2. На дисплее появится следующее сообщение:

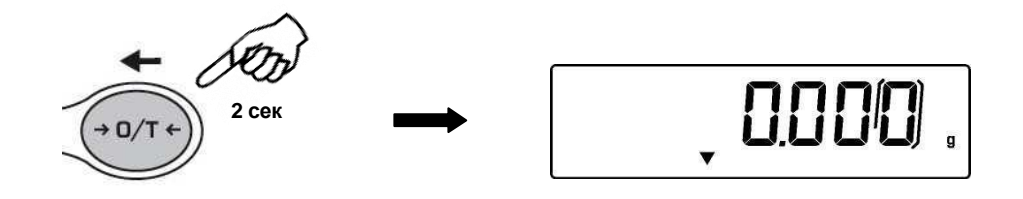

3. Введите нужную величину массы тары, используя кнопки **CAL** и **MENU.** Для перехода к следующему регистру нажимайте кнопку **O/T**.

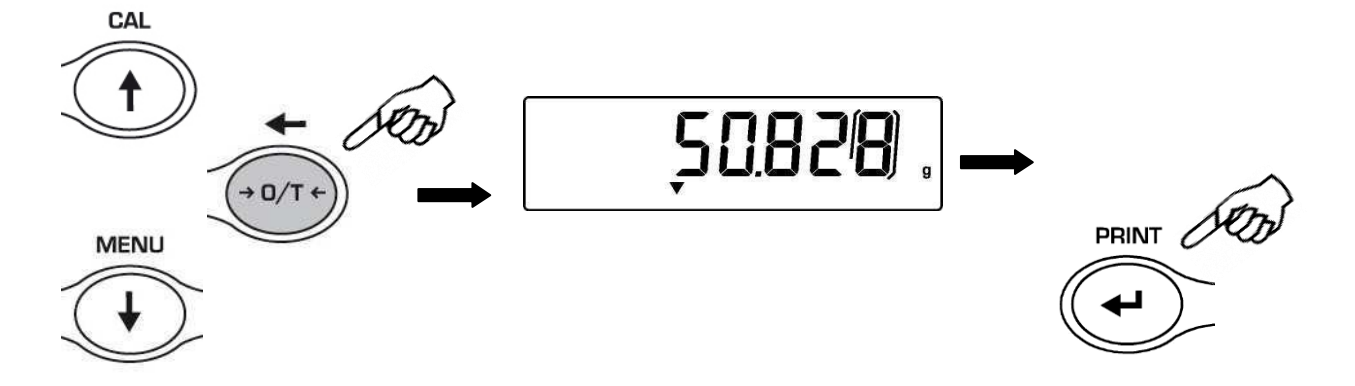

4. Нажмите **PRINT** для подтверждения введенного значения.

### **8.2 Использование внешней клавиатуры (опция)**

Для ввода массы тары можно использовать внешнюю клавиатуру, поставляемую дополнительно. Функция учета тары активируется кнопкой **TARE/DELETE**.

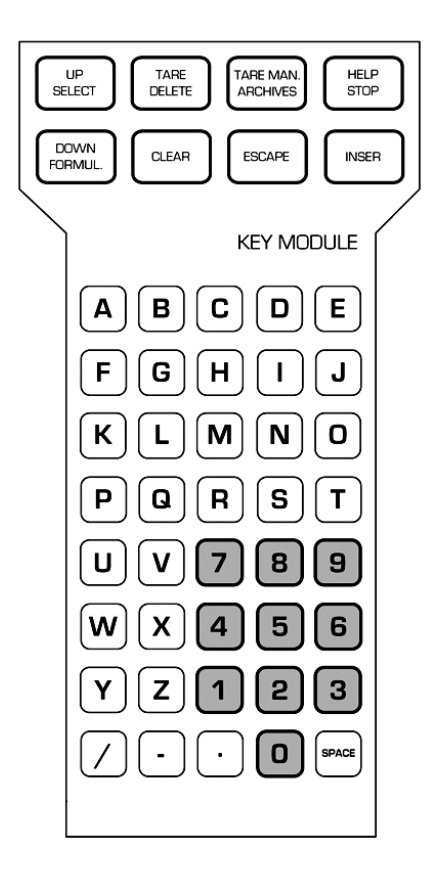

Также с внешней клавиатуры можно ввести известную массу тары.

1. Нажмите кнопку **TARE MAN** на клавиатуре. На дисплее весов появится стрелка и сохраненное до этого значение массы тары.

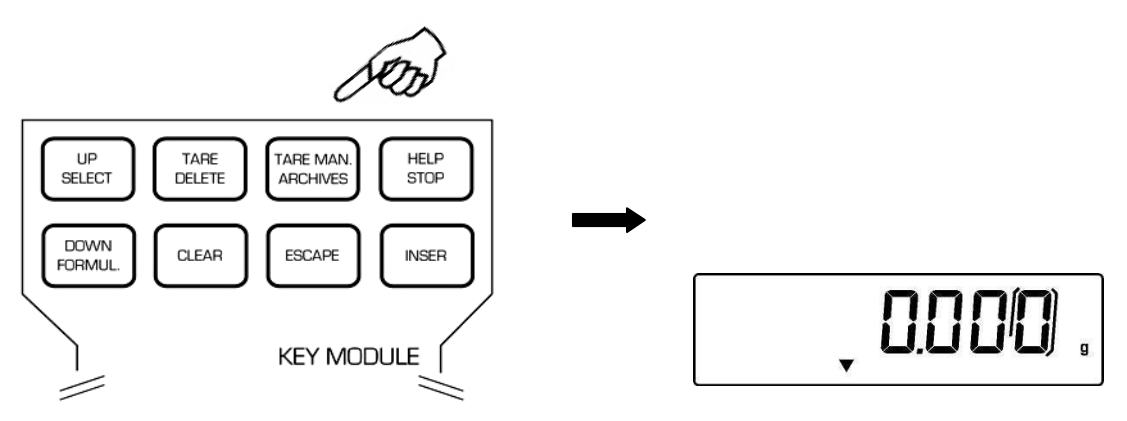

2. Нажмите **CLEAR** для установки нулевого значения и затем введите новое значение, используя кнопки внешней клавиатуры.

$$
\fbox{50828}.
$$

- 3. Нажмите **INSER** для подтверждения confirm.
- 4. Нажмите **ESCAPE** для выхода.

.

#### ЕДИНИЦЫ МАССЫ 9

Весы позволяют выбрать единицу массы.

1. Нажмите и удерживайте кнопку MENU до прекращения звукового сигнала, отпустите кнопку. На дисплее появится сообщение "unitS", нажмите кнопку PRINT.

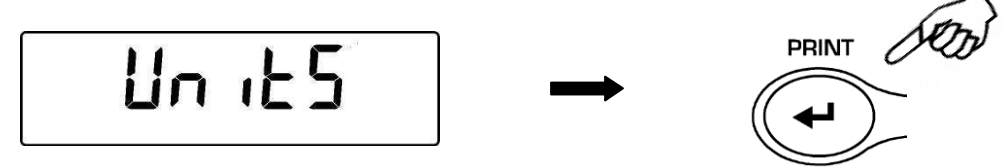

2. Появится текущая единица массы "GRAM" (грамм). Нажимая кнопки MENU или CAL, можно выбрать другую единицу массы.

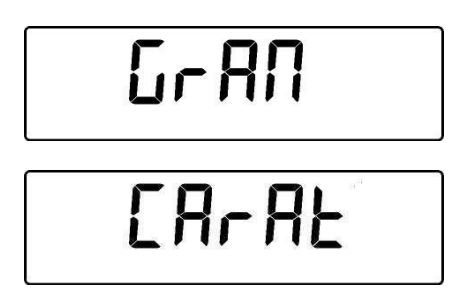

3. Нажмите PRINT для сохранения выбранной единицы массы.

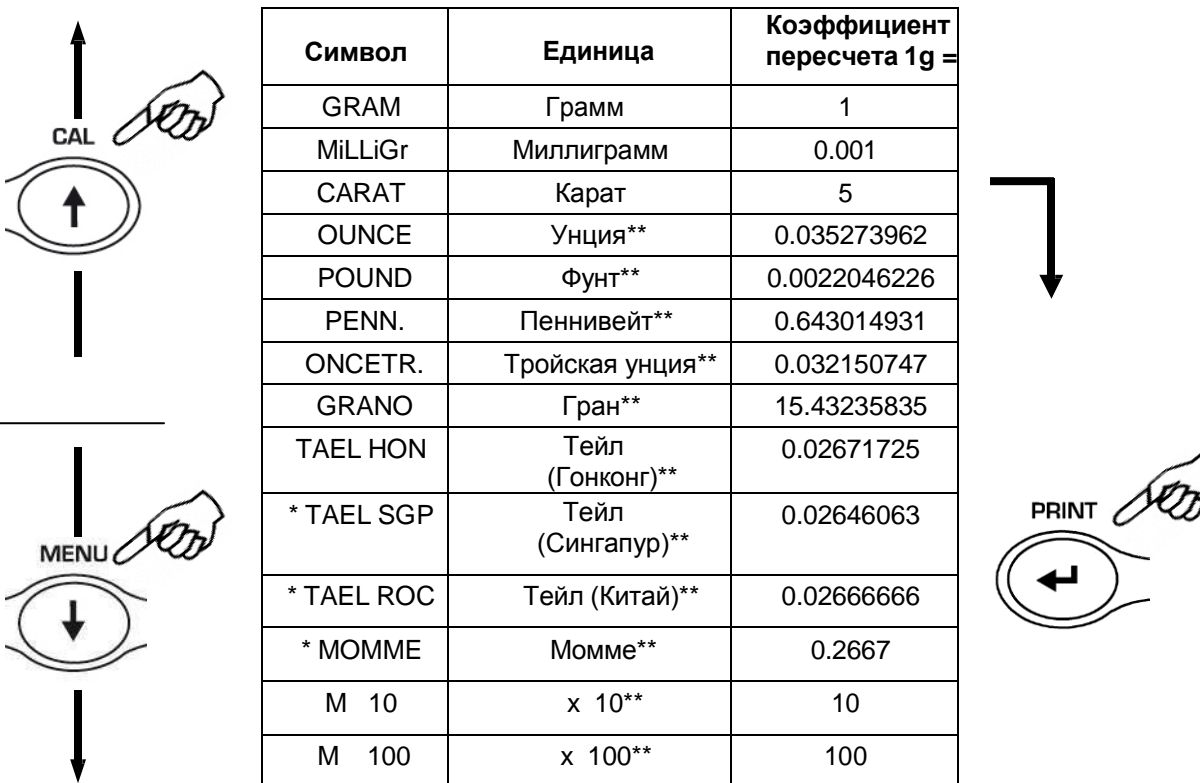

\*\*недоступны для весов, используемых в сфере метрологического контроля

- 4. После выбора единицы массы, нажимая кнопку **MENU,** можно перейти к следующему параметру, нажимая **CAL** – к предыдущему.
- 5. Для выхода из настройки параметров нажмите и удерживайте кнопку **MENU**, пока не пропадет звуковой сигнал. Отпустите кнопку.

### **10 ПОДКЛЮЧЕНИЕ К КОМПЬЮТЕРУ**

Подключите весы к компьютеру с помощью соответствующего кабеля (§25)

1. Нажмите и удерживайте кнопку **MENU** до прекращения звукового сигнала, отпустите кнопку. На дисплее появится сообщение "**unitS**". Затем нажимайте кнопку **MENU** до появления сообщения "**PC-PRTR**". Нажмите кнопку **PRINT**.

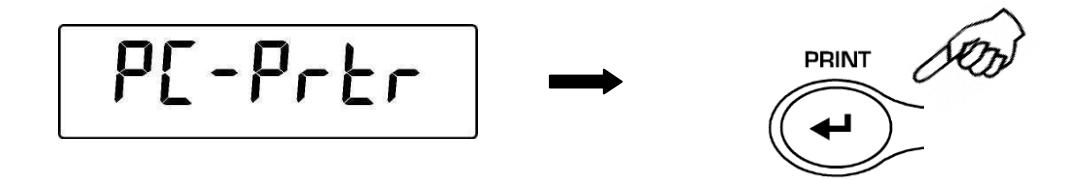

2. Нажимайте кнопку **MENU** до появления на дисплее "**PC cont**" для выбора непрерывной передачи данных или "**PC CMd***"* для выбора передачи данных по команде пользователя, нажмите **PRINT** для подтверждения выбора.

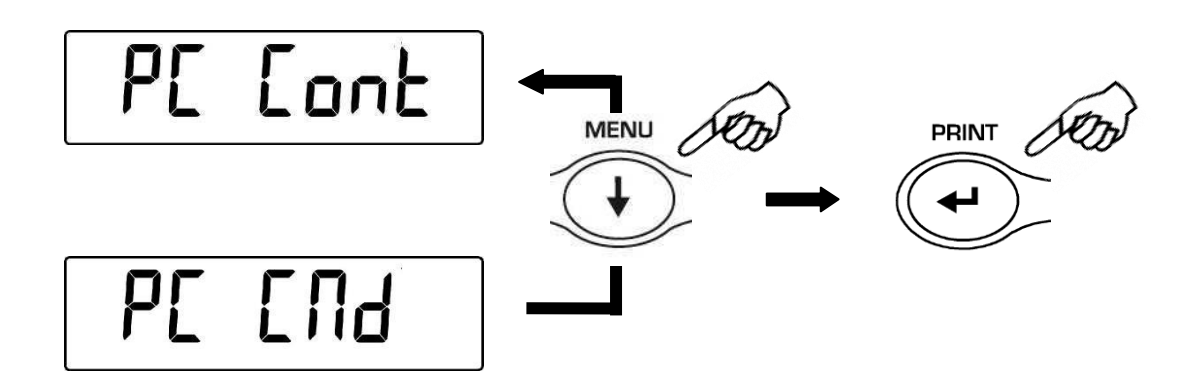

- 3. После выбора нужного режима передачи данных нажмите кнопку **MENU** для перехода к следующему параметру или **CAL** для перехода к предыдущему.
- 4. Для выхода из настройки параметров нажмите и удерживайте кнопку **MENU**, пока не пропадет звуковой сигнал. Отпустите кнопку.
- 5. Весы вернутся в режим взвешивания, данные будут передаваться в соответствии с выбранными настройками.

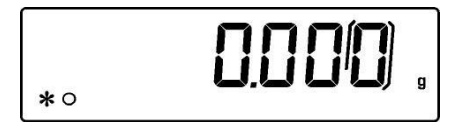

**Примечание: выберите скорость передачи данных (§12)**

### **11 ПОДКЛЮЧЕНИЕ ПРИНТЕРА**

Подключите принтер к весам с помощью соответствующего кабеля (§25)

1. Нажмите и удерживайте кнопку **MENU** до прекращения звукового сигнала, отпустите кнопку. На дисплее появится сообщение "**unitS**". Затем нажимайте кнопку **MENU** до появления сообщения "**PC-PRTR**". Нажмите кнопку **PRINT.**

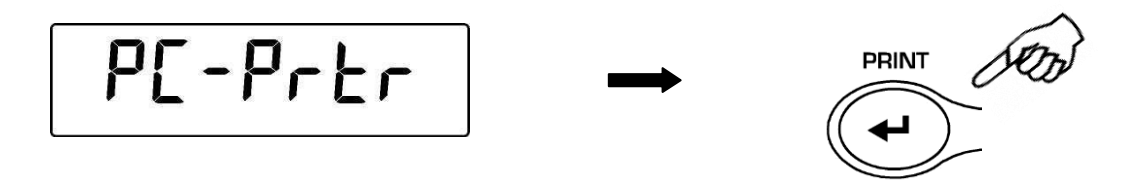

2. Для выбора режима печати данных нажимайте кнопку **MENU** до появления сообщения "**PRINT"** или **"TLP50",** если предполагается подключать принтер TLP50 для печати этикеток.

3. Нажмите **PRINT** для подтверждения.

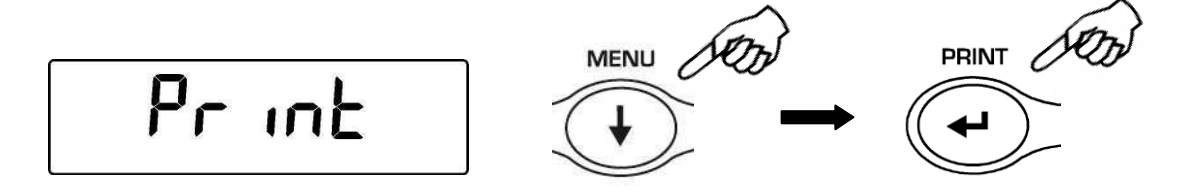

- 4. После выбора нужного режима передачи данных нажмите кнопку **MENU** для перехода к следующему параметру или **CAL** для перехода к предыдущему.
- 5. Для выхода из настройки параметров нажмите и удерживайте кнопку **MENU**, пока не пропадет звуковой сигнал. Отпустите кнопку. Весы вернутся в режим взвешивания, данные будут передаваться на печать каждый раз после нажатия кнопки **PRINT**.

 $*$   $\circ$ 

.

**Примечание: выберите скорость передачи данных (§12)**

# **12 СКОРОСТЬ ПЕРЕДАЧИ ДАННЫХ**

1. Нажмите и удерживайте кнопку **MENU** до прекращения звукового сигнала, отпустите кнопку. На дисплее появится сообщение "**unitS**". Затем нажимайте кнопку **MENU** до появления сообщения "**BAUD RT**". Нажмите кнопку **PRINT**.

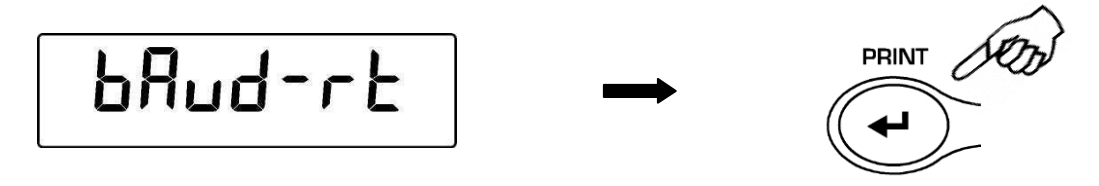

. 2. Выберите скорость передачи данных (1200-2400-4800-9600 бит/сек), используя кнопки **MENU** и **CAL.** Подтвердите выбор, нажав кнопку **PRINT**.

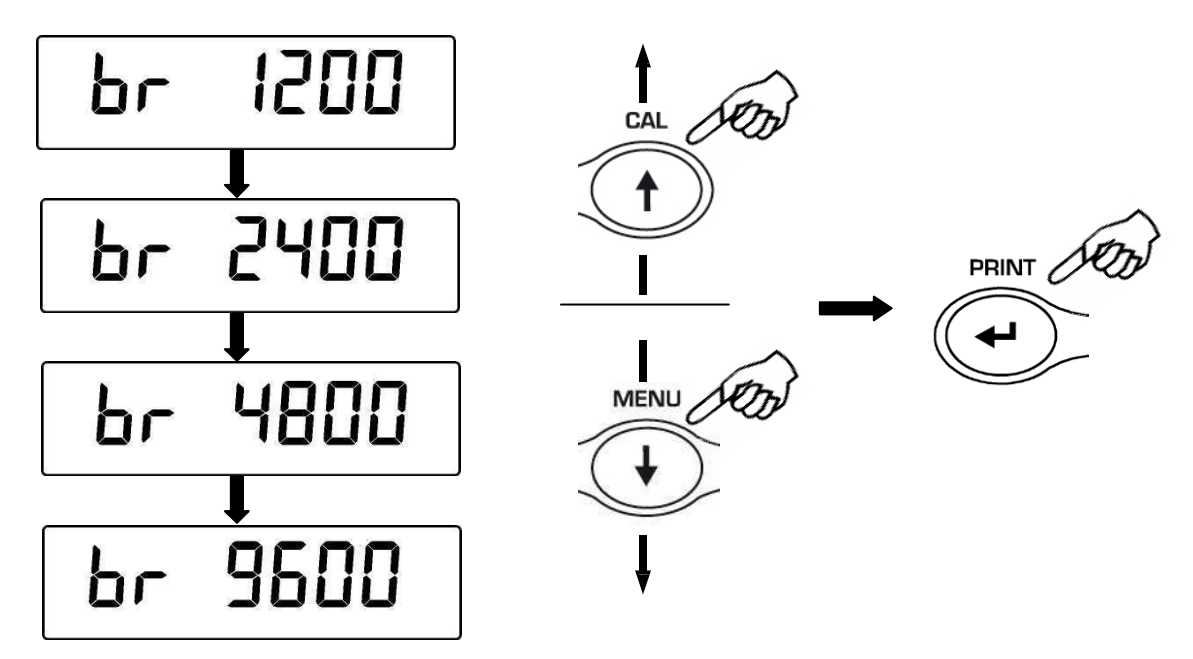

- 3. После выбора нужного режима передачи данных нажмите кнопку **MENU** для перехода к следующему параметру или **CAL** для перехода к предыдущему.
- 4. Для выхода из настройки параметров нажмите и удерживайте кнопку **MENU**, пока не пропадет звуковой сигнал. Отпустите кнопку.
- 5. Весы вернутся в режим взвешивания.

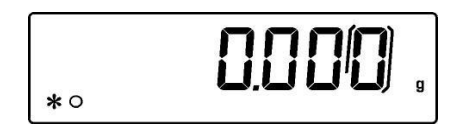

### **13 АВТОМАТИЧЕСКАЯ УСТАНОВКА НОЛЯ**

Автоматическая установка ноля корректирует возможный дрейф нулевой точки.

- **Au0 OFF -** автоноль отключен
- **Au0 1** узкий интервал
- **Au0 2**\*
- **Au0 3**\*

.

**Au0 3E**\* широкий интервал

\* **заблокировано для весов,** 

**используемых в сфере** 

**метрологического контроля**

1. Нажмите и удерживайте кнопку **MENU** до прекращения звукового сигнала, отпустите кнопку. На дисплее появится сообщение "**unitS**". Затем нажимайте кнопку **MENU** до появления сообщения "**AUTO 0**". Нажмите кнопку **PRINT**.

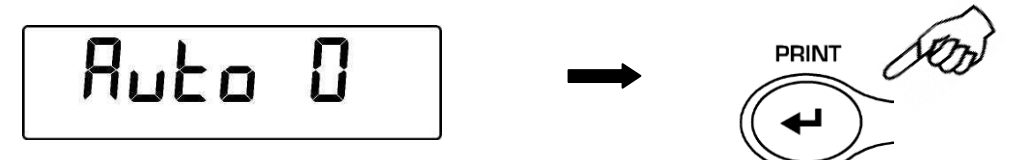

2. Нажимая кнопки **MENU** или **CAL,** выберите необходимый уровень автоматической установки ноля, подтвердите выбор нажатием кнопки **PRINT**.

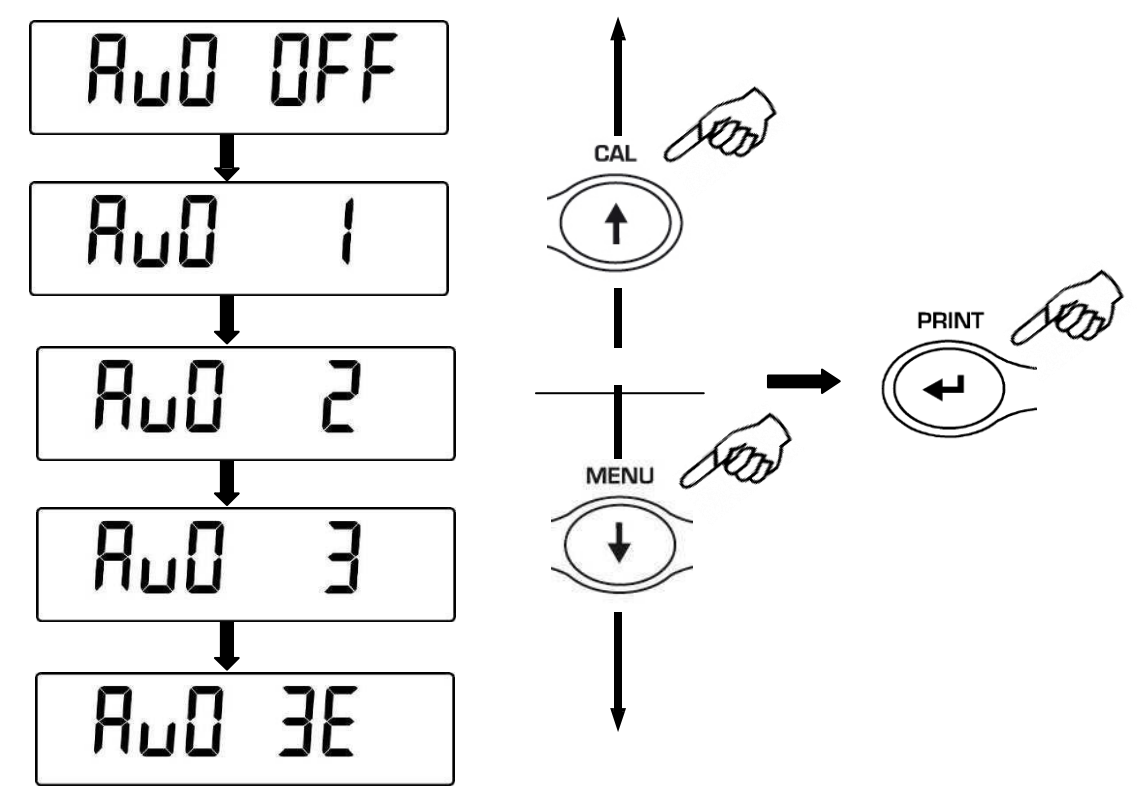

- 3. После выбора нужного режима передачи данных нажмите кнопку **MENU** для перехода к следующему параметру или **CAL** для перехода к предыдущему.
- 4. Для выхода из настройки параметров нажмите и удерживайте кнопку **MENU**, пока не пропадет звуковой сигнал. Отпустите кнопку. Весы вернутся в режим взвешивания.

### **14 ВЫБОР ФИЛЬТРА**

В весах предусмотрена система фильтров, позволяющая адаптировать весы к различным условиям окружающей среды:

**FILTER 1:** дозировка **FILTER 2:** стабильные условия **FILTER 3:** нестабильные условия

1. Нажмите и удерживайте кнопку **MENU** до прекращения звукового сигнала, отпустите кнопку. На дисплее появится сообщение "**unitS**". Затем нажимайте кнопку **MENU** до появления сообщения "**FILTER**". Нажмите кнопку **PRINT**.

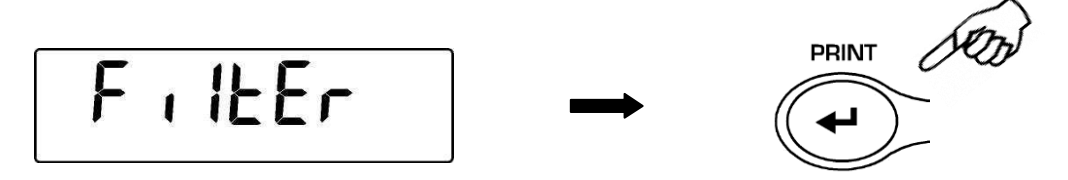

2. Нажимая кнопки **MENU** или **CAL,** выберите необходимый уровень фильтра, подтвердите выбор нажатием кнопки **PRINT.**

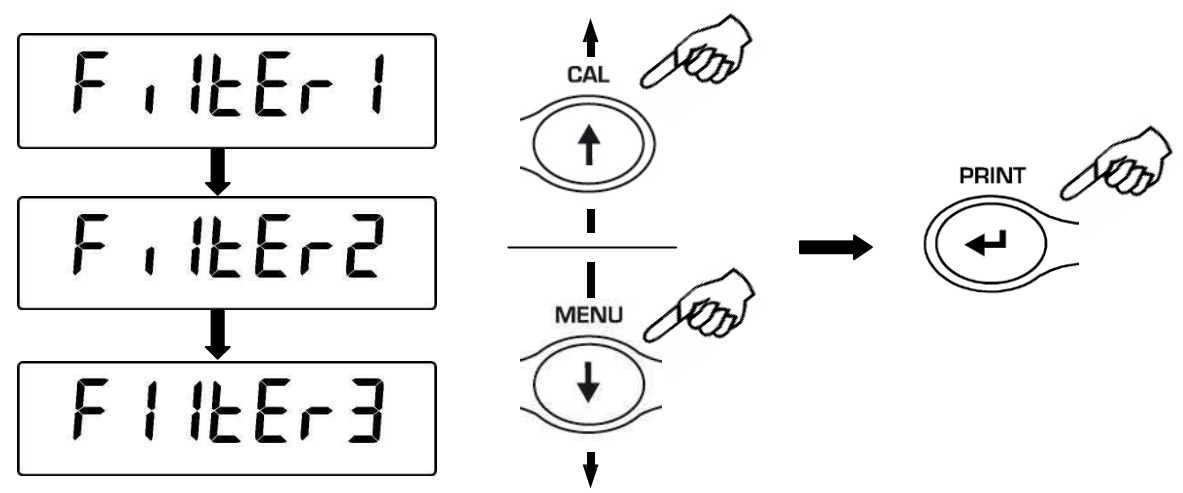

- 3. После выбора нужного режима передачи данных нажмите кнопку **MENU** для перехода к следующему параметру или **CAL** для перехода к предыдущему.
- 4. Для выхода из настройки параметров нажмите и удерживайте кнопку **MENU**, пока не пропадет звуковой сигнал. Отпустите кнопку.
- 5. Весы вернутся в режим взвешивания.

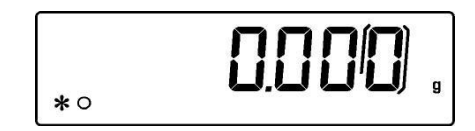

**Примечание: FILTER 1 рекомендуется для рецептурного взвешивания**

## **15 НАСТРОЙКА СТАБИЛЬНОСТИ**

Индикатор стабильности появляется, когда показания стабильны внутри определенного интервала.

- **STAB 1** = для стабильных условий
- **STAB 2** = для средних условий
- **STAB 3** = для нестабильных условий
- 1. Нажмите и удерживайте кнопку **MENU** до прекращения звукового сигнала, отпустите кнопку. На дисплее появится сообщение "**unitS**". Затем нажимайте кнопку **MENU** до появления сообщения "**StAbiL** ". Нажмите кнопку **PRINT**.
- 2. Нажимая кнопки **MENU** или **CAL,** выберите необходимый уровень стабильности, подтвердите выбор нажатием кнопки **PRINT**.

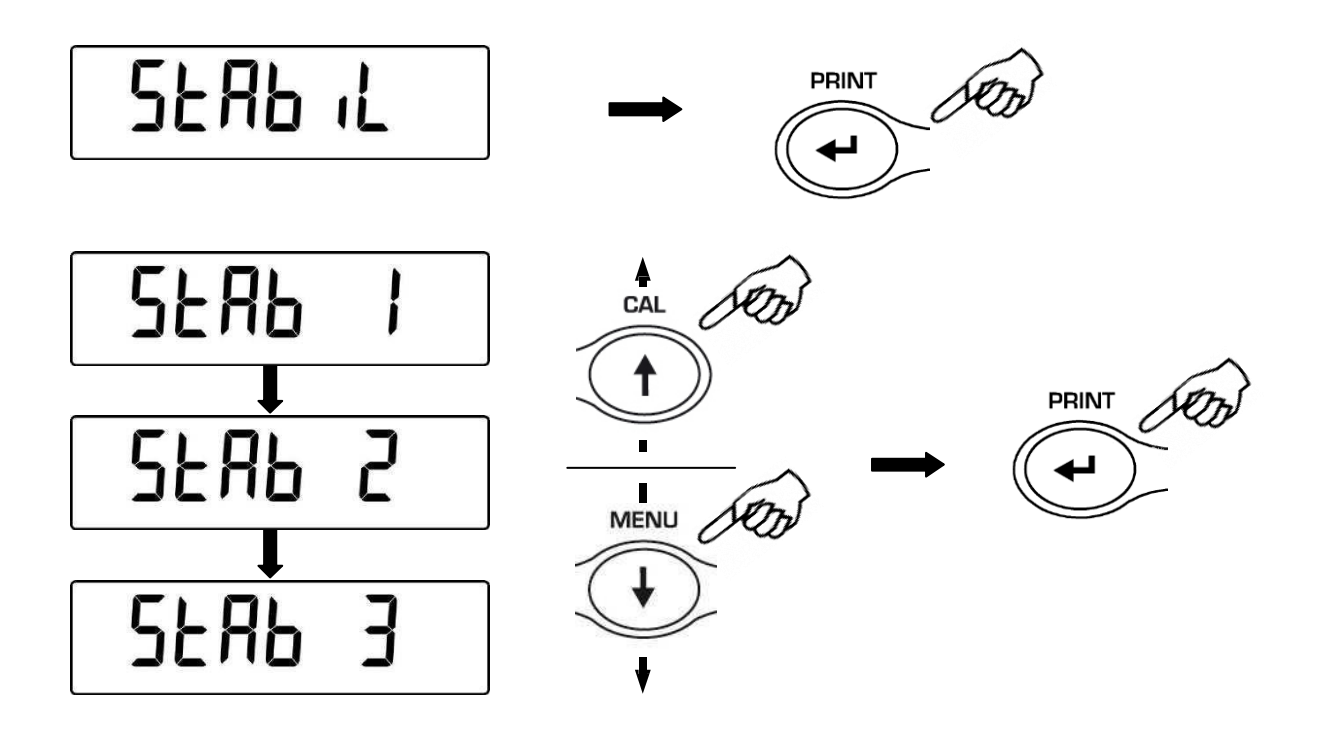

- 3. После выбора нужного режима передачи данных нажмите кнопку **MENU** для перехода к следующему параметру или **CAL** для перехода к предыдущему.
- 4. Для выхода из настройки параметров нажмите и удерживайте кнопку **MENU**, пока не пропадет звуковой сигнал. Отпустите кнопку.
- 5. Весы вернутся в режим взвешивания.

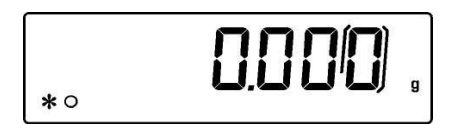

### 16 РЕГУЛИРОВКА КОНТРАСТА ДИСПЛЕЯ

Контраст дисплея можно регулировать, что бы сделать снятие показаний максимально комфортным для текущего освещения и угла обзора. Существует 15 степеней контраста:

1. Нажмите и удерживайте кнопку MENU до прекращения звукового сигнала, отпустите кнопку. На дисплее появится сообщение "unitS". Затем нажимайте кнопку MENU до появления сообщения "contr" и нажмите кнопку PRINT.

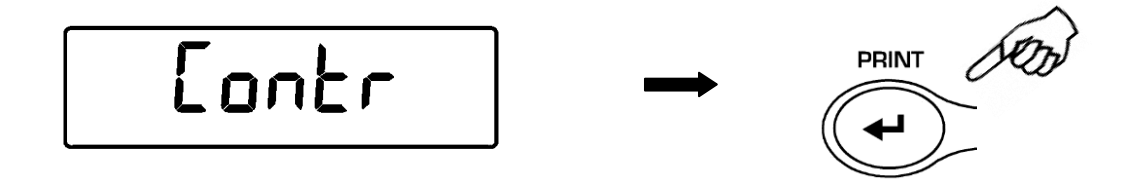

2. Нажимая кнопки MENU или CAL, выберите необходимую степень контраста и подтвердите свой выбор, нажав кнопку PRINT.

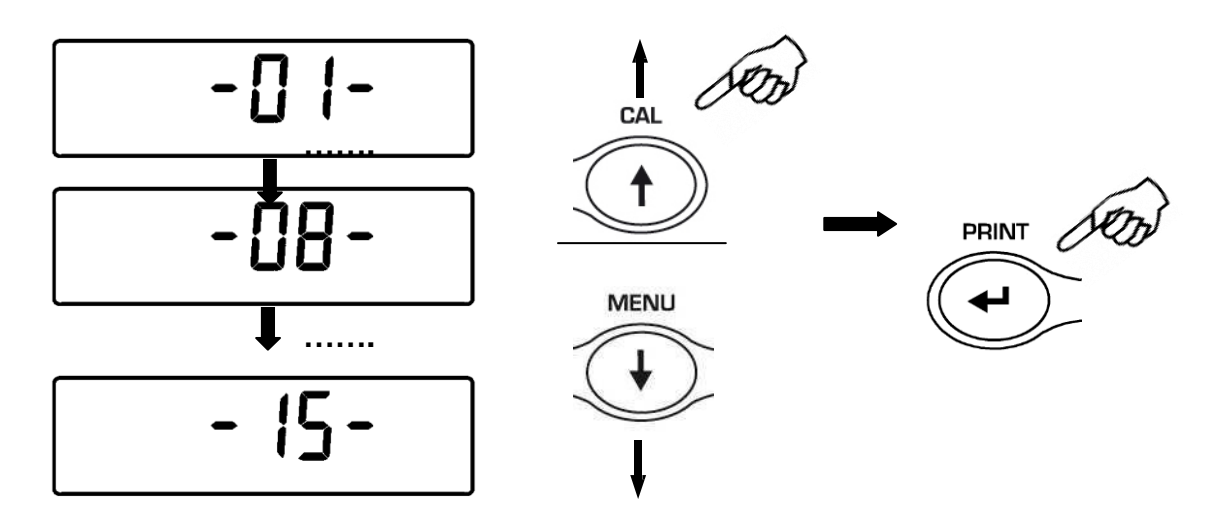

- 3. После выбора нужной степени контраста дисплея нажмите кнопку MENU для перехода к следующему параметру или CAL для перехода к предыдущему.
- 4. Для выхода из настройки параметров нажмите и удерживайте кнопку MENU, пока не пропадет звуковой сигнал. Отпустите кнопку.
- 5. Весы вернутся в режим взвешивания.

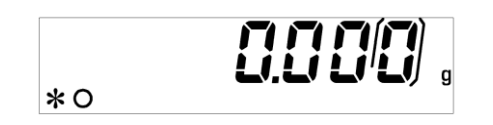

## **17 НАСТРОЙКА ПОДСВЕТКИ ДИСПЛЕЯ**

Дисплей весов оснащен подсветкой для более удобного снятия показаний. Существует 3 режима работы подсветки.

- **O** Подсветка всегда включена
- **N** Подсветка всегда выключена **O**
- **Подсветка включается автоматически при нагрузке**
- **T** 1. Нажмите и удерживайте кнопку **MENU** до прекращения звукового сигнала, отпустите кнопку. На дисплее появится сообщение "**unitS**". Затем нажимайте кнопку **MENU** до появления сообщения "**bLt** " , нажмите кнопку **PRINT**.

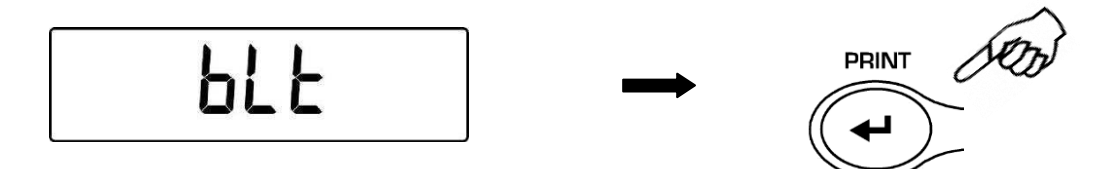

2. Нажимая кнопки **MENU** или **CAL,** выберите необходимый режим подсветки дисплея и подтвердите свой выбор, нажав кнопку **PRINT**

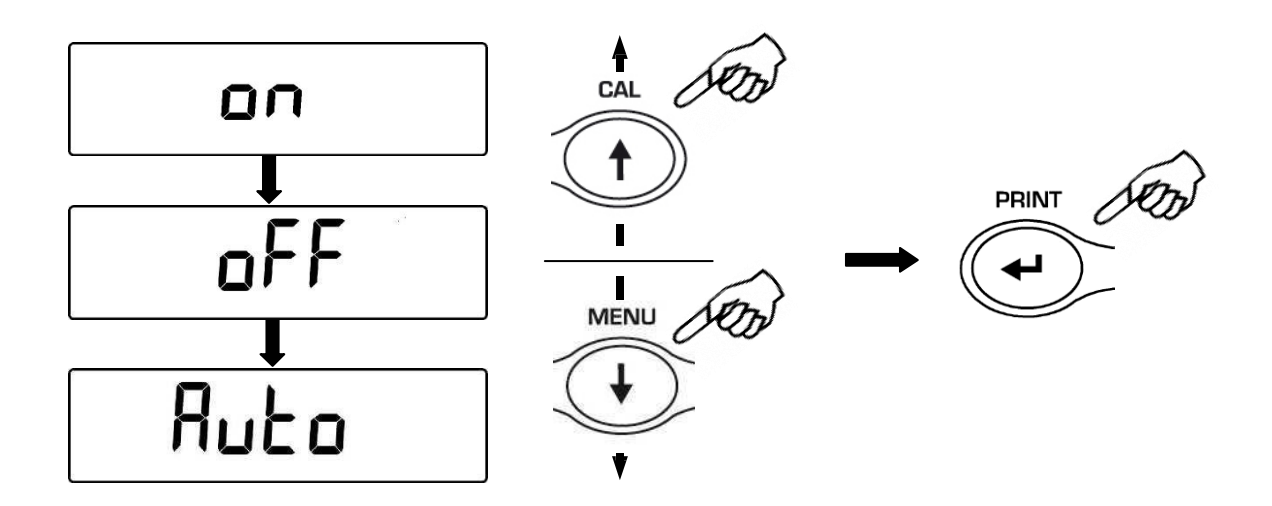

- 3. После выбора нужного режима подсветки дисплея нажмите кнопку **MENU** для перехода к следующему параметру или **CAL** для перехода к предыдущему.
- 4. Для выхода из настройки параметров нажмите и удерживайте кнопку **MENU**, пока не пропадет звуковой сигнал. Отпустите кнопку.
- 5. Весы вернутся в режим взвешивания.

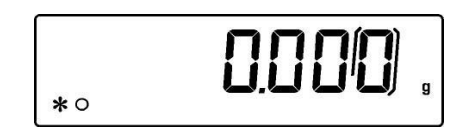

### **18 ФУНЦИЯ АВТООТКЛЮЧЕНИЯ ПИТАНИЯ**

Данная функция позволяет активировать автоматическое отключение питания весов, если они не используются в течение какого-то времени. Предустановлено 4 режима автоматического отключения питания:

- **disab** = автоматическое отключение выключено
- **2 Min** = автоматическое отключение через 2 минуты простоя
- **5 Min** = автоматическое отключение через 5 минут простоя
- **15 Min** = автоматическое отключение через 15 минут простоя
- 1. Нажмите и удерживайте кнопку **MENU** до прекращения звукового сигнала, отпустите кнопку. На дисплее появится сообщение "**unitS**". Затем нажимайте кнопку **MENU** до появления сообщения "**tiME oFF** ", затем нажмите кнопку **PRINT**.

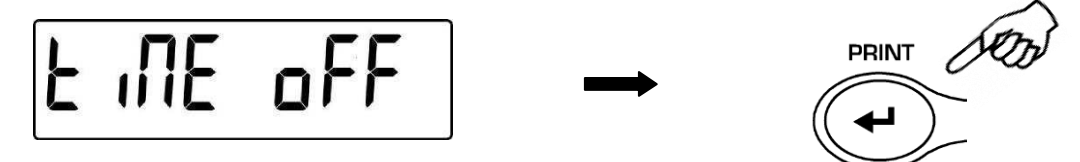

2. Нажимая кнопки **MENU** или **CAL,** выберите необходимый режим автоотключения питания весов и подтвердите свой выбор, нажав кнопку **PRINT.**

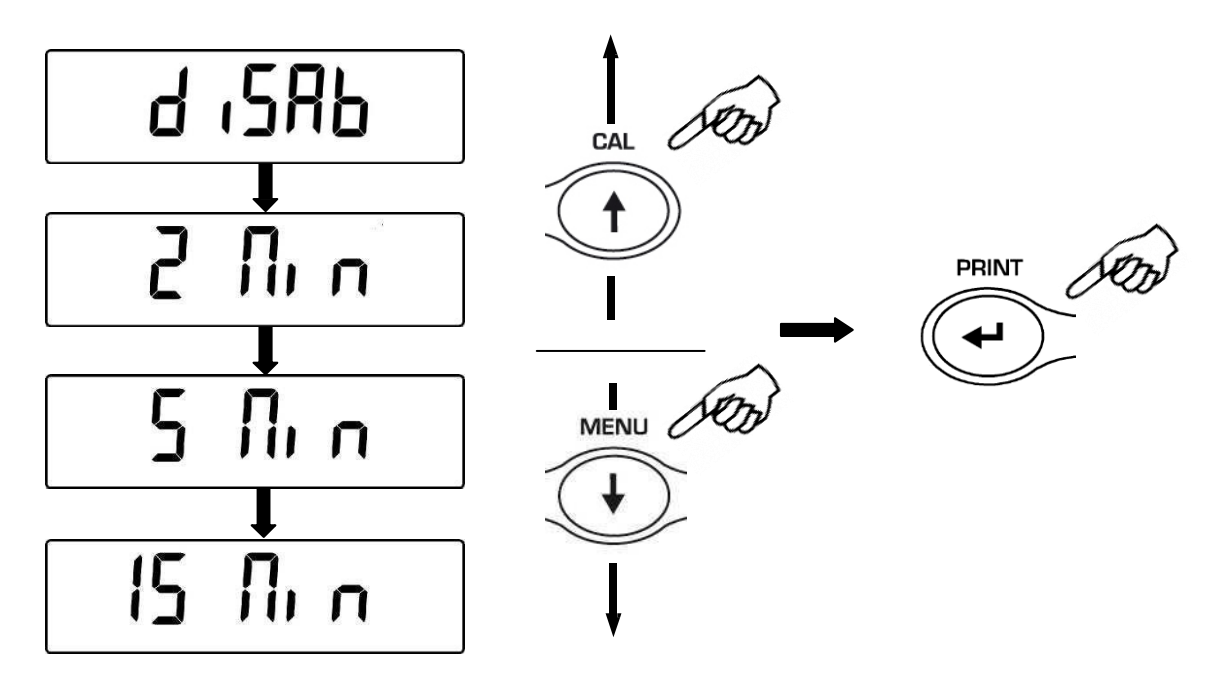

- 3. После выбора нужного режима автоотключения питания нажмите кнопку **MENU** для перехода к следующему параметру или **CAL** для перехода к предыдущему.
- 4. Для выхода из настройки параметров нажмите и удерживайте кнопку **MENU**, пока не пропадет звуковой сигнал. Отпустите кнопку.
- 5. Весы вернутся в режим взвешивания.

### **19 ПОДКЛЮЧЕНИЕ ПЛАНШЕТНОГО ДИСПЛЕЯ**

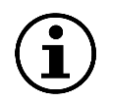

**Функция недоступна для весов, предназначенных для использования в сфере законодательной метрологии**

Подключите планшетный дисплей к весам, используя специальный адаптер, входящий в комплект поставки планшетного дисплея.

1. Нажмите и удерживайте кнопку **MENU** до прекращения звукового сигнала, отпустите кнопку. На дисплее появится сообщение "**unitS**". Затем нажимайте кнопку **MENU** до появления сообщения "**TBL MODE**". Нажмите кнопку **PRINT.**

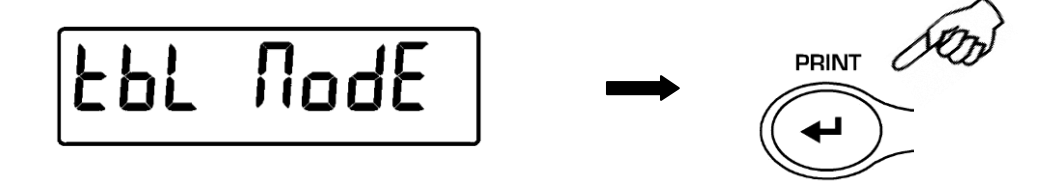

2. Для выбора режима работы с планшетным дисплеем нажимайте кнопку до появления сообщения "**TBL ON**", затем нажмите **PRINT.**

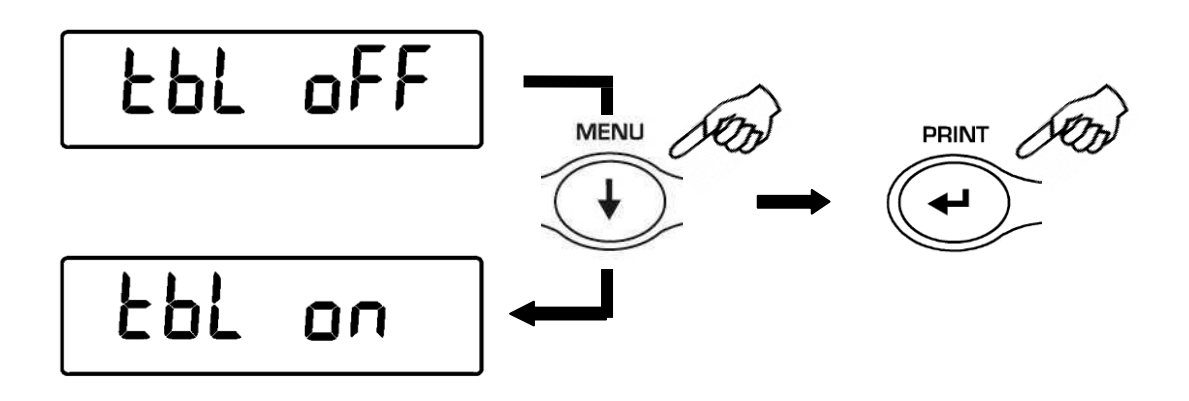

3. После выбора режима **"TBL ON"** весы автоматически перезагрузятся, и на дисплее появится сообщение "**TABLET**". Начиная с этого момента, все сообщения и показания будут передаваться на планшетный дисплей.

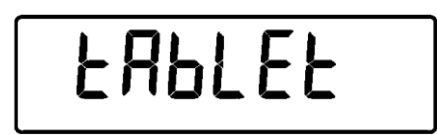

4. Для выхода из режима "**TABLET**" нажмите кнопку MENU, затем кнопку **PRINT**.

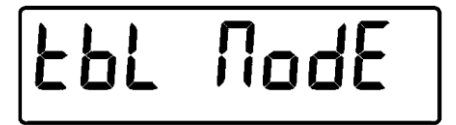

5. Нажимайте кнопку **MENU** до появления сообщения "**TBL OFF**", затем нажмите кнопку **PRINT** для подтверждения выбора.

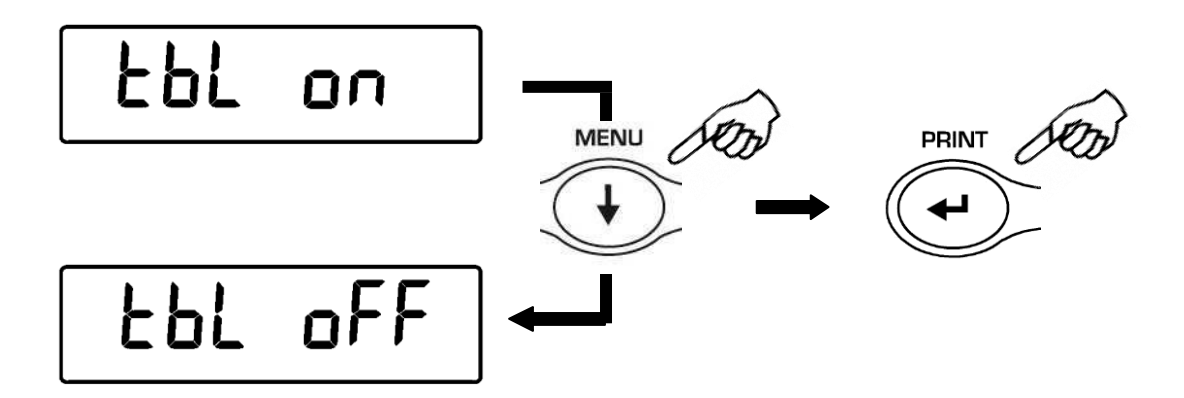

6. После подтверждения выбора кнопкой **PRINT** весы перезагрузятся и вернутся в стандартный режим работы.

### **20 СЧЕТНЫЙ РЕЖИМ**

1. Нажимайте кнопку **MENU** до появления сообщения **"Count ",** затем нажмите кнопку **PRINT**

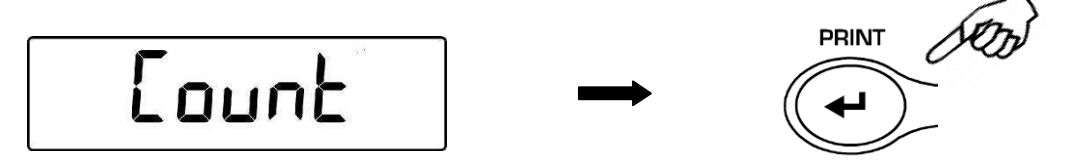

2. Выберите количество образцов, которые нужно поместить на платформу, нажимая кнопку **MENU** для увеличения количества или кнопку **CAL** для уменьшения количества. Выбор количества (10, 25, 50, 100) зависит от штучного веса.

Если необходимо, поместите сначала на платформу пустой контейнер и нажмите кнопку **PRINT**. Загрузите в контейнер необходимое количество образцов.

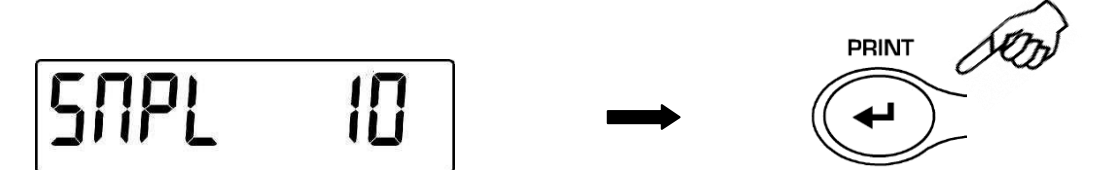

Нажмите снова кнопку **PRINT** и дождитесь стабилизации показаний.

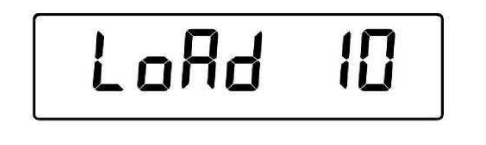

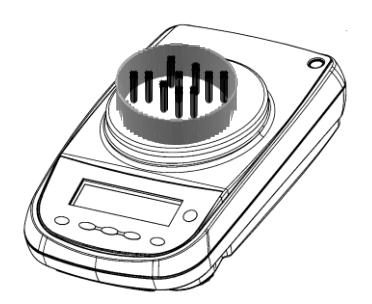

Если количество образцов достаточно (например, 10 на рисунке), это количество отобразится на дисплее.

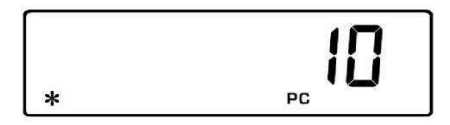

Если вес образцов недостаточен для расчета, появится сообщение об ошибке. В таком случае необходимо использовать весы с более высоким разрешением.

Если вес образцов приемлем, но количества на платформе недостаточно, то появится сообщение **"Add"**.

Добавьте еще образцов, чтобы их количество почти удвоилось по сравнению с первоначальным количеством, нажмите кнопку **PRINT.**

Если количества по-прежнему недостаточно, появится сообщение **"Add SMP"**. Добавьте еще образцов.

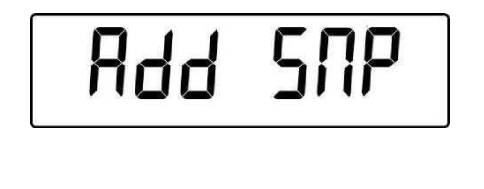

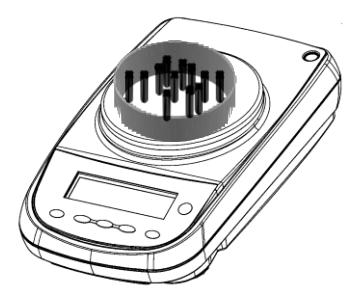

По достижению достаточного количества образцов их количество отобразится на дисплее. Далее можно приступить к подсчету образцов, размещая неизвестное их количество на платформе весов.

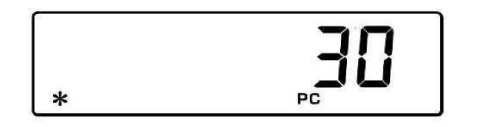

3. Для выхода из счетного режима нажмите кнопку **ON/OFF**, весы вернутся в режим простого взвешивания.

#### **20.1 Отображение общего и штучного веса**

1. Нажмите кнопку **MENU** для перехода от отображения количества образцов к отображению общей массы.

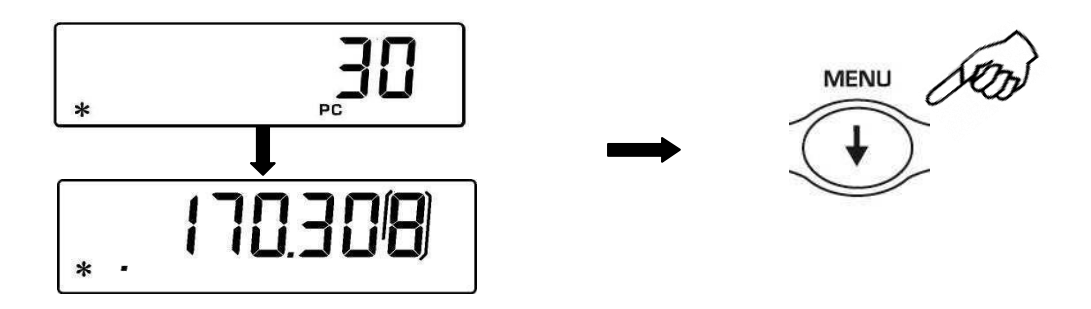

2. Для отображения массы одного образца необходимо во время отображения количества образцов нажать кнопку **MENU** и удерживать до окончания звукового сигнала.

3. Для возврата к отображению количества нажмите снова кнопку **MENU**.

#### **20.2 Ручной ввод штучного веса**

Если известен средний вес одного образца, то его можно ввести в ручную.

1. Нажмите кнопку **MENU** до появления сообщения **"Count"**, затем нажмите кнопку **PRINT**. Выберет **MANUAL**, нажимая кнопку **MENU**.

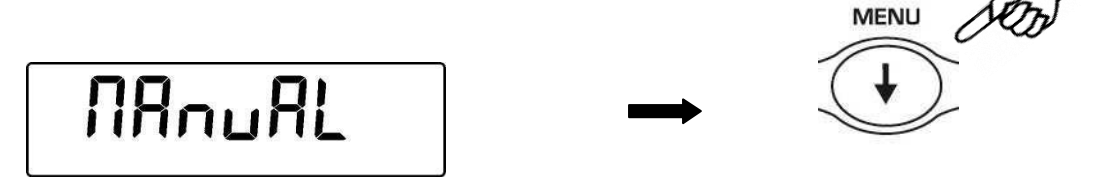

2. Нажмите **PRINT** для подтверждения.

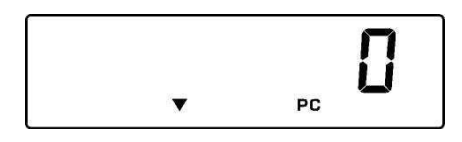

3. Введите вес образца в граммах, используя кнопки **CAL** и **MENU** для увеличения и уменьшения значения. Переход к следующему знаку осуществляется кнопкой **O/T**. Для ввода разделительной точки нажмите и удерживайте кнопку **CA**. Для удаления введенного значения нажмите и удерживайте кнопку **O/T**.

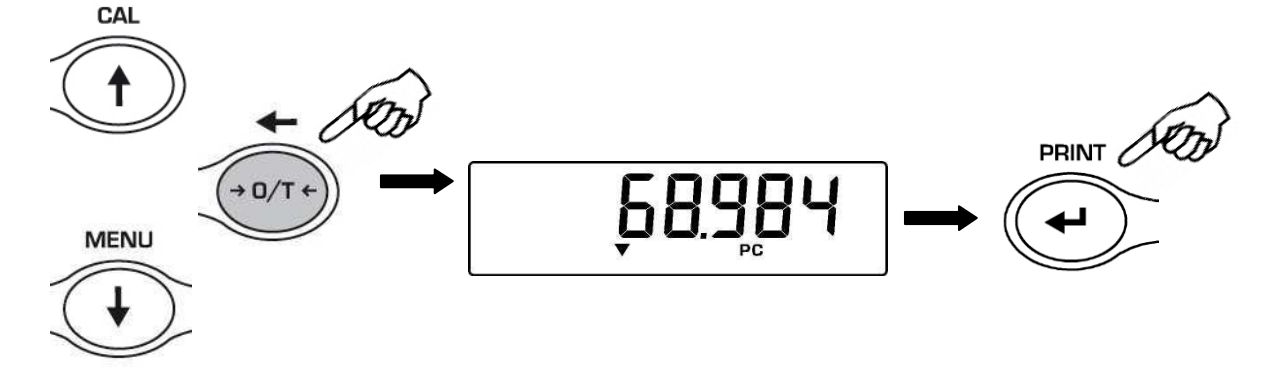

- 4. Нажмите кнопку **PRINT** для сохранения значения. Если введенное значение в 100 раз меньше разрешения весов, то появится сообщение об ошибке. Для выхода без сохранения нажмите **ON/OFF.**
- 5. Если вес образца приемлем, на дисплее появится "**0**"; теперь можно разместить на платформе неизвестное количество образцов для подсчета.
- 6. Нажмите кнопку **MENU** для переключения между отображением количества и массы образцов.

7. Для выхода из счетного режима нажмите кнопку **ON/OFF**.

Ввод штучного веса также возможен с помощью внешней клавиатуры (опция):

1. Нажмите кнопку **MENU** до появления сообщения **"Count"**, затем нажмите кнопку **PRINT** для подтверждения. Выберите **MANUAL**, нажимая кнопку **MENU**.

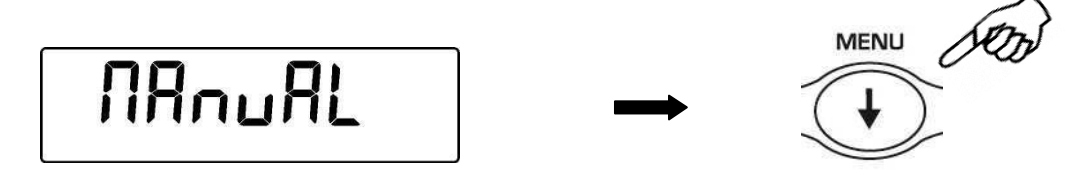

- 2. Нажмите кнопку **PRINT**.
- 3. Введите вес образца в граммах, используя кнопки внешней клавиатуры от 0 до 9 и разделительную точку. В случае ошибки нажмите кнопку **CLEAR**.
- 4. Нажмите кнопку **INSER** для подтверждения.

5. Если введенное значение в 100 раз меньше разрешения весов, то появится сообщение об ошибке. Для выхода без изменений нажмите **ESCAPE** на внешней клавиатуре или **ON/OFF** на весах.

- 6. Если вес образца приемлем, на дисплее появится "**0**"; теперь можно разместить на платформе неизвестное количество образцов для подсчета.
- 7. Нажмите кнопку **MENU** для переключения между отображением количества и массы образцов.
- 8. Для выхода из счетного режима нажмите кнопку **ON/OFF**.

#### **20.3 Автоматическое обновление штучного веса**

После расчета штучного веса возможно обновление среднего веса одного образца:

- 1. Вместо загрузки всех образцов для счета, загрузите количество образцов, точно равное удвоенному первоначальному количеству и дождитесь звукового сигнала.
- 2. Процедуру можно повторить вплоть до 255 штук или перейти к подсчету неизвестного количества образцов. Данная процедура позволяет рассчитать штучный вес максимально точно.

**Примечание: автоматическое обновление неактивно, если штучный вес образца вводился вручную.**

### 21 ОПРЕДЕЛЕНИЕ ПЛОТНОСТИ ТВЕРДЫХ ТЕЛ И **ЖИДКОСТЕЙ**

Для определения плотности твердых тел и жидкостей необходимо использовать крюк для взвешивания под весами или специальный комплект для определения плотности (поставляется отдельно).

#### 21.1 Определение плотности твердых тел

1. Из режима взвешивания нажимайте кнопку MENU до появления сообщения "dEnS", нажмите кнопку PRINT для подтверждения.

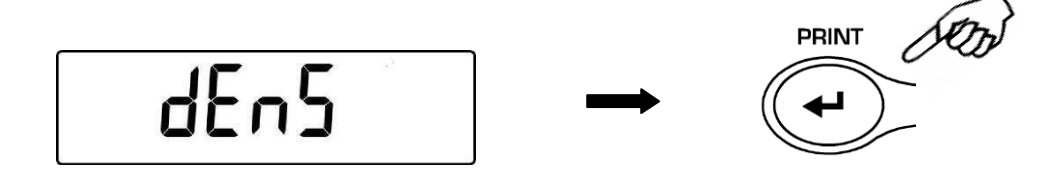

2. Выберите функцию "d SoLid", нажимая кнопку MENU, подтвердите выбор **КНОПКОЙ PRINT.** 

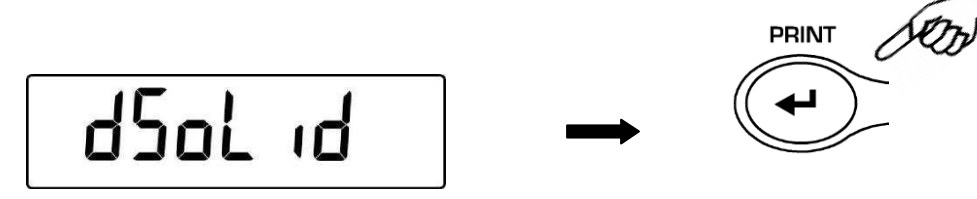

3. На дисплее отобразится плотность используемой жидкости, по умолчанию значение равно 1.0000 (дистиллированная вода при 20°С).

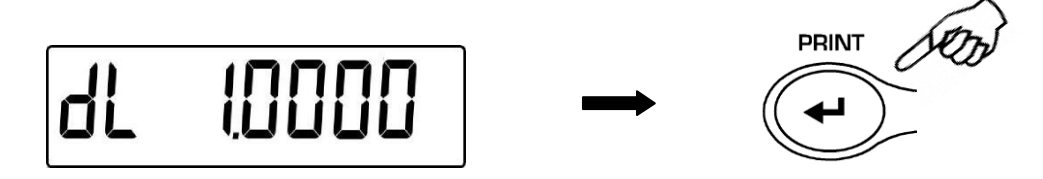

4. Возможно ввести другое значение плотности, изменяя его с помощью кнопок **CAL и MENU.** Используйте кнопку О/Т для перехода к следующему знаку. Удерживая кнопку О/Т, введенное значение можно удалить.

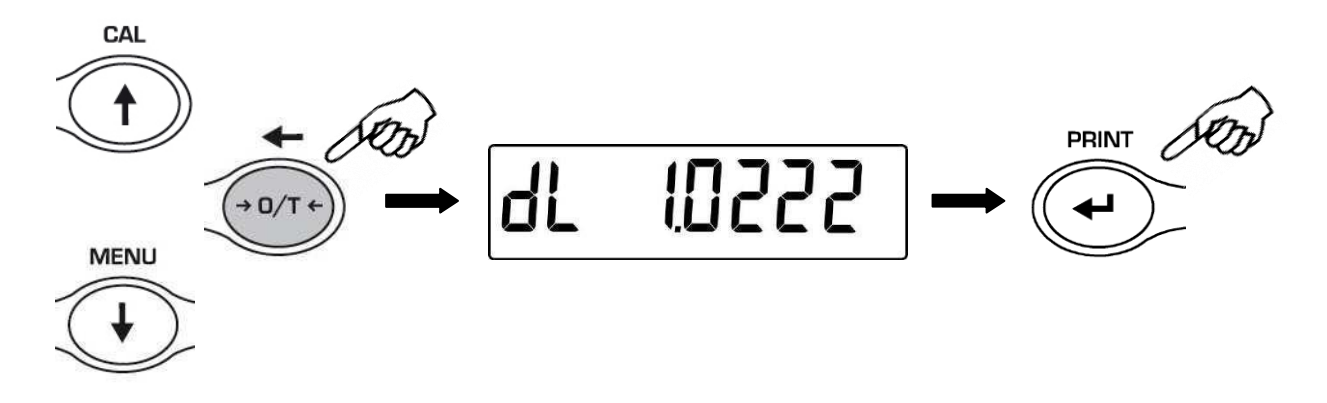

- 5. Для ввода другого значения плотности можно также использовать внешнюю клавиатуру (опция).
- 6. Для подтверждения значения нажмите кнопку **PRINT**.

7. Теперь необходимо взвесить образец в воздухе, нажмите кнопку **PRINT** для старта.

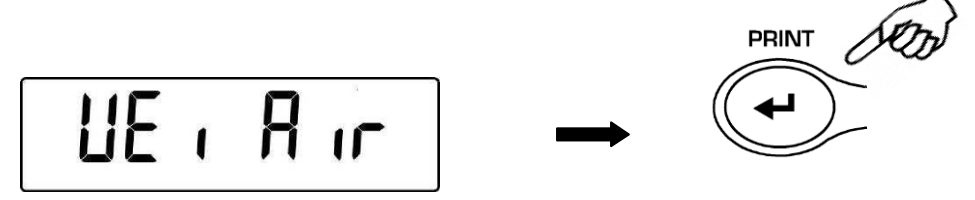

- 8. Если необходимо, выполните операцию по учету тары. Поместите образец на платформу. Нажмите кнопку **PRINT** для получения значения. В процессе измерения сообщение **WEI AIR** будет мигать.
- 9. После взвешивания на воздухе появится сообщение **WEI LIq**. Снимите образец с платформы или крюка. Необходимо произвести взвешивание образца в жидкости. Погрузите специальное устройство для взвешивания в жидкость, нажмите **PRINT.** При необходимости выполните операцию учета тары. Поместите образец на крюк или специальную платформу так, чтобы он был полностью погружен в жидкость, нажмите **PRINT**. Во время измерения **WEI LIq** будет мигать.

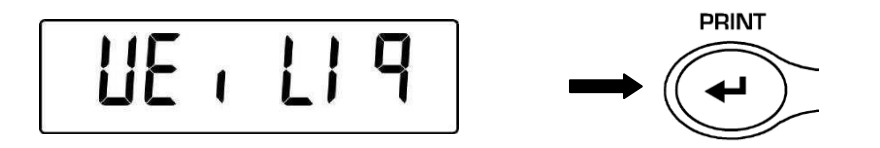

10.По окончании измерения на дисплее весов отобразится значение плотности испытуемого образца.

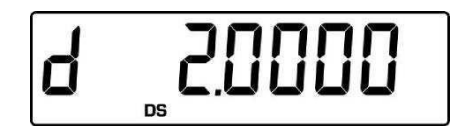

11.В случае ошибки появится сообщение:

$$
\frac{1}{\alpha} = \frac{1}{\alpha} = \frac{1}{\alpha} = \frac{1}{\alpha} = \frac{1}{\alpha}
$$

12.Нажмите кнопку **ON/OFF** для выхода из режима определения плотности или кнопку **MENU** для выполнения следующего измерения.

#### 21.2 Определение плотности жидкостей

1. Из режима взвешивания нажимайте кнопку MENU до появления сообщения "dEnS", нажмите кнопку PRINT для подтверждения.

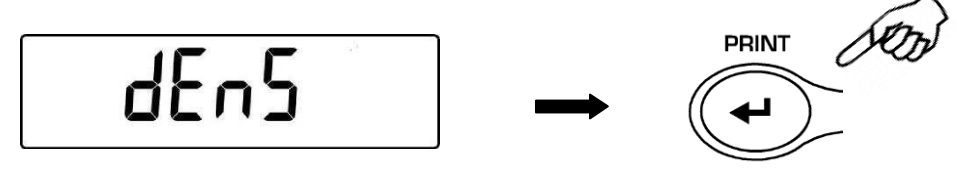

2. Используя кнопку MENU, выберите функцию "d Liquid", подтвердите выбор **КНОПКОЙ PRINT.** 

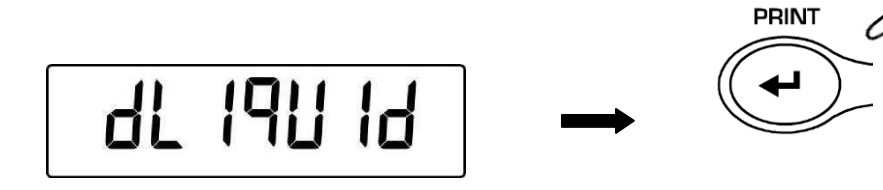

3. На дисплее появится величина плотности стеклянного груза с известной плотностью. По умолчанию это значение равно 3.0000.

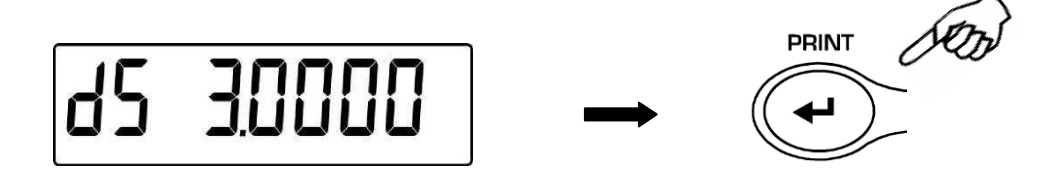

4. Возможно ввести другое значение плотности, изменяя его с помощью кнопок **CAL и MENU.** Используйте кнопку О/Т для перехода к следующему знаку. Удерживая кнопку О/Т, введенное значение можно удалить.

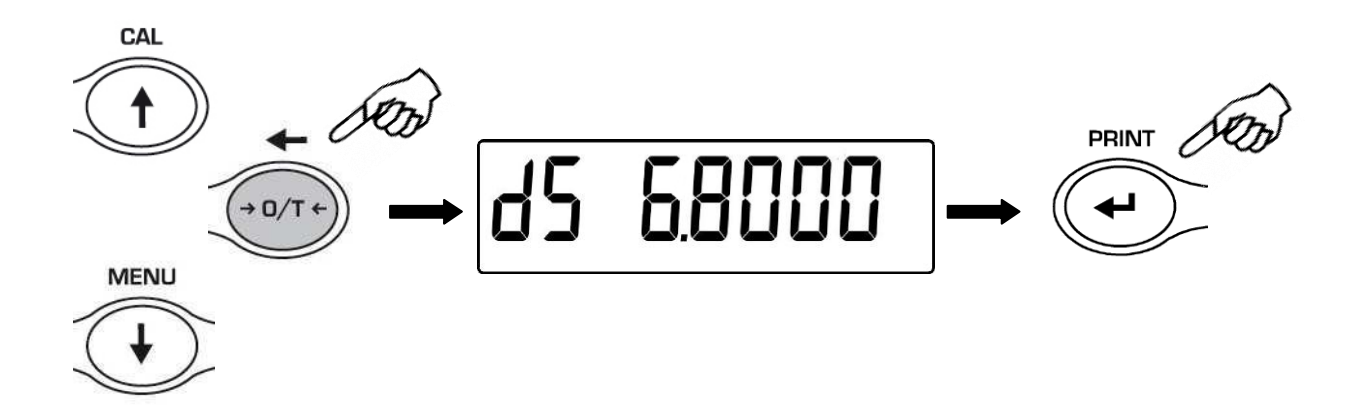

5. Для ввода другого значения плотности можно также использовать внешнюю клавиатуру (опция).

6. Для сохранения значения нажмите кнопку PRINT.

7. Теперь необходимо взвесить груз в воздухе. Нажмите **PRINT**.

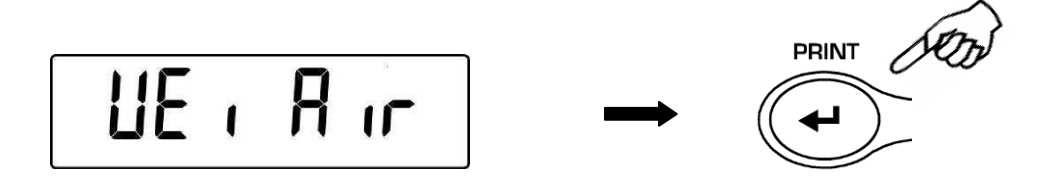

- 8. При необходимости учтите вес тары. Поместите груз на крюк или платформу комплекта и нажмите **PRINT**. В процессе измерения сообщение **WEI AIR** будет мигать.
- 9. После взвешивания на воздухе появится сообщение **WEI LIq**. Снимите образец с платформы или крюка. Необходимо произвести взвешивание груза в жидкости. Нажмите **PRINT.** При необходимости выполните операцию учета тары. Поместите образец на крюк или специальную платформу так, чтобы он был полностью погружен в жидкость, нажмите **PRINT**. Во время измерения **WEI LIq** будет мигать.

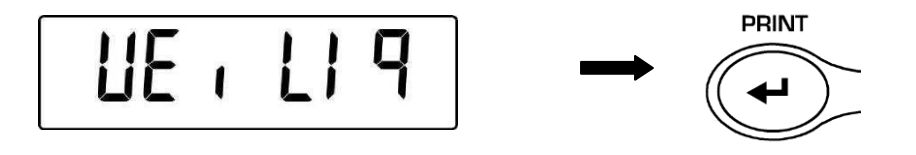

10.По окончании измерения на дисплее весов отобразится значение плотности испытуемой жидкости.

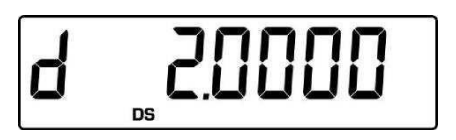

11.В случае ошибки появится сообщение

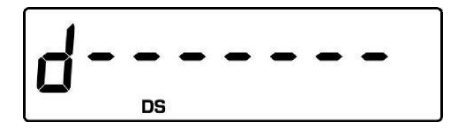

12.Нажмите кнопку **ON/OFF** для выхода из режима определения плотности или кнопку **MENU** для выполнения следующего измерения.

### **22 ФУНКЦИЯ ОПРЕДЕЛЕНИЯ МАКСИМАЛЬНОЙ НАГРУЗКИ**

Функция **M LOAD** позволяет определить максимальную нагрузку, которую способен выдержать образец.

1. Для активации функции M LOAD нажимайте кнопку **MENU** до появления сообщения **"M Load"**, затем нажмите кнопку **PRINT** для подтверждения. При активации функции автоматически выполнится операция учета тары.

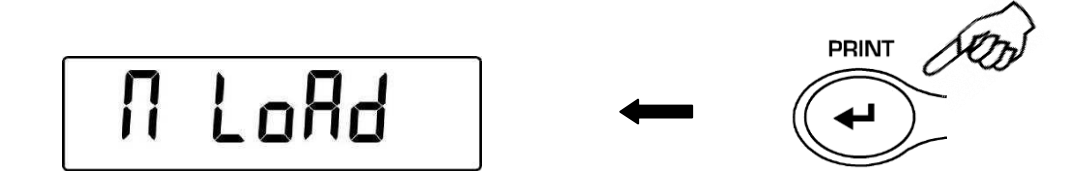

2. При активной функции слева на дисплее появляется буква **M**.

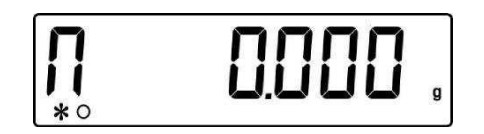

3. Теперь можно определить максимально возможную нагрузку.

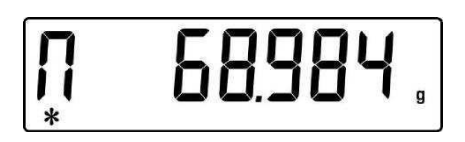

4. Нажмите **TARE** для выполнения еще одного измерения.

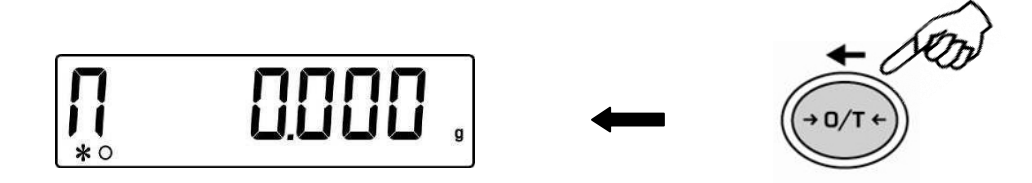

- 5. При активной функции **M LOAD** калибровка весов невозможна.
- 6. Нажмите кнопку **ON/OFF** для выхода из функции **M LOAD**.

# **23 ПРОЦЕНТНЫЙ РЕЖИМ**

Данная функция позволяет измерять массу образца в процентах по отношению к эталонному образцу. Масса эталонного образца принимается за 100%. Существует два способа ввода массы эталонного образца: автоматический (взвешиванием эталонного образца) и ручной (вводом цифрового значения с клавиатуры).

### **23.1 Использование эталонного образца**

1. Нажимайте кнопку **MENU** до появления сообщения**"PErc"**, затем нажмите кнопку **PRINT** для подтверждения.

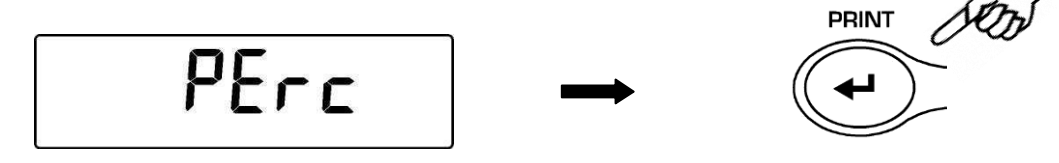

2. Нажимайте **MENU** для выбора варианта **"PErc A"** и нажмите кнопку **PRINT** для подтверждения.

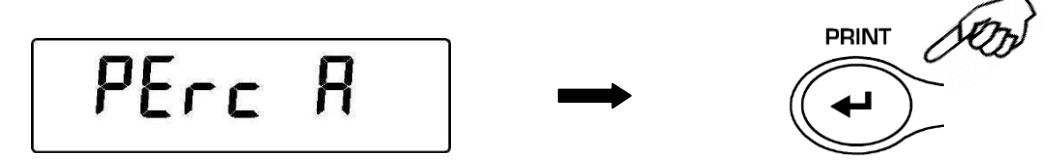

3. Автоматически выполнится учет тары, на дисплее появится сообщение **"Load"**. Поместите на платформу эталонный образец и нажмите кнопку **PRINT**, сообщение **"Load"** начнет мигать. Значение сохранится в памяти весов, на дисплее появится значение массы эталона в процентах (100%).

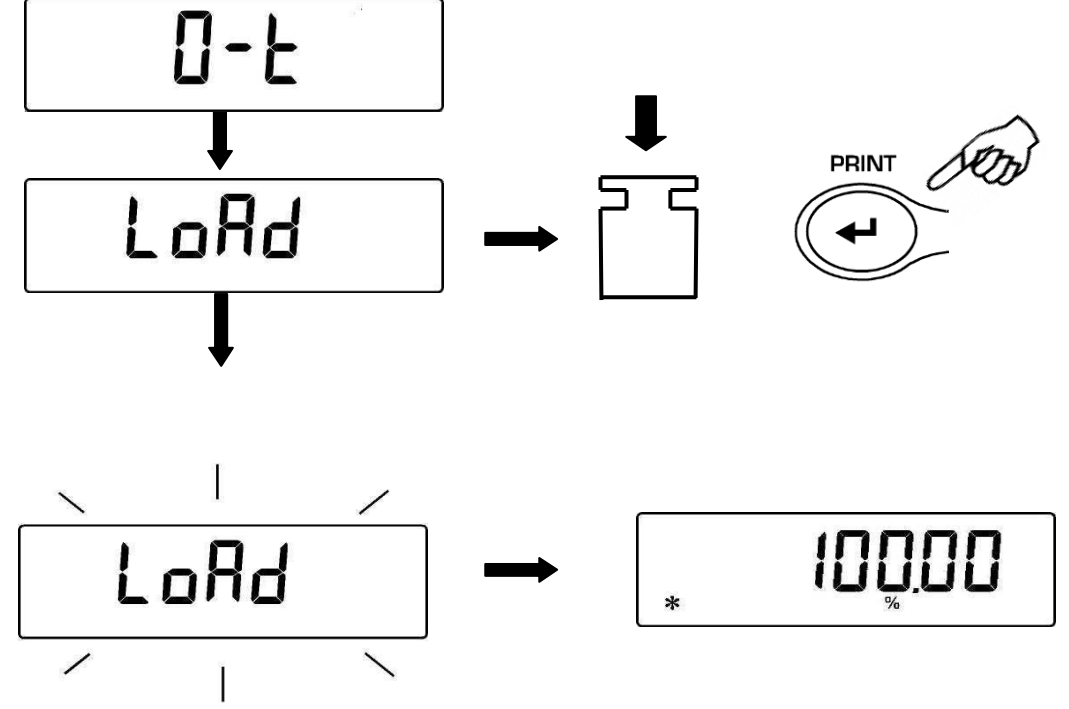

4. Снимите эталонный образец. Теперь масса других образцов будет отображаться в % по отношению к эталонному образцу.

5. Нажмите кнопку **MENU** для переключения между отображением массы в граммах и в %.

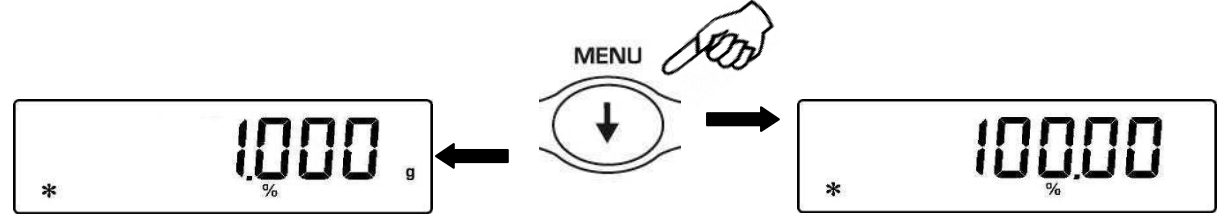

6. Нажмите кнопку **ON/OFF** для выхода из процентного режима и возвращения в режим простого взвешивания.

**Примечание: если масса эталонного образца слишком мала, то появится сообщение об ошибке ERROR 07.**

#### **23.2 Ручной ввод эталонного значения.**

1. Нажимайте кнопку **MENU** до появления сообщения **"PErc"**, затем нажмите кнопку **PRINT** для подтверждения.

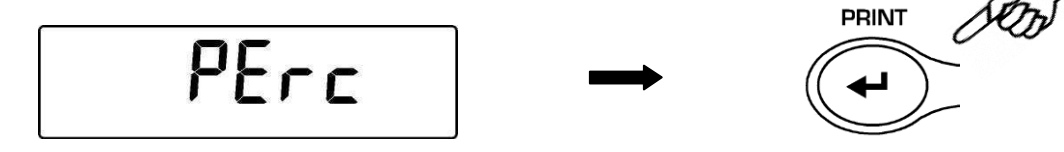

2. Нажимайте **MENU** для выбора варианта **"PErc M"** и нажмите кнопку **PRINT** для подтверждения.

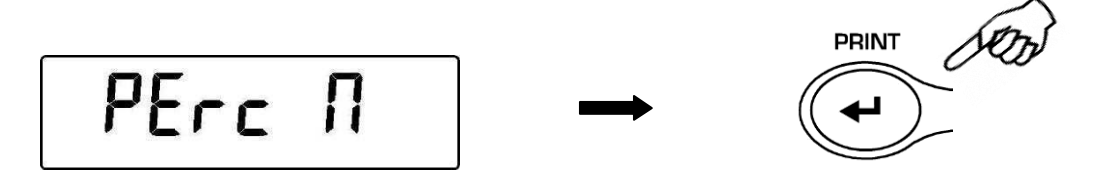

3. Массу эталонного образца можно ввести, используя кнопки **CAL** и **MENU.** Для перехода к следующему знаку нажимайте кнопку **O/T**. Удерживая кнопку **O/T,**  можно удалить введенное значение массы.

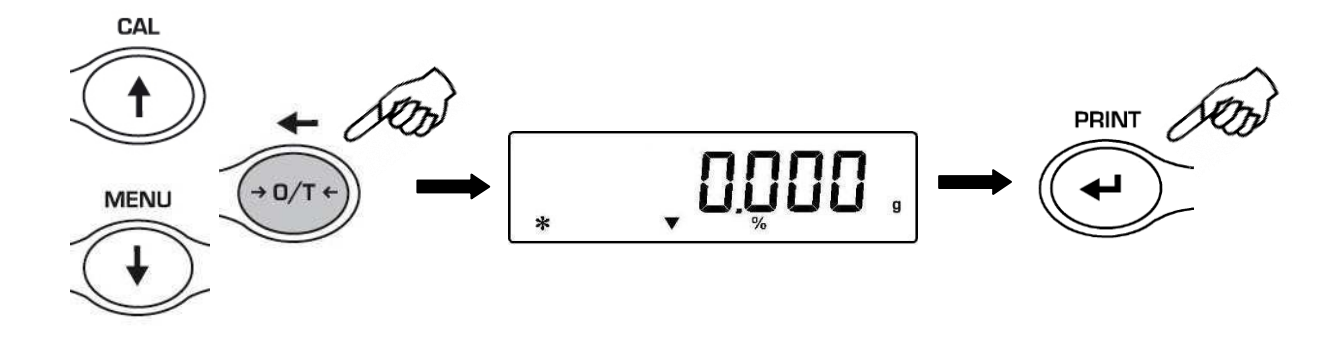

4. Нажмите кнопку **PRINT** для сохранения введенного значения.

5. Теперь масса всех образцов будет отображаться в процентах по отношению к введенной массе эталонного образца.

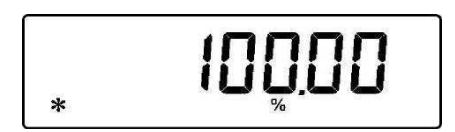

6. Нажмите кнопку **MENU** для переключения между отображением массы в граммах и в %.

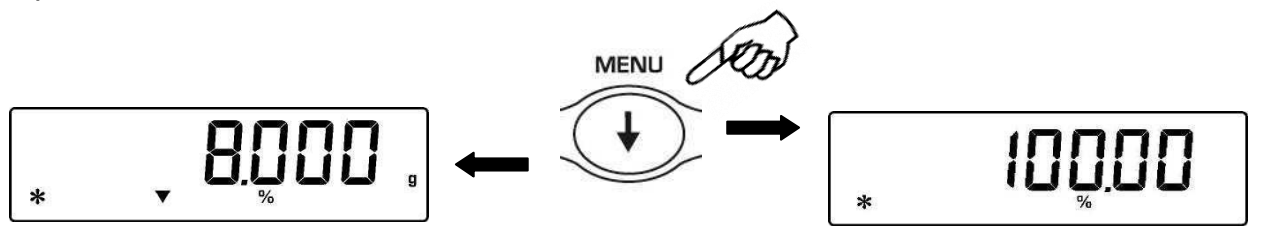

- 7. Нажмите кнопку **ON/OFF** для выхода из процентного режима.
- 8. Ввод значения массы эталонного образца возможен также с внешней клавиатуры (опция).

**Примечание: если масса эталонного образца слишком мала, то появится сообщение об ошибке ERROR 07.**

### **24 РЕЖИМ ВЗВЕШИВАНИЯ ЖИВОТНЫХ**

Данная функция позволяет измерить среднее значение массы подвижных объектов или животных за определенный промежуток времени.

1. Нажимайте кнопку **MENU** до появления на дисплее сообщения **"AniM UEi",**  нажмите кнопку **PRINT** для подтверждения.

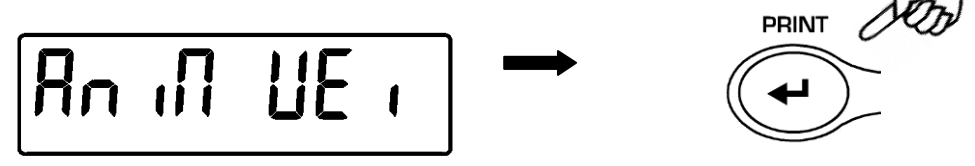

2. Выберите период от 5 до 90 секунд, используя кнопки **MENU** и **CAL**. Подтвердите выбор кнопкой **PRINT**.

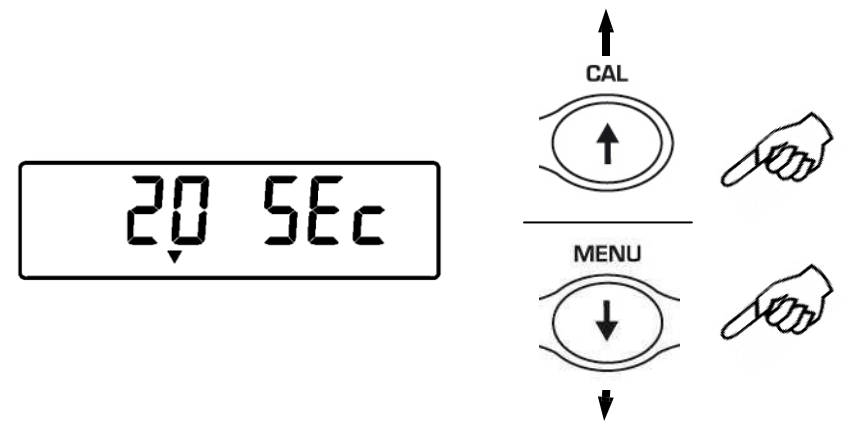

3. При необходимости выполните учет тары, затем поместите образец (животное) на платформу. Нажмите кнопку **PRINT** для начала измерений

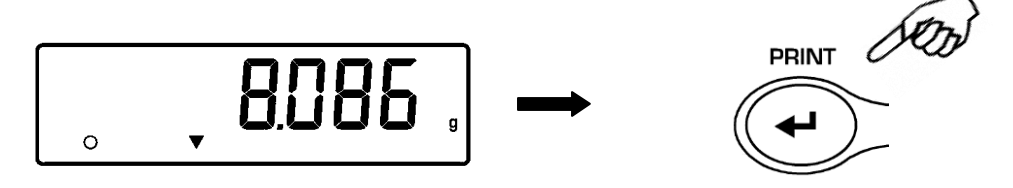

- 4. На дисплее начнется отсчет времени согласно введенному значению.
- 5. По окончании отсчета появится среднее значение массы за введенный период времени.

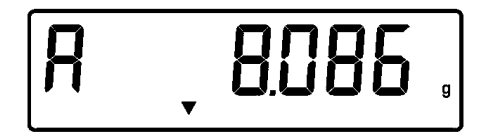

6. Нажмите **ON/OFF** для начала следующего измерения. Нажмите еще раз для выхода из режима взвешивания животных.

### **25 СУММИРОВАНИЕ**

Данная функция позволяет суммировать результаты нескольких последовательных взвешиваний.

1. Нажимайте кнопку **MENU** до появления сообщения **"Add"**, затем нажмите кнопку **PRINT** для подтверждения.

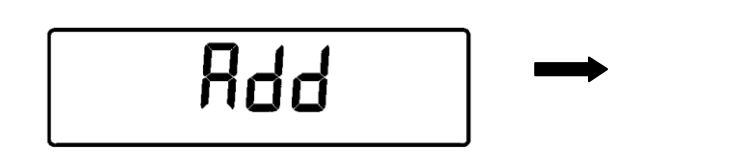

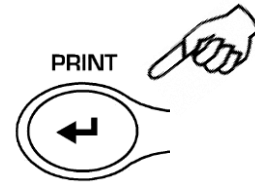

2. Автоматически выполнится учет тары.

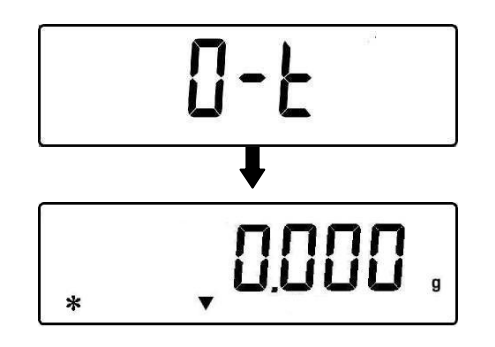

3. Поместите первый образец на платформу.

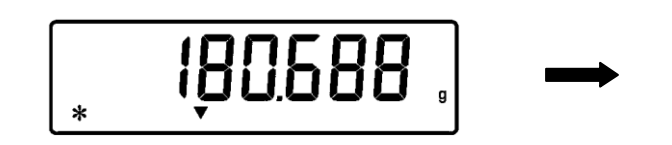

- 4. Нажмите кнопку **PRINT**.
- 5. Автоматически выполнится учет тары.

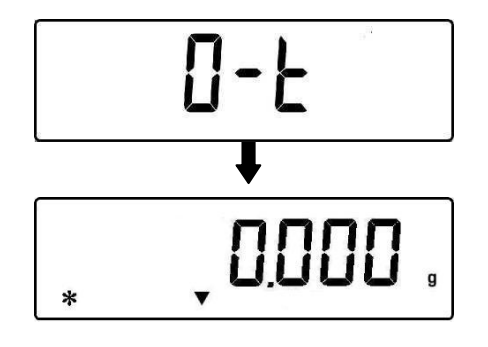

6. Поместите следующий образец.

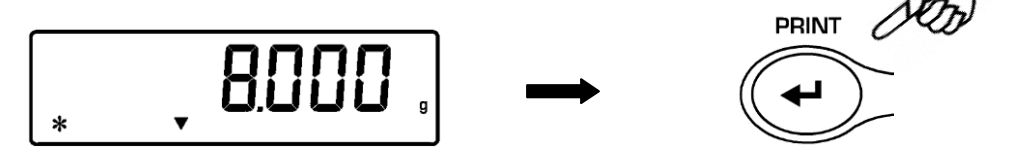

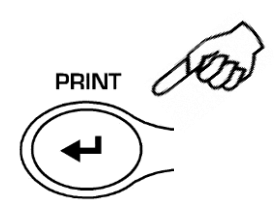

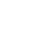

47

- 7. Нажмите кнопку **PRINT**. Максимальное количество взвешиваний 99.
- 8. Нажимая кнопку **MENU**, можно переключаться между информацией об общей массе, количестве взвешиваний и массе текущего образца.

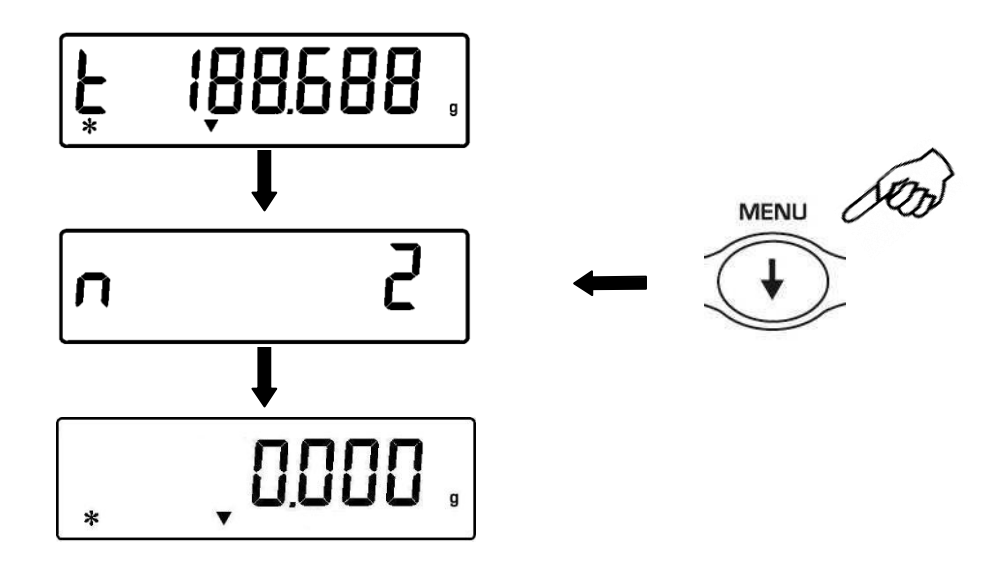

Если весы подключены к компьютеру или принтеру, то после каждого нажатия кнопки PRINT данные будут автоматически отправляться на ПК или принтер. После отправки всех данных нажмите CAL для отправки суммарного значения. Счетчик взвешиваний будет обнулен.

9. Нажмите кнопку **ON/OFF** для выхода из режима суммирования.

### 26 РЕЖИМ ОГРАНИЧЕНИЯ ПО МАССЕ

Режим ограничения по массе позволяет определять, укладывается ли масса образца в установленные предварительно ограничения (одно или два).

1. Нажимайте кнопку MENU до появления сообщения "Н о L", затем нажмите кнопку PRINT для подтверждения.

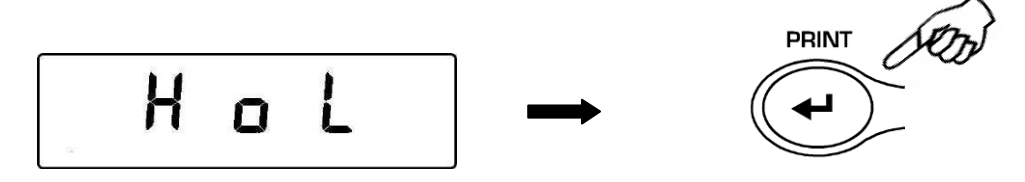

2. Введите предельное нижнее значение, используя кнопки CAL и MENU. Для перемещения к следующему знаку нажимайте кнопку О/Т. Для удаления введенного значения удерживайте кнопку О/Т, пока не пропадет звуковой сигнал. Для сохранения нажмите кнопку PRINT.

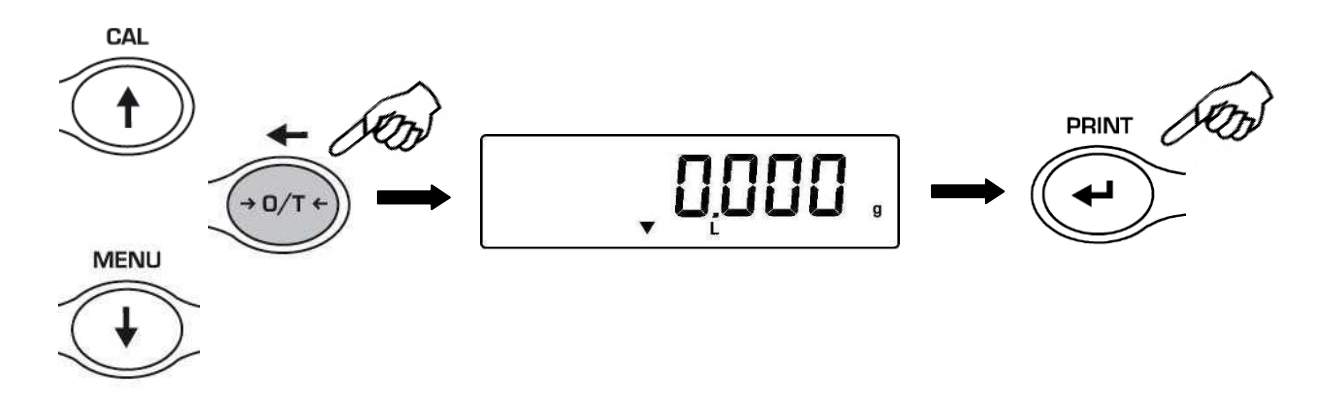

- 3. Введите аналогично предельное верхнее значение.
- 4. После ввода границ появится "bEEP oFF". Нажимая кнопку MENU, выберите нужный режим звукового сигнала (oFF - выключен, on - включен). Звуковой сигнал будет раздаваться, если образец соответствует требованиям. Подтвердите выбор кнопкой PRINT.

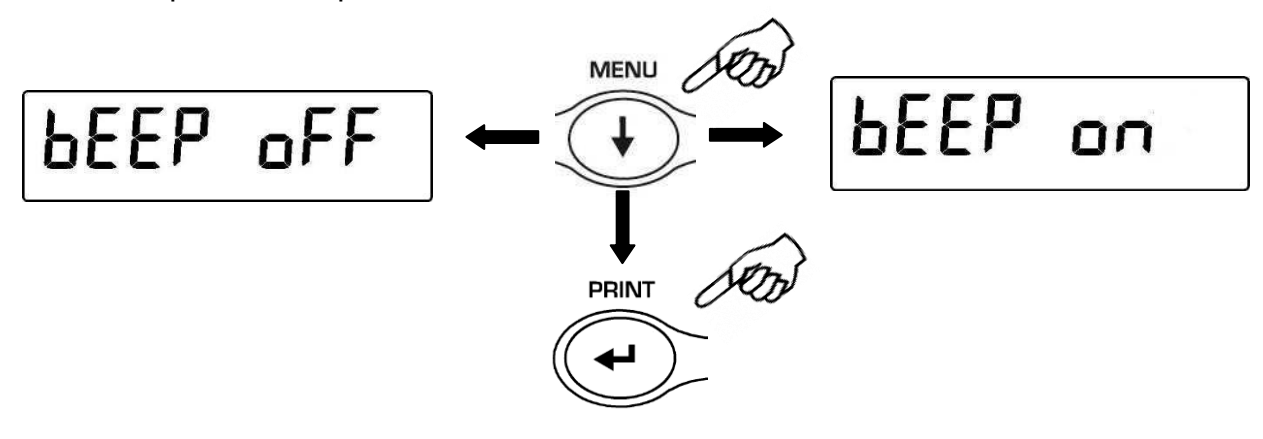

5. Если значения пределов введены правильно, весы вернутся в режим взвешивания с отображением предельных значений (H = верхний предел, L = нижний предел, OK= вес укладывается в рамки).

**Примечание: если введены некорректные значения, появится сообщение об ошибке ERROR 07.**

Существуют три режима ограничений по массе.

#### **26.1 Установка двух пределов**

Данный режим позволяет ввести значения нижнего и верхнего пределов и установить приемлемый диапазон массы образца с визуальной (символ **ОК** на дисплее) и звуковой индикацией. Если масса образца ниже установленной границы, на дисплее появляется символ **L**; если масса больше установленной границы – появляется символ **H**.

#### **26.2 Установка только нижнего предела**

Данный режим позволяет ввести только значение нижнего предела. Если масса образца превышает установленный предел, появляется символ **ОК** и раздается звуковой сигнал. Если масса образца ниже установленной границы, на дисплее появляется символ **L**.

#### **26.3 Установка только верхнего предела**

Данный режим позволяет ввести только значение верхнего предела. Если масса образца не превышает установленный предел, появляется символ **ОК** и раздается звуковой сигнал. Если масса образца выше установленной границы, на дисплее появляется символ **H**.

## **27 ИНТЕРФЕЙС RS232**

#### 1. **Основные характеристики**

Весы передают показания дисплея через серийный порт RS232C, что позволяет вывести массу образца на монитор персонального компьютера или на подключенный принтер. В случае передачи данных на компьютер можно выбрать режим непрерывной передачи данных или режим передачи по команде пользователя через нажатие кнопки **PRINT**( см. §10). Весы также способны получать команды через стандартный интерфейс RS232C, что позволяет выполнять функции, доступные через клавиатуру компьютера. Скорость передачи и приема данных может выбираться из ряда (см. §12) 1200, 2400, 4800 и 9600 бит в секунду.

Формат представляет из-за себя 8 бит данных со стартовым битом в начале и стоповым битом в конце данных. Четность не используется.

#### 2. **Передача данных на компьютер**

При подключении весов к ПК (IBM-совместимый компьютер) доступен режим непрерывной передачи данных **"PC Cont",** когда показания на компьютере будут дублировать показания на дисплее весов, и режим **"PC CMd"** для передачи данных по нажатию кнопки **PRINT**. Данные передаются в кодахASCII, как указано в таблице ниже.

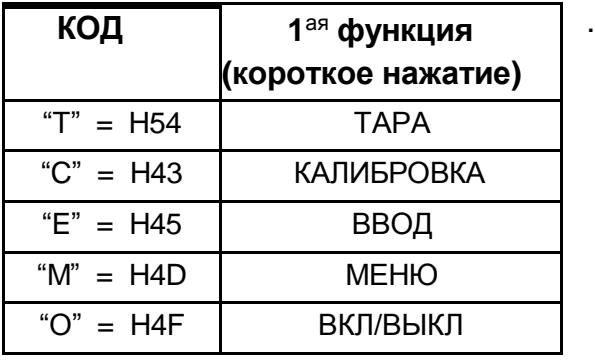

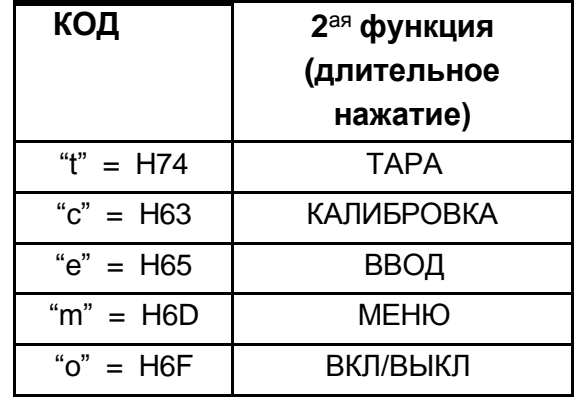

#### 3. **Подключение весов к персональному компьютеру**

Для приема или передачи данных подключите весы к персональному компьютеру с помощью кабеля, как показано на рисунке ниже:

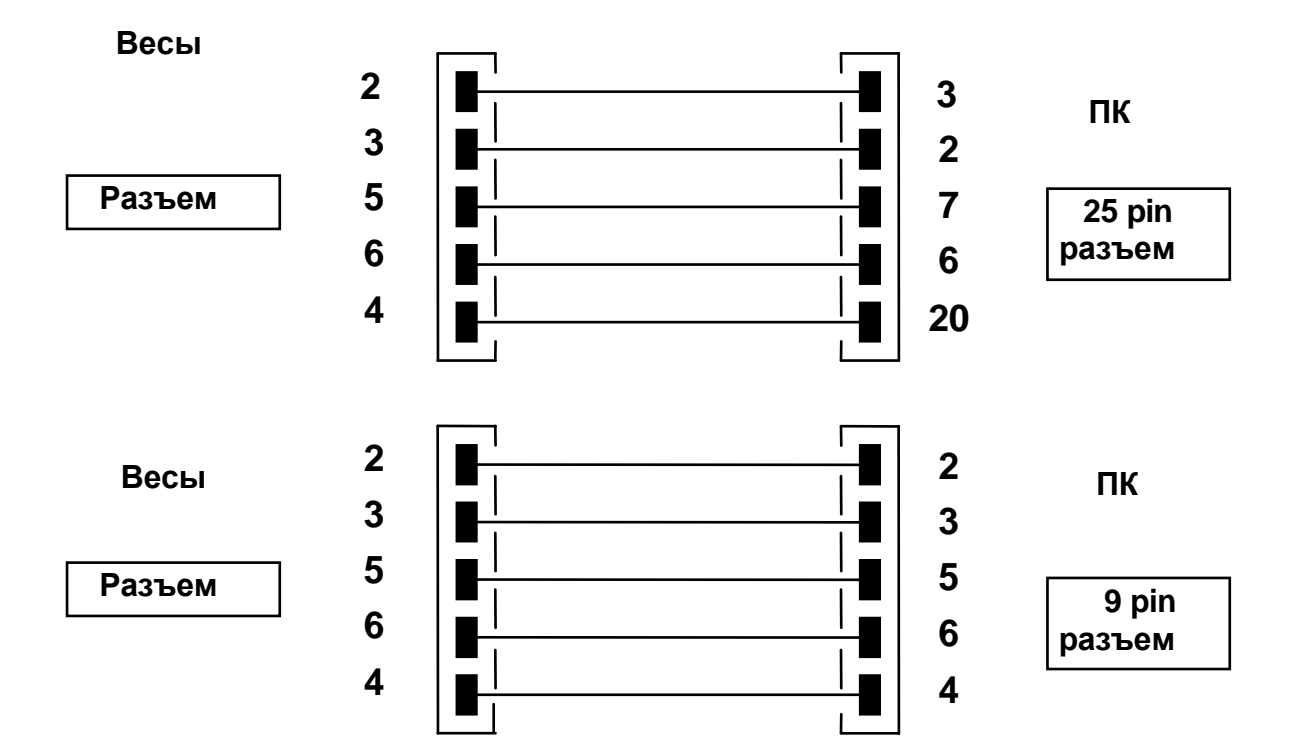

#### 4. **Формат передачи данных**

Данные состоят из 14 символов:

- 1 символ: знак (пропуск или -)
- 2~9 символы: масса
- 10~12 символы: единица массы
- 13 символ: индикатор стабильности
- 14 символ: возврат каретки
- 15 символ: перевод строки

Незначащий ноль обозначается пробелом.

Ниже представлены примеры передачи данных:

Простое взвешивание (доступно для непрерывной передачи и передачи по команде)

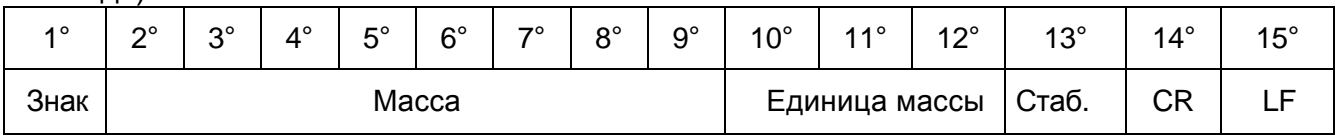

Режим измерения плотности (передача только по команде пользователя)

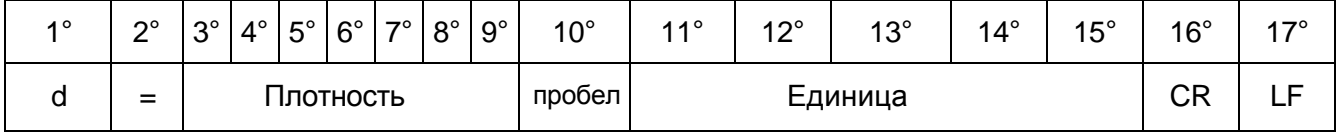

#### Счетный режим (передача только по команде пользователя)

Количество штук

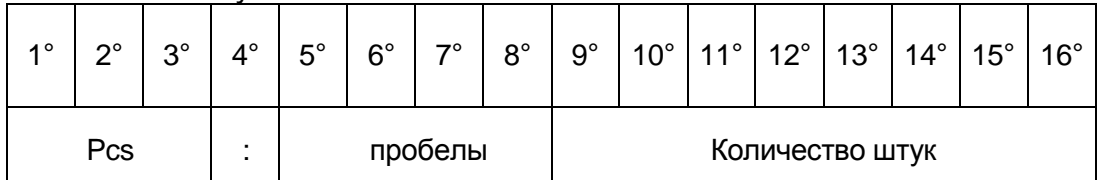

Общий вес

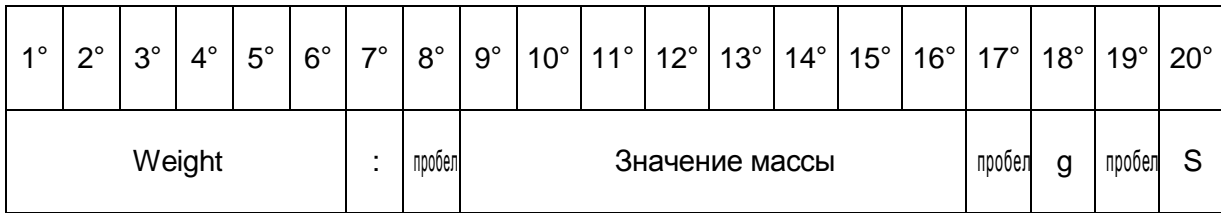

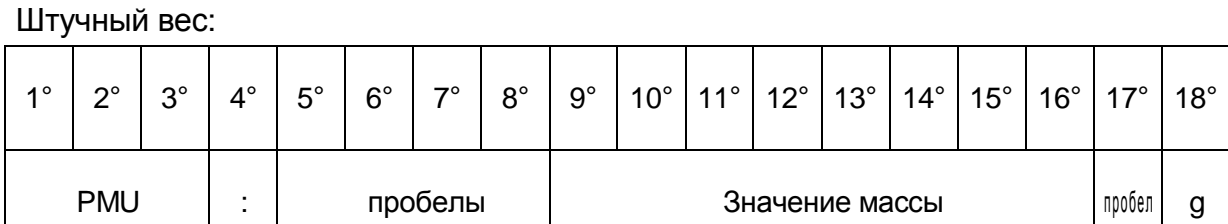

#### Процентный режим (передача только по команде)

Процентный режим

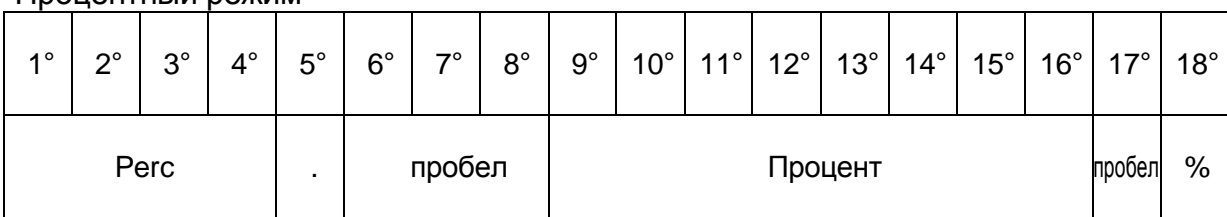

#### Масса

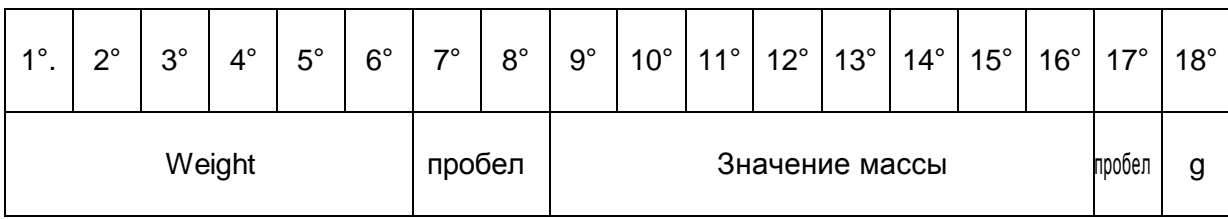

Взвешивание животных (передача только по команде)

#### Время

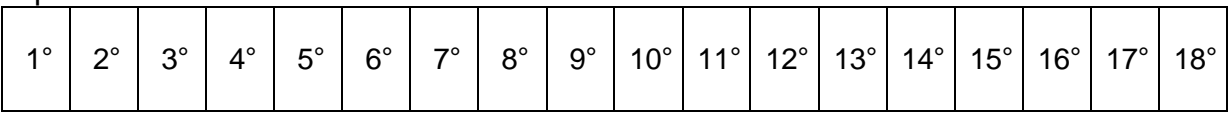

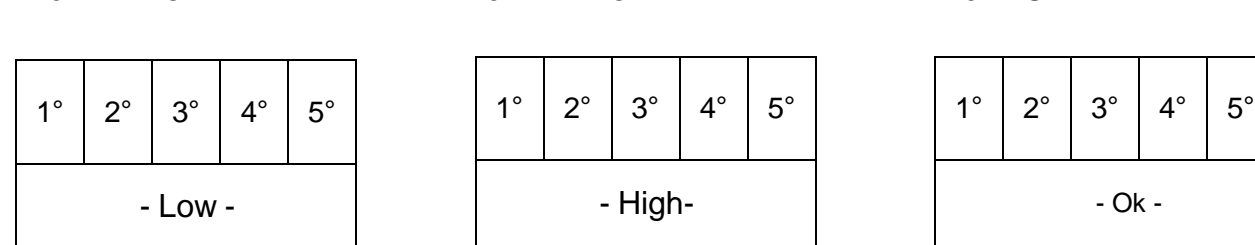

Если ниже Если выше Если Ok

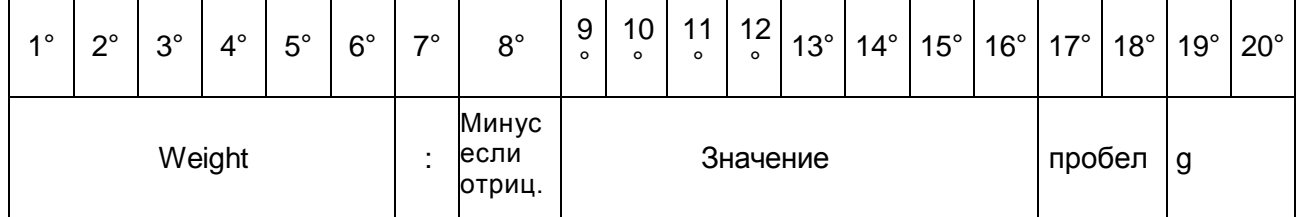

### Ограничение по массе (передача только по команде)

Суммирование (передача только по команде)

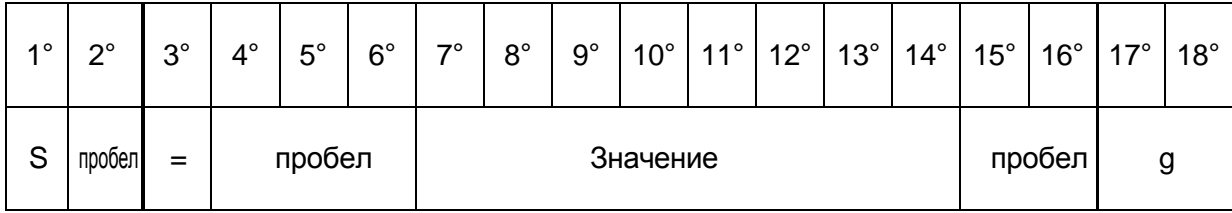

### Общий вес

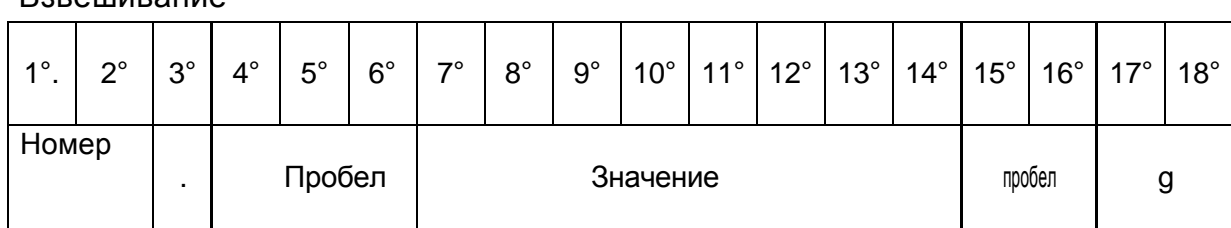

### Взвешивание

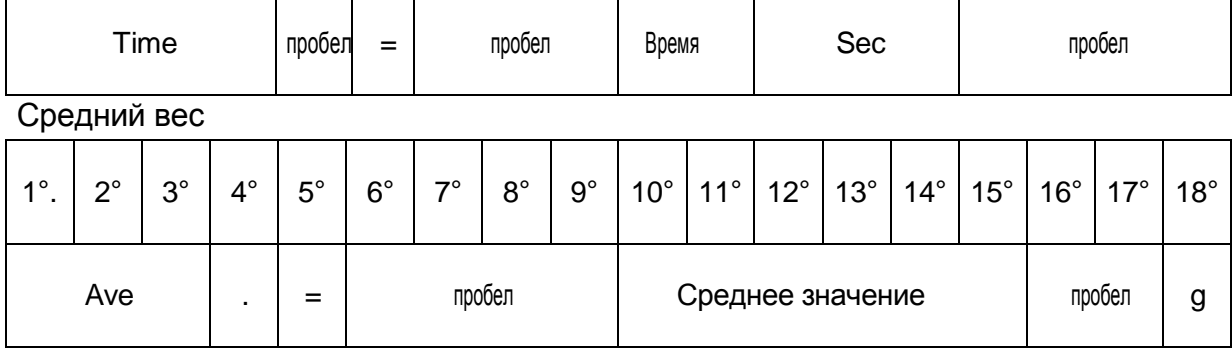

#### 5. **Передача данных на принтер**

При выборе режима **"Print"** данные будут выводиться на печать. В данном режиме печать данных возможна только по нажатию кнопки **PRINT** при стабильном весе. Если вес не стабилизировался в течение 10 секунд, появится сообщение об ошибке **ERR05** и раздастся короткий звуковой сигнал. Данные не будут отправлены на печать.

#### 6. **Подключение принтера**

Подключите принтер к весам с помощью кабеля в соответствии со схемой ниже:

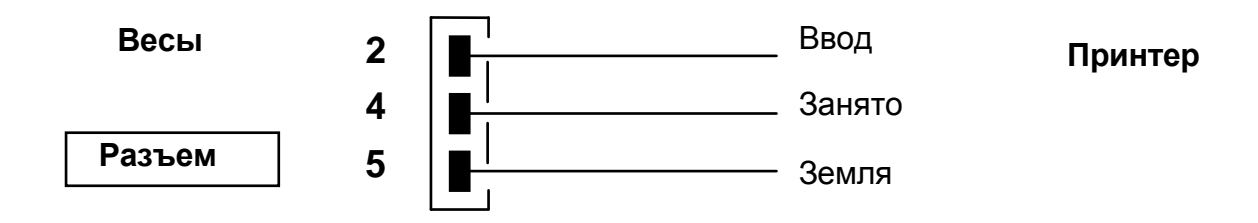

Если используется принтер TLP50, то печать возможна как в непрерывном режиме, так и в режиме этикеток. Примеры печати этикеток ниже:

Режим взвешивания Счетный режим

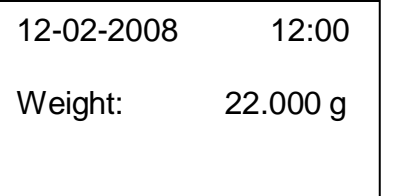

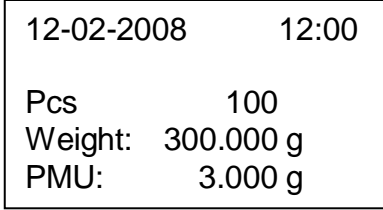

Определение плотности Процентный режим

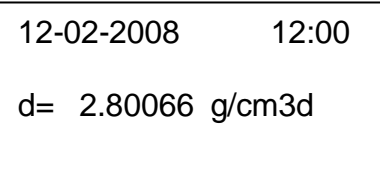

#### Взвешивание животных Суммирование

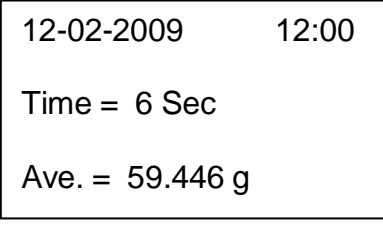

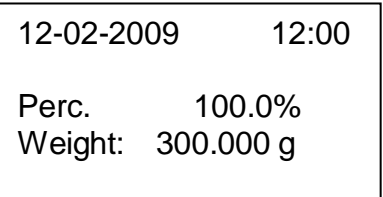

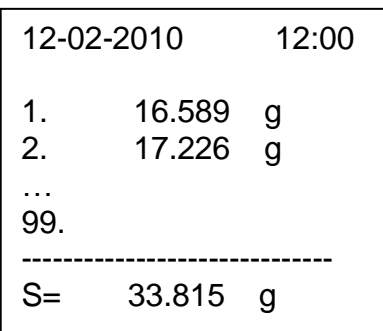

#### Режим ограничения

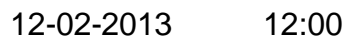

Weight: 0.00g -LOW-

12-02-2012 12:00

Weight: 49.20g - OK -

12-02-2011 12:00

Weight : 249.42g -HIGH-

#### 7. **Подключение к весам внешней клавиатуры**

Для подключения опциональной внешней клавиатуры к весам используется тот же самый разъем, что и для подключения принтера или персонального компьютера.

#### 8. **Схема разъема интерфейса RS232**

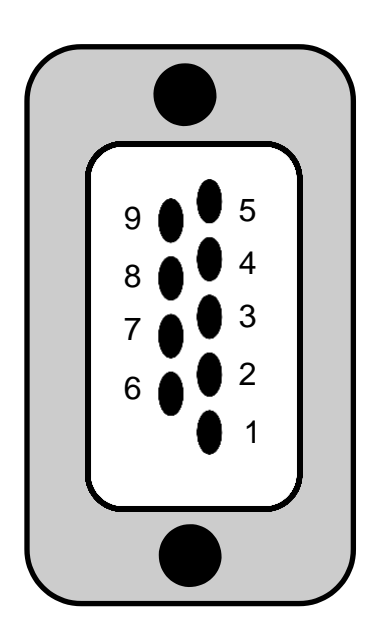

РАЗЪЕМ 1: РАЗЪЕМ ДЛЯ ПК,

#### КЛАВИАТУРЫ и ПРИНТЕРА

- $pin 1 = \Pi$ итание +5V для клав.
- $pin 2 = nepegawa$
- $pin 3 = np$ ием
- pin 4 = сигнал занятости
- $pin 5 = 3e$ мля
- pin 4-6 = соединены для подключения к ПК

# **28 КОДЫ ОШИБОК**

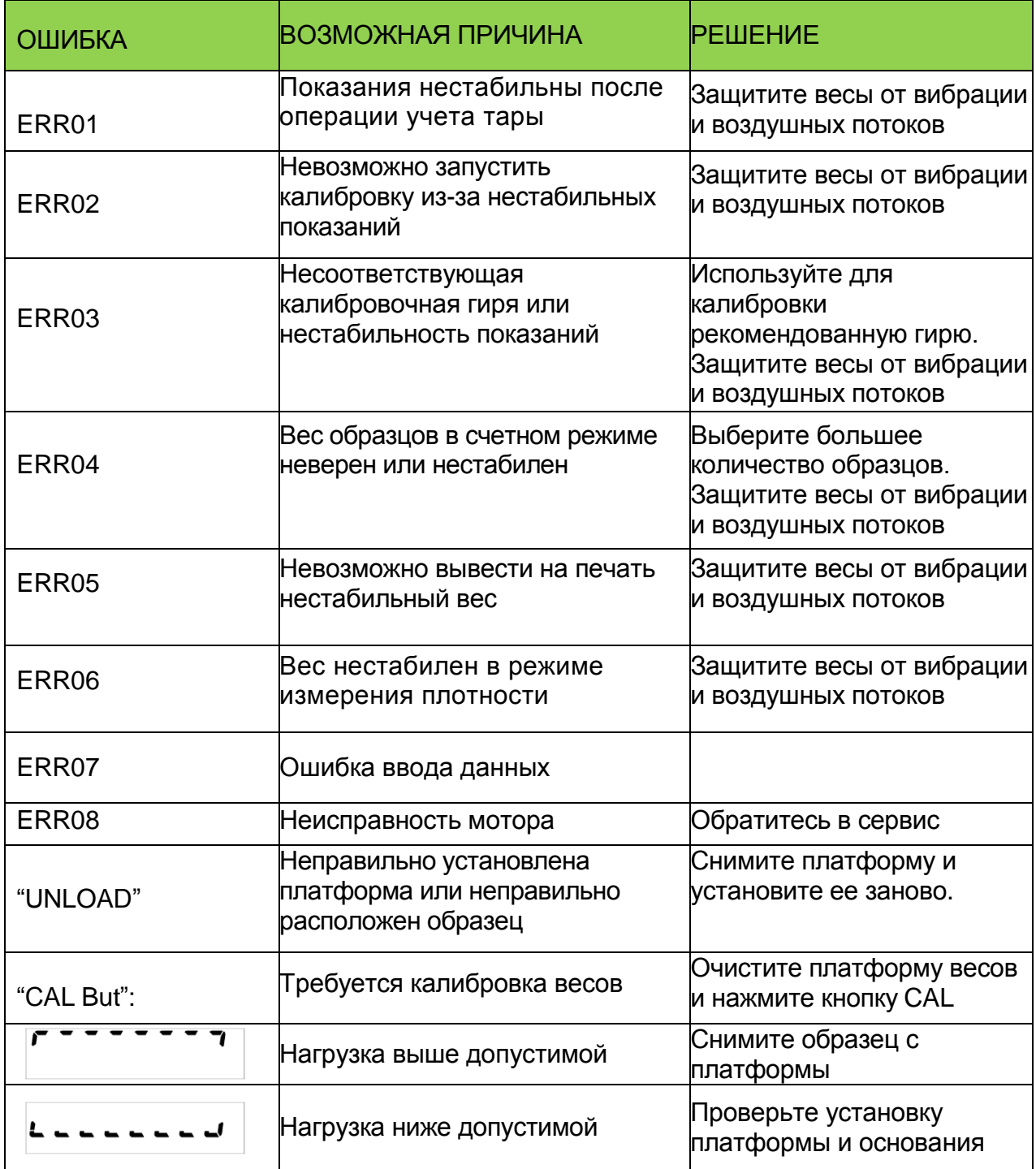

### **29 ОБСЛУЖИВАНИЕ**

Регулярное обслуживание весов обеспечивает точность измерений.

#### **1) Чистка**

Перед чисткой весов отключите блок питания от сети переменного тока. Не используйте растворители для чистки весов, используйте мягкую ткань, смоченную водой или водой с добавлением нейтрального детергента. Избегайте попадания жидкости внутрь весов. После чистки вытирайте весы насухо. Для удаления частиц образцов и порошков используйте кисточку.

#### **2) Проверка безопасности**

Безопасная эксплуатация весов не гарантируется, если:

-блок питания весов имеет повреждения;

-блок питания весов не работает;

-блок питания хранился длительное время в несоответствующих условиях.

### 30 СХЕМА НАСТРОЙКИ ПАРАМЕТРОВ ВЕСОВ

- Для входа в настройку параметров весов нажмите и удерживайте кнопку MENU до пропадания звукового сигнала.  $\bullet$
- Используйте кнопку MENU для перехода к следующему параметру, кнопку CAL для возвращения к предыдущему и кнопку  $\bullet$ **PRINT** для подтверждения выбора.
- Для выхода из меню нажмите и удерживайте кнопку MENU до пропадания звукового сигнала.  $\bullet$

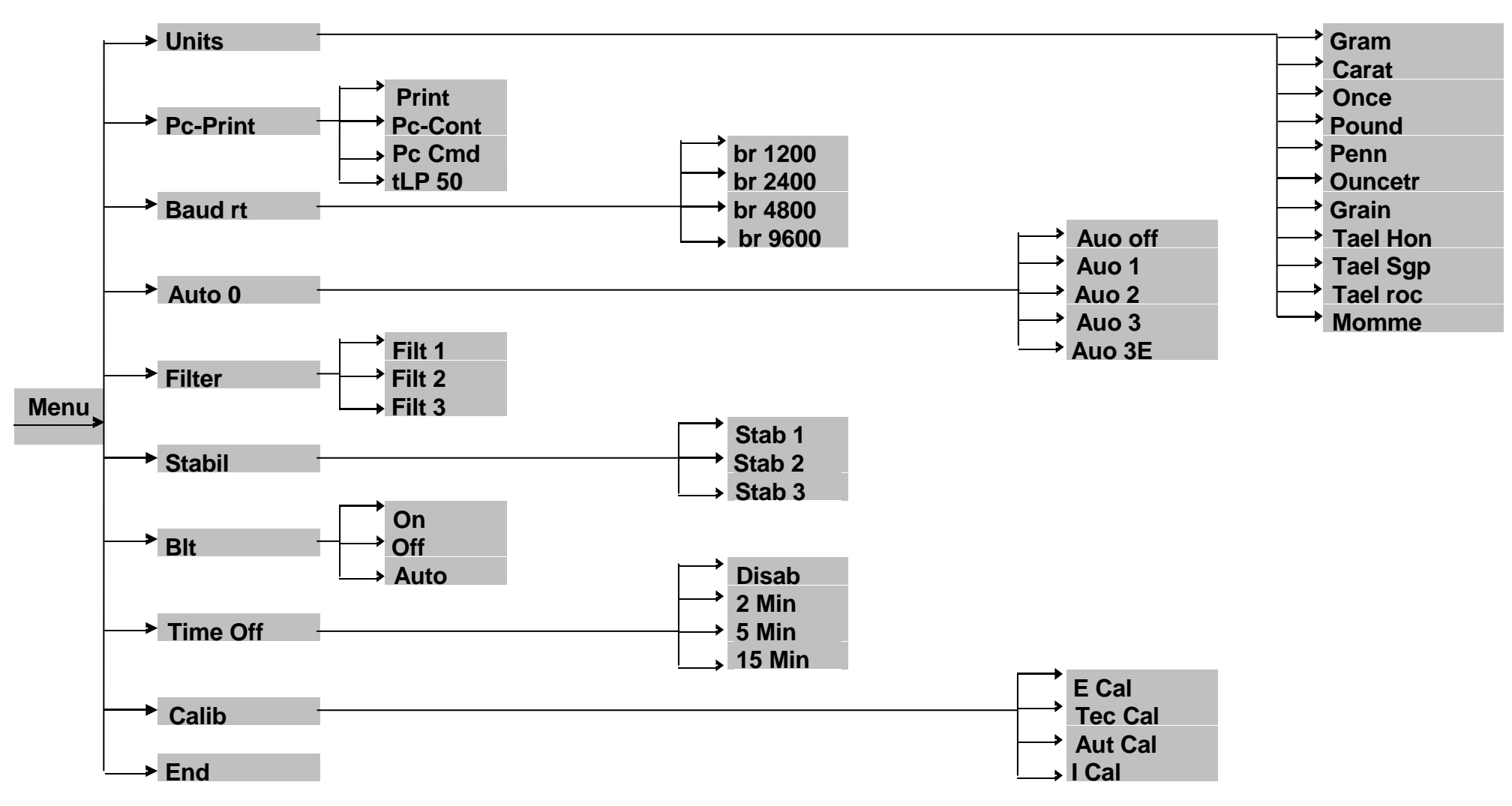

## 31 СХЕМА НАСТРОЙКИ ВСТРОЕННЫХ ПРИЛОЖЕНИЙ

- Для входа в настройку встроенных приложений нажмите MENU.  $\bullet$
- Используйте кнопку MENU для перехода к следующему параметру, кнопку CAL для возвращения к предыдущему и кнопку  $\bullet$ **PRINT** для подтверждения выбора.
- Для выхода из меню нажмите и удерживайте кнопку MENU до пропадания звукового сигнала.  $\bullet$

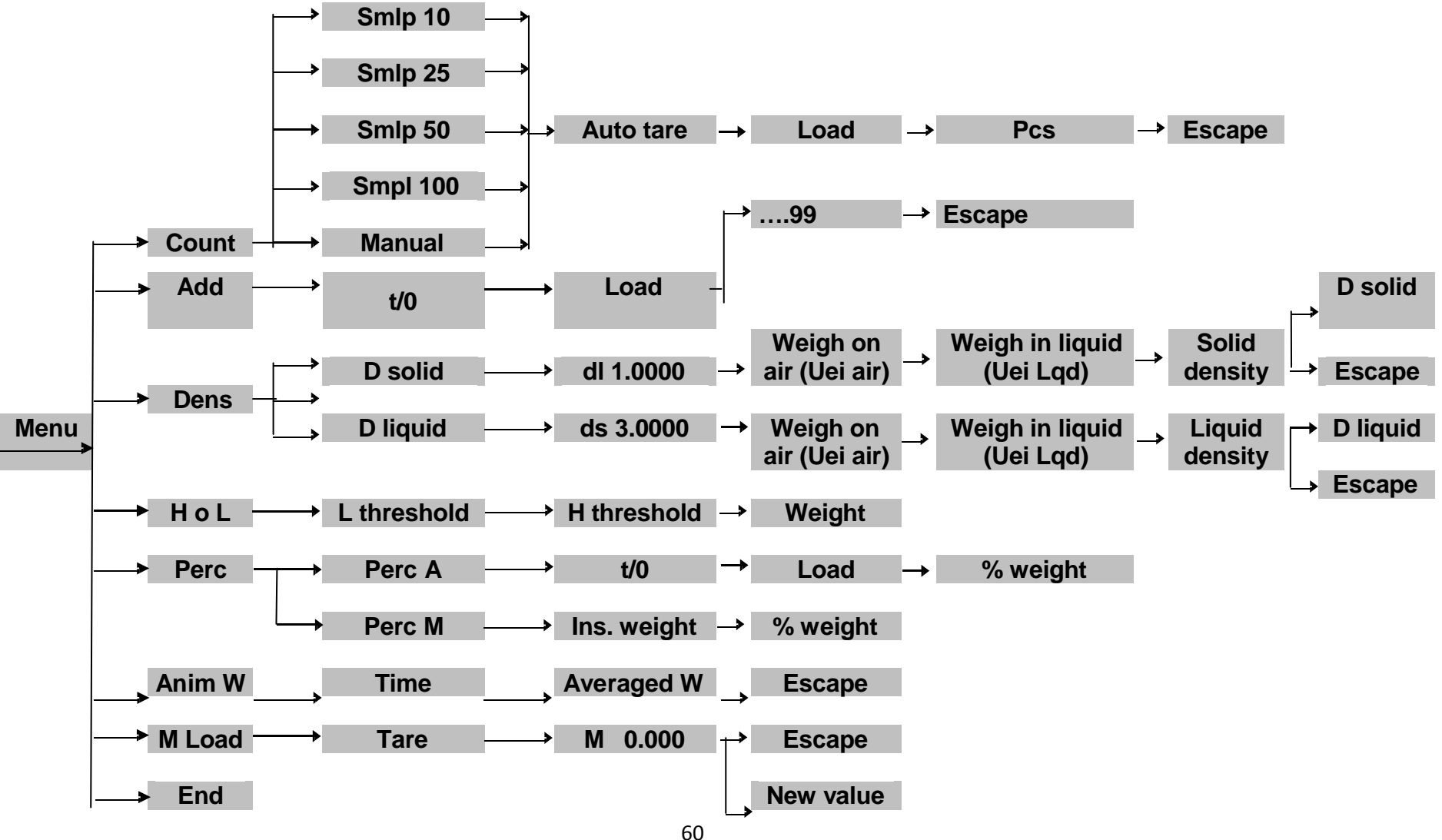

### **32 ТЕХНИЧЕСКИЕ ХАРАКТЕРИСТИКИ**

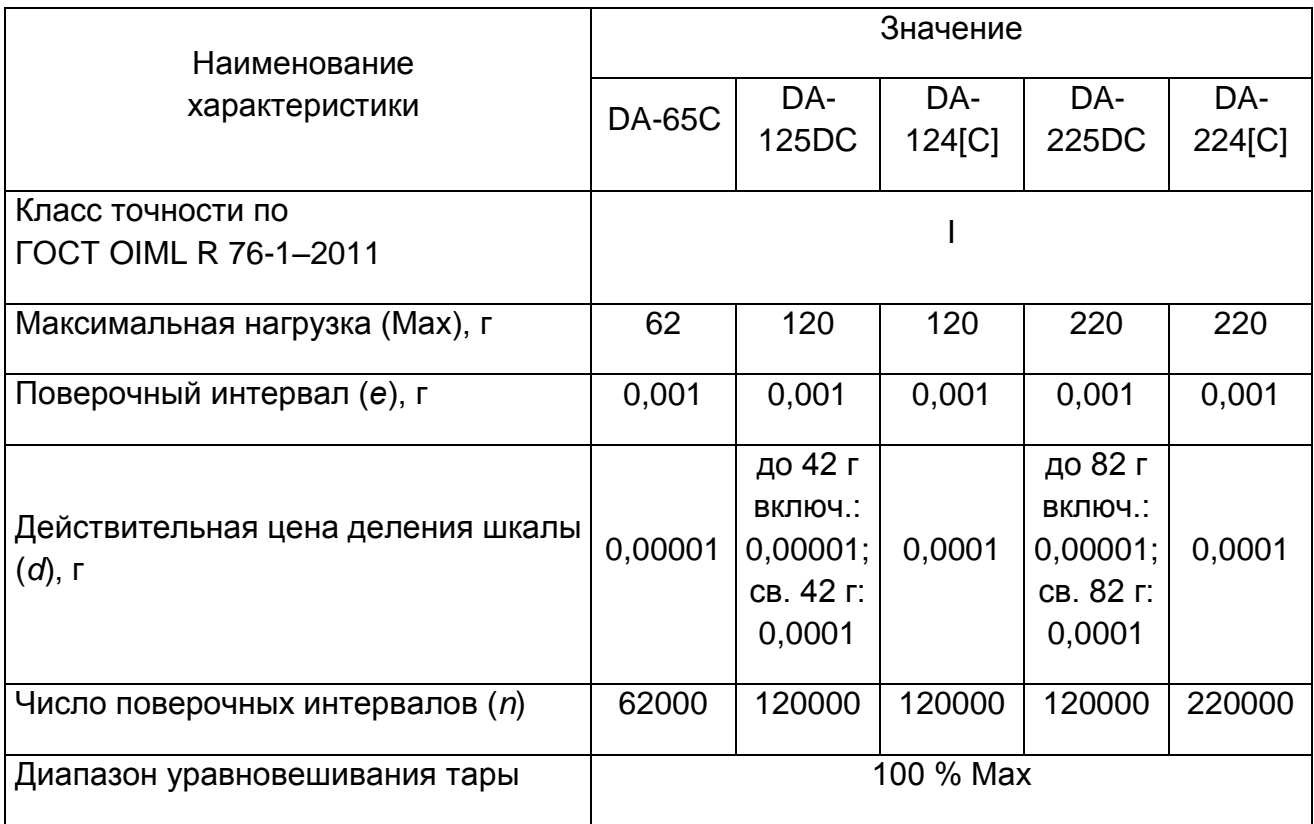

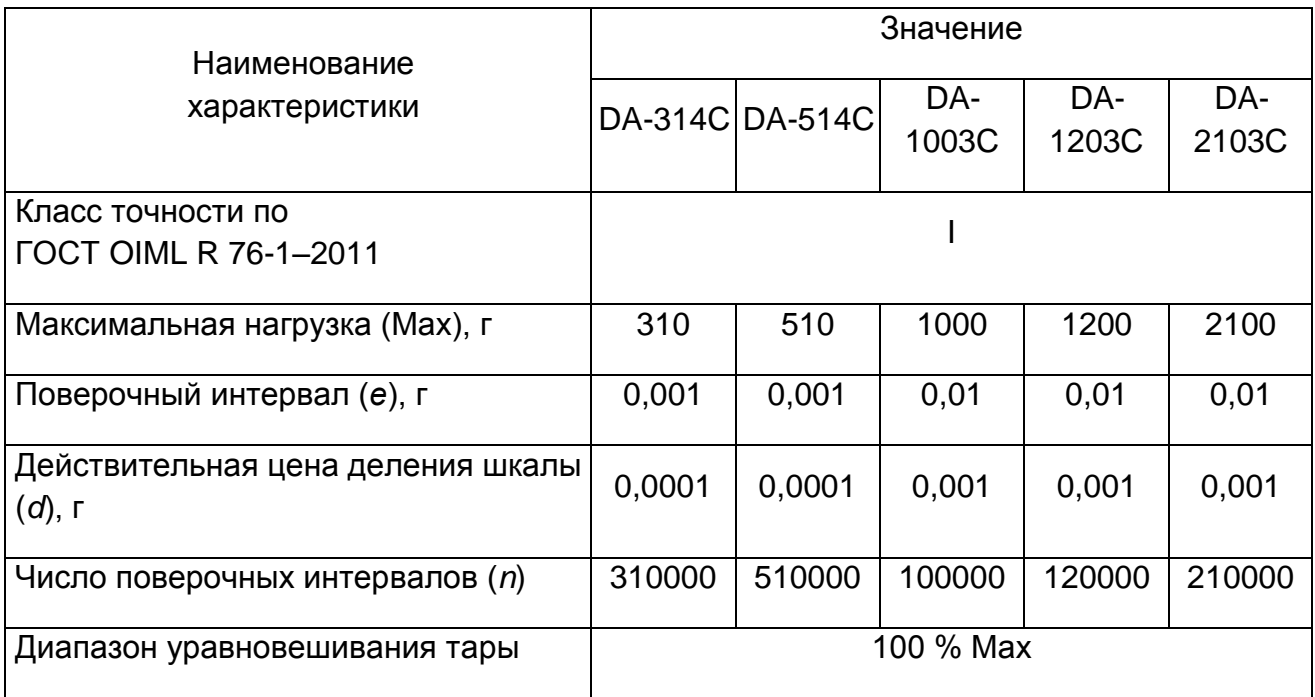

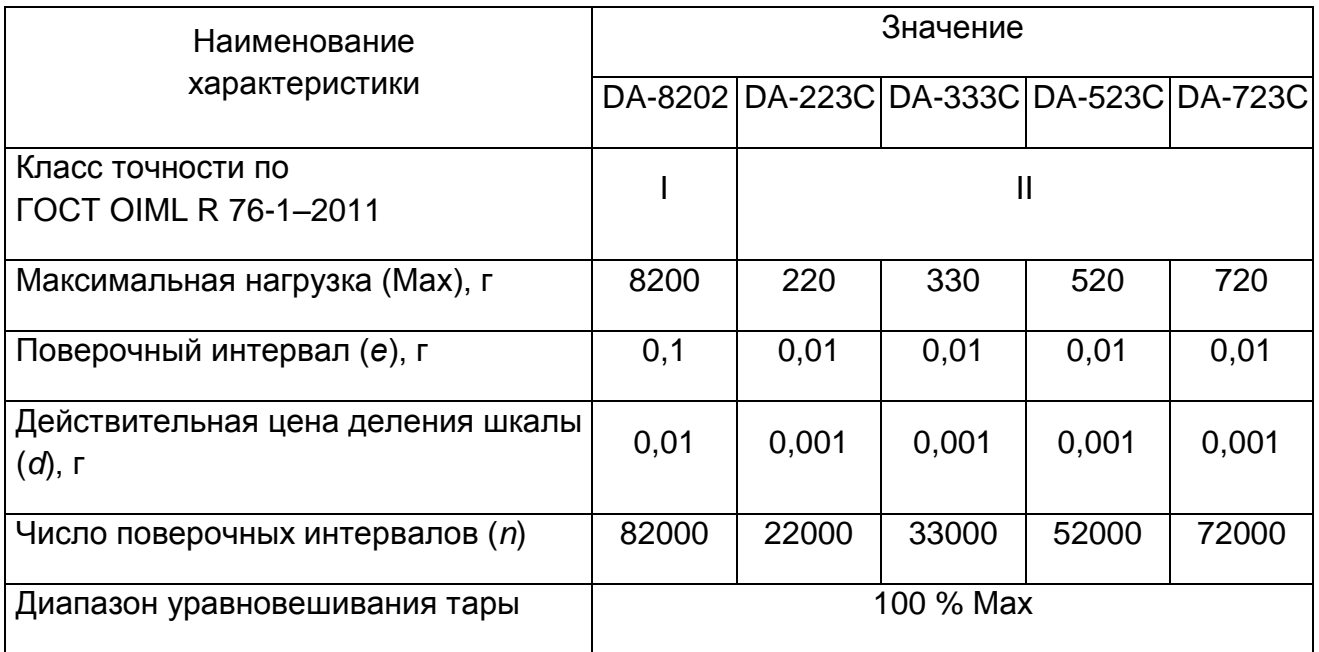

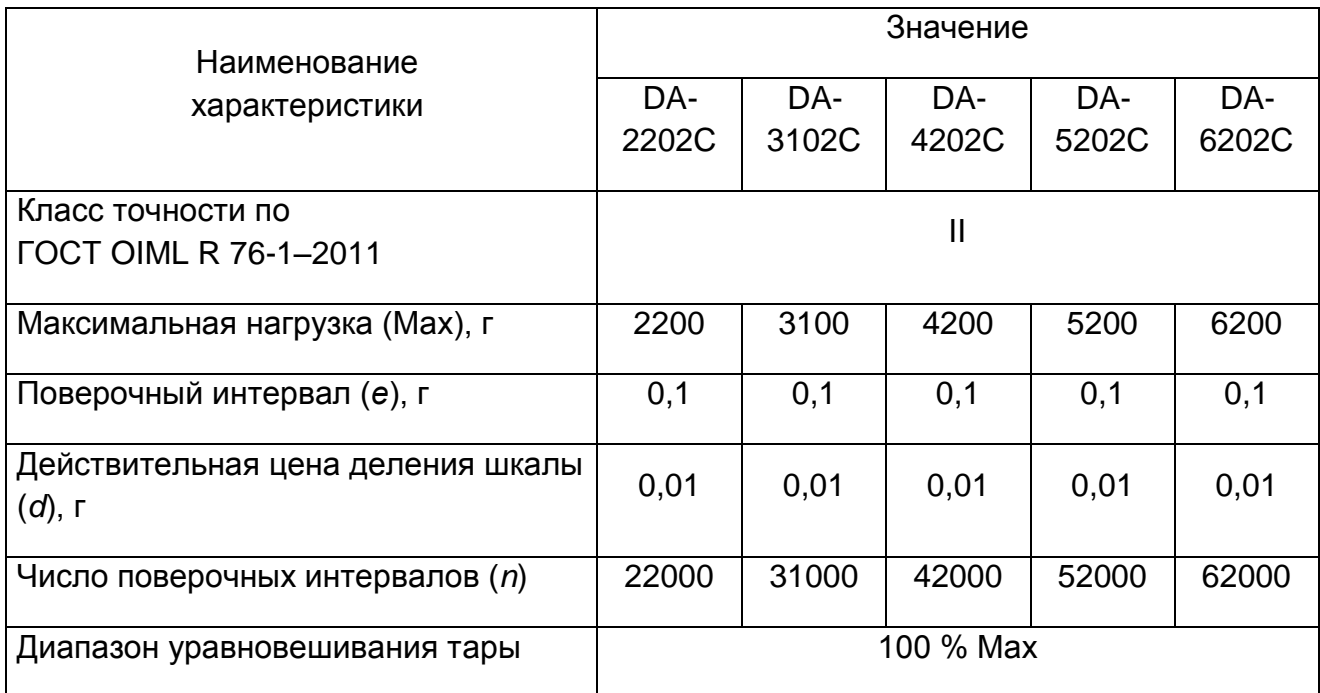

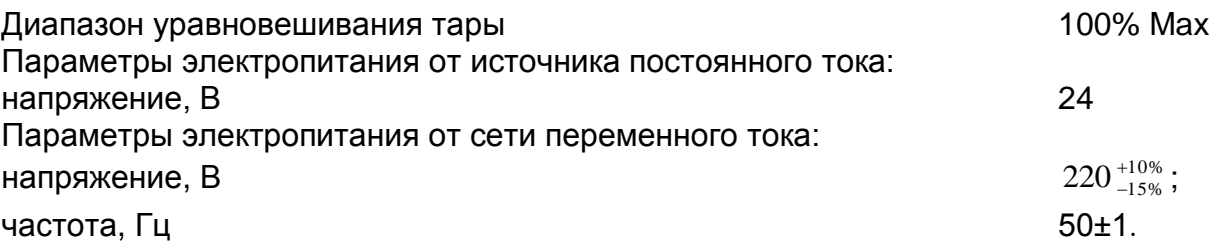

#### **По вопросам продаж и поддержки обращайтесь:**

Архангельск (8182)63-90-72 Астана (7172)727-132 Астрахань (8512)99-46-04 Барнаул (3852)73-04-60 Белгород (4722)40-23-64 Брянск (4832)59-03-52 Владивосток (423)249-28-31 Волгоград (844)278-03-48 Вологда (8172)26-41-59 Воронеж (473)204-51-73 Екатеринбург (343)384-55-89 Иваново (4932)77-34-06

Ижевск (3412)26-03-58 Иркутск (395)279-98-46 Казань (843)206-01-48 Калининград (4012)72-03-81 Калуга (4842)92-23-67 Кемерово (3842)65-04-62 Киров (8332)68-02-04 Краснодар (861)203-40-90 Красноярск (391)204-63-61 Курск (4712)77-13-04 Липецк (4742)52-20-81 Магнитогорск (3519)55-03-13 Киргизия (996)312-96-26-47

Москва (495)268-04-70 Мурманск (8152)59-64-93 Набережные Челны (8552)20-53-41 Нижний Новгород (831)429-08-12 Новокузнецк (3843)20-46-81 Новосибирск (383)227-86-73 Омск (3812)21-46-40 Орел (4862)44-53-42 Оренбург (3532)37-68-04 Пенза (8412)22-31-16 Пермь (342)205-81-47 Ростов-на-Дону (863)308-18-15 Казахстан (7273)495-231

Рязань (4912)46-61-64 Самара (846)206-03-16 Санкт-Петербург (812)309-46-40 Саратов (845)249-38-78 Севастополь (8692)22-31-93 Симферополь (3652)67-13-56 Смоленск (4812)29-41-54 Сочи (862)225-72-31 Ставрополь (8652)20-65-13 Сургут (3462)77-98-35 Тверь (4822)63-31-35 Томск (3822)98-41-53 Таджикистан (992)427-82-92-69

Тула (4872)74-02-29 Тюмень (3452)66-21-18 Ульяновск (8422)24-23-59 Уфа (347)229-48-12 Хабаровск (4212)92-98-04 Челябинск (351)202-03-61 Череповец (8202)49-02-64 Ярославль (4852)69-52-93

#### **www.demcom.nt-rt.ru || dmc@nt-rt.ru**